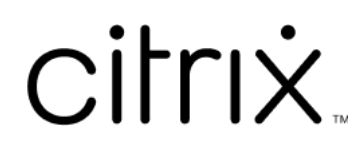

# **Licensing 11.17.2, compilación 40000**

# **Contents**

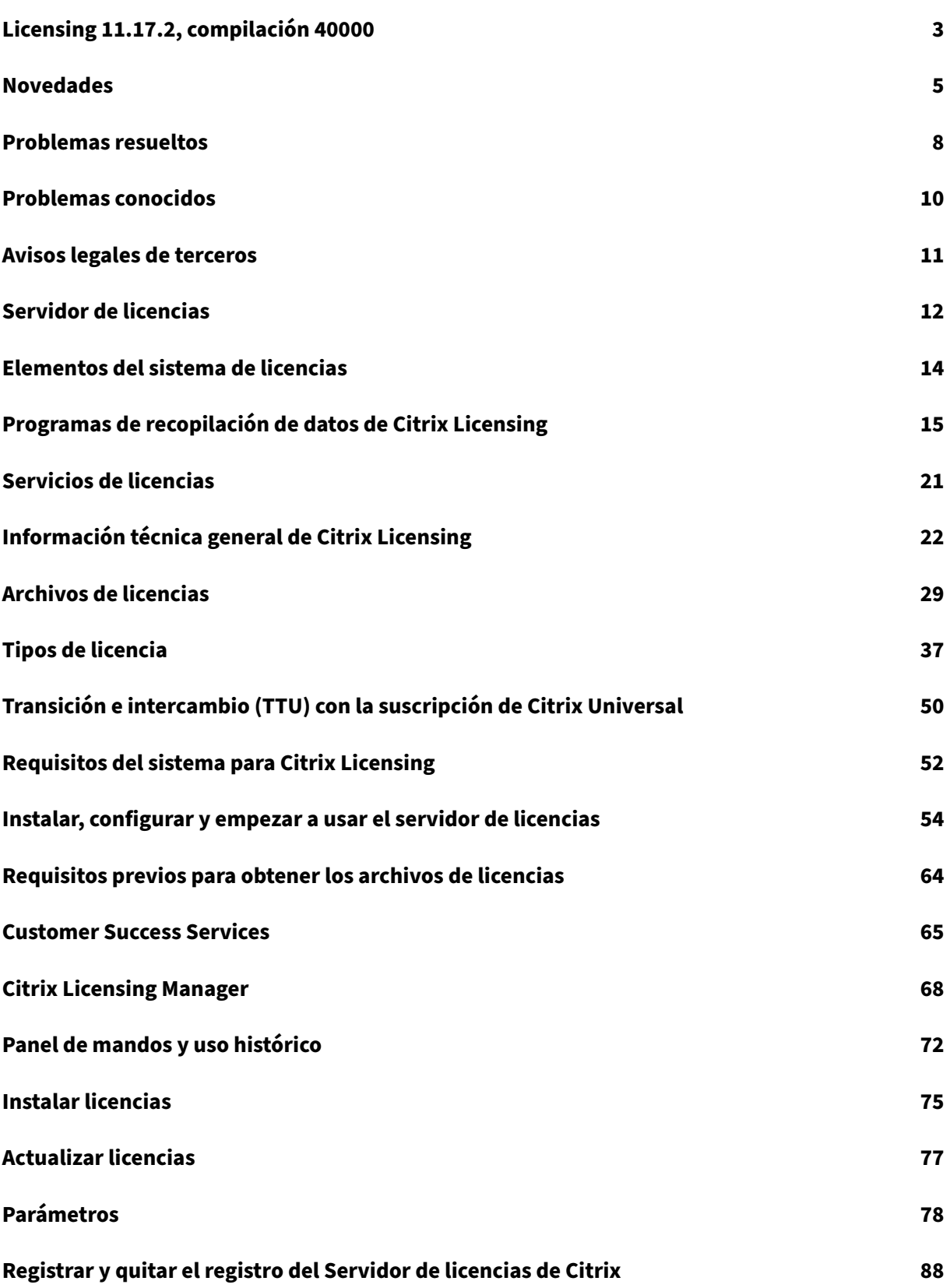

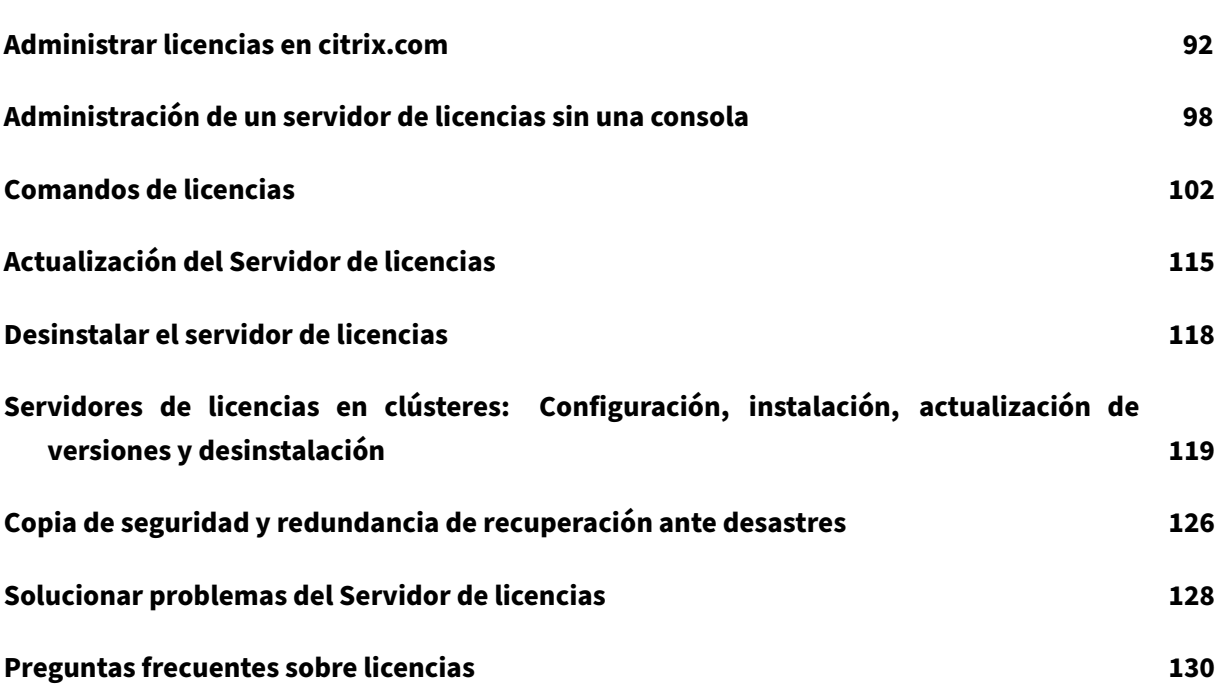

# **Licensing 11.17.2, compilación 40000**

#### <span id="page-3-0"></span>January 10, 2024

Citrix Licensing representa un sistema de componentes que funciona como una unidad. Antes de uti‑ lizar los productos Citrix, obtenga información sobre los componentes de licencias. El sistema Citrix Licensing incluye:

- Servidor de licencias: Cada entorno de producto Citrix debe disponer de al menos un servidor de licencias dedicado o de uso compartido. Los servidores que ejecutan los productos Citrix se comunican con el servidor de licencias para obtener las licencias. Para obtener más información, consulte Servidor de licencias.
- Archivos de licencias: El archivo de licencias es un archivo de texto que contiene la información de las licencias de los productos. Incluye el nombre del servidor de licencias, la fecha de caducidad de la [licencia y otra informa](https://docs.citrix.com/es-es/licensing/11-17-2-40000/license-server.html)ción. Para obtener más información, consulte Archivos de licencias.
- Citrix Licensing Manager: Citrix Licensing Manager es una consola web de adminis[tración para](https://docs.citrix.com/es-es/licensing/11-17-2-40000/license-server/license-files.html) [Citrix Lice](https://docs.citrix.com/es-es/licensing/11-17-2-40000/license-server/license-files.html)nsing. Para obtener más información, consulte Citrix Licensing Manager.
- Licensing Services: Citrix Licensing Service es el servicio de Windows responsable de esta funcionalidad principal de las licencias:
	- **–** Citrix Web Services for Licensing
	- **–** Citrix Licensing Support Service
	- **–** Citrix Licensing WMI
	- **–** Demonio de proveedor de CITRIX

Para obtener más información, consulte Servicios de licencias.

• Los parámetros del lado del producto en los productos Citrix que están asociados al servidor de licencias.

Para obtener más información sobre los componentes de licencias, consulte Información técnica general de Citrix Licensing.

## **[Citrix Licensing: Flu](https://docs.citrix.com/es-es/licensing/11-17-2-40000/license-server/licensing-technical-overview.html)jo de trabajo de usuarios**

En esta imagen se describe el flujo de trabajo de Citrix Licensing.

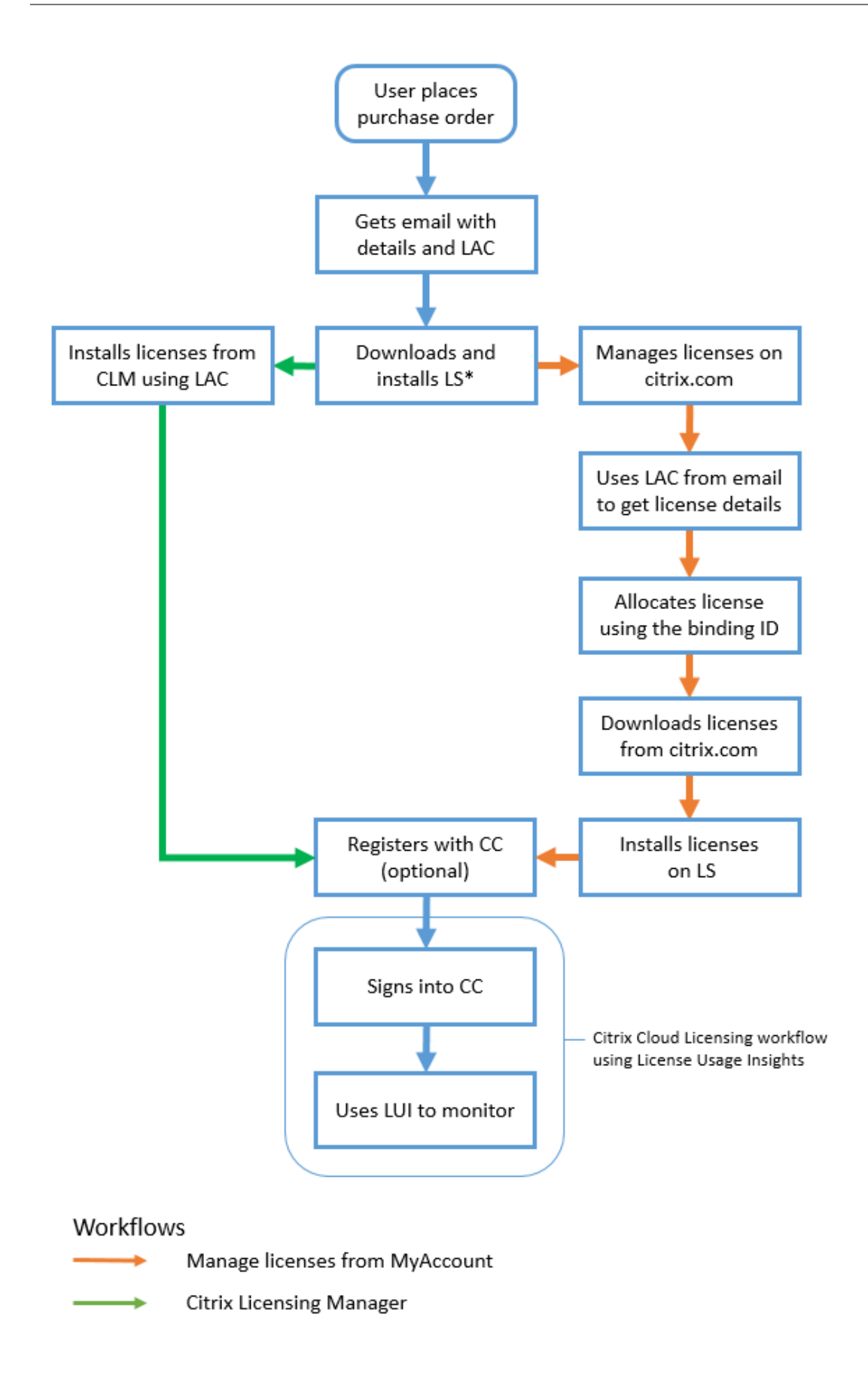

#### **Clave**

\*‑ Antes de descargar e instalar el servidor de licencias, los usuarios existentes inician sesión en cit‑ rix.com, mientras que los nuevos usuarios crean cuentas en citrix.com.

CC: Citrix Cloud CLM: Citrix Licensing Manager LAC: Código de acceso de licencias LS: Servidor de licencias LUI: License Usage Insights

## **Novedades**

#### <span id="page-5-0"></span>January 10, 2024

## **Novedades en la versión 11.17.2, compilación 40000 del Servidor de licencias**

Fecha de publicación: 19 de octubre de 2022

## **Mejora de los programas de recopilación de datos**

A partir de esta versión, se actualizan los requisitos y el contenido de la conformidad de Citrix Licensing. Además, también se actualiza la selección de los programas Customer Experience Improvement Program (CEIP) y Call Home de Citrix Licensing. Para obtener más información sobre estos cambios, consulte Programas de recopilación de datos de Citrix Licensing.

#### **Actualiz[ación de la versión de Apache](https://docs.citrix.com/es-es/licensing/11-17-2-40000/license-server/licensing-data-collection-programs.html)**

Apache/2.4.54

#### **Actualización de la versión de OpenSSL**

OpenSSL 1.1.1q

## **Actualización de la versión de la IU de jQuery**

IU de jQuery 1.13.2

## **Novedades en la versión 11.17.2, compilación 39000 del Servidor de licencias**

Fecha de publicación: 11 de mayo de 2022

## **Actualización de la versión de Apache**

Apache/2.4.53

#### **Actualización de la versión de OpenSSL**

OpenSSL 1.1.1n

#### **Actualización de la versión de libxml2**

zlib‑ 1.2.12

## **Novedades en la versión 11.17.2, compilación 37000 del Servidor de licencias**

Fecha de publicación: 13 de diciembre de 2021

## **Opción para enviar los datos de eventos del Servidor de licencias a Citrix Cloud**

Después de registrar el Servidor de licencias en Citrix Cloud, puede elegir enviar los datos de eventos del Servidor de licencias a Citrix. Esta opción está habilitada de forma predeterminada y solo está disponible después del registro. Para obtener más información, consulte *Recopilar datos de eventos del Servidor de licencias* en la sección Uso y estadísticas.

#### **Una ventana modal de novedades**

A partir de esta versión, al iniciar Citrix Licensing Manager, aparece una ventana modal que proporciona información sobre:

- Funciones recientes
- Funciones que ya están disponibles, pero que actualmente están inhabilitadas en Citrix Licens‑ ing Manager
- Problemas relacionados con la red y medidas recomendadas para mitigarlos

Para obtener más información, consulte Una ventana modal de novedades.

## **Actualización de la versión de Apache**

Versión 2.4.51 de Apache.

## **Novedades en la versión 11.17.2, compilación 36000 del Servidor de licencias**

Fecha de publicación: 16 de septiembre de 2021

## **Compatibilidad con el tamaño de claves 4096 en certificados autofirmados**

A partir de esta versión, el tamaño de clave admitido en los certificados autofirmados es únicamente 4096. Desinstale el servidor de licencias existente e instale la versión actualizada (11.17.2.0, compi‑ lación 36000) que contiene el certificado autofirmado con la longitud de clave 4096. Para crear su propio certificado autofirmado, consulte la Introducción.

#### **Actualización de la versión de OpenSSL**

Versión de OpenSSL: 1.1.1k

#### **Actualización de la versión de Apache**

Versión 2.4.48 de Apache.

## **Novedades en la versión 11.17.2, compilación 35000 del Servidor de licencias**

Fecha de publicación: 16 de junio de 2021

#### **Compatibilidad con Windows Server 2022**

Ahora, los componentes y las tecnologías de Citrix de esta versión compatibles con plataformas Win‑ dows Server también son compatibles con Windows Server 2022, a menos que se indique lo contrario. Para obtener más información, consulte Compatibilidad con Windows Server 2022.

## **Paquete de asistencia para solucionar [problemas relativos al servidor de licen](https://docs.citrix.com/es-es/citrix-virtual-apps-desktops/2106/whats-new/windows-server-2022.html)cias**

Un paquete de asistencia (archivo ZIP) contiene información que el equipo de Citrix Support utiliza para solucionar problemas y depurar errores del Servidor de licencias. Puede utilizar este archivo para iniciar una llamada a Citrix Support o para proporcionar documentación a Citrix o sus agentes en materia de conformidad de licencias. Para obtener más información, consulte Paquete de asistencia.

## **[Act](https://docs.citrix.com/es-es/licensing/11-17-2-40000/citrix-licensing-manager/settings.html#support-bundle)ualización de la versión de OpenSSL**

Versión de OpenSSL: 1.1.1i

## **Novedades en la versión 11.16.6, compilación 34000 del Servidor de licencias**

Fecha de publicación: 17 de marzo de 2021

## **Lmadmin.exe pasó a Lmgrd.exe**

En esta versión, la administración de usuarios existente de Citrix License Server**lmadmin.exe** se trans‑ fiere a la administración de usuarios propiedad de Citrix **lmgrd.exe** para mejorar la seguridad y de‑ pender menos de terceros.

## **Actualización de la versión de OpenSSL**

Versión de OpenSSL: 1.1.1h

## **Actualización de la versión de Libxml2**

Versión de libxml2: 2.9.10

# **Problemas resueltos**

<span id="page-8-0"></span>February 8, 2023

## **Problemas resueltos en la versión 11.17.2, compilación 40000 del Servidor de licencias**

No hay problemas resueltos en esta compilación.

## **Problemas resueltos en la versión 11.17.2, compilación 39000 del Servidor de licencias**

• Después de actualizar la versión del Servidor de licencias a la versión 11.17.2, compilación 36000, el servicio de licencias de Citrix no se inicia en los servidores de licencias agrupados. Se recomienda no actualizar la versión del Servidor de licencias a la versión 11.17.2, compilación 36000, en una instalación en clúster. [LIC‑4615]

#### **Problemas resueltos en la versión 11.17.2, compilación 37000 del Servidor de licencias**

No hay problemas resueltos en esta compilación.

## **Problemas resueltos en la versión 11.17.2, compilación 36000 del Servidor de licencias**

• Al registrar su servidor de licencias en Citrix Cloud, es posible que la interfaz de usuario de Citrix Licensing Manager deje de responder y muestre una rueda giratoria. Para evitar este problema, antes de registrar el servidor de licencias con Citrix Cloud, compruebe que tiene instalados los certificados DigiCert Global Root CA en el sistema. Estos certificados se actualizan en la actual‑ ización de Windows. Si no están instalados, descargue manualmente los certificados e instálelos antes de iniciar el registro de Citrix Cloud. Además, compruebe la configuración del firewall. Para obtener más información, consulte la nota **Importante** en Registrar y quitar el registro de Citrix Cloud. [LIC‑1510]

## **Prob[lemas resu](https://docs.citrix.com/es-es/licensing/11-17-2-40000/citrix-licensing-manager/settings.html#usage-and-statistics)eltos en la versión 11.17.2, compilación 350[00 del Servidor de licencias](https://docs.citrix.com/es-es/licensing/11-17-2-40000/citrix-licensing-manager/settings.html#usage-and-statistics)**

• La licencia de usuario/dispositivo no puede retirarse si tiene un espacio en el nombre de usuario, y aparece este mensaje de error:

Error: checkoutOutBatch failed: Error\_UNEXPECTED\_DATA: Unexpected server response 'UD: ERROR\_SYNTAX'.[LIC-3506]

• **El recuento de licencias de descubierto que se muestra en Citrix Licensing Manager es incorrecto**. En un archivo de licencias con varias líneas incrementales para un mismo "Prod‑ uct\_Edition\_Model", Citrix Licensing Manager muestra el recuento de licencias de descubierto correspondiente solo a la primera línea incremental del archivo de licencias, en lugar de agregar el recuento de licencias de descubierto de todas las líneas incrementales. [LIC‑3651]

## **Problemas resueltos en la compilación 34000 del Servidor de licencias**

• En la sección **Citrix Licensing Manager > Parámetros > Cuenta > Administración de usuarios**, los nombres de usuario y de grupo en japonés o en caracteres de doble byte aparecen distor‑

sionados. Los nombres de usuario y de grupo de doble byte registrados no pueden iniciar sesión en Citrix Licensing Manager. [LIC‑2032]

## <span id="page-10-0"></span>**Problemas conocidos**

February 6, 2023

## **Problemas conocidos en la versión 11.17.2, compilación 40000 del Servidor de licencias**

Es posible que vea el mensaje de error de la aplicación correspondiente al proceso CognizanceCoreModule .exe en el registro de eventos de Windows. Sin embargo, este error no afecta a la funcionalidad del Servidor de licencias. [LIC-5153]

## **Problemas conocidos en la versión 11.17.2, compilación 39000 del Servidor de licencias**

No hay ningún problema conocido en esta versión.

## **Problemas conocidos en la versión 11.17.2, compilación 37000 del Servidor de licencias**

No hay ningún problema conocido en esta versión.

## **Problemas conocidos en la versión 11.17.2, compilación 36000 del Servidor de licencias**

No hay ningún problema conocido en esta versión.

## **Problemas conocidos en la versión 11.17.2, compilación 35000 del Servidor de licencias**

No hay ningún problema conocido en esta versión.

## **Problemas conocidos en la compilación 34000 del Servidor de licencias**

• En un entorno de varios dominios, Citrix Licensing Manager y el cmdlet de POSH solo admiten la confianza bidireccional para agregar usuarios.

Con la confianza externa (confianza unidireccional), Citrix Licensing Manager y el cmdlet de POSH muestran este mensaje de error: Active Directory account resolution failed.

Le recomendamos ejecutar**CtxManageUserAndGroup.exe**desde la ubicación"Citrix\Licensing\LS\resource" con los siguientes parámetros:

‑ Comando para agregar un usuario: CtxManageUserAndGroup.exe –useradd "domain\ username" -Role "admin/user"

‑ Comando para agregar un grupo: CtxManageUserAndGroup.exe –useradd "domain\ username" –Role "adminGroup/userGroup

Por ejemplo, si el dominio1 tiene confianza saliente en el dominio2, un usuario del dominio2 puede autenticarse en el dominio1 y agregar un usuario al servidor de licencias mediante el ejecutable sola‑ mente. [LIC‑3268]

#### **Problemas con el archivo de licencias**

• El servidor de licencias ignora los archivos de licencias que tienen varias líneas que hacen ref‑ erencia a HOSTNAME=. Las licencias de estos archivos no se pueden extraer. Este problema ocurre cuando se descargan licencias asociadas a diferentes nombres de host de servidores de licencias en el mismo archivo de licencias.

Para solucionar este problema, vuelva a descargar los archivos de licencias por separado para cada producto Citrix asociado con los diferentes nombres de servidor de licencias.

• Las licencias con fecha de caducidad incorrectamente formateada como D-MMM-YYYY aparecen como **permanentes** en Studio. Utilice Citrix Licensing Manager para mostrar las fechas de caducidad de licencia correctas. [LIC‑2556]

# **Avisos legales de terceros**

<span id="page-11-0"></span>February 8, 2023

Citrix Licensing 11.17.2 incluye software de terceros que se entrega con licencias cuyos términos se definen en los siguientes documentos:

• Non-Commercial Software Disclosures For FlexNet Publisher 2020 (11.17.2) (descarga en PDF)

• FlexNet Publisher Documentation Supplement Open Source Software Licenses applicable to FlexNet Publisher 11.17.2 (descarga en PDF)

# **Ser[vidor de licencias](https://docs.citrix.com/en-us/licensing/11-17-2-40000/downloads/fnp-licensing-11-17-2-ncsd-license-texts.pdf)**

## <span id="page-12-0"></span>February 8, 2023

Los servidores de licencias son equipos parcial o totalmente dedicados a almacenar y gestionar li‑ cencias. Si intenta conectarse a un dispositivo, el producto Citrix solicita licencias de un servidor de licencias. Cada entorno de producto Citrix debe disponer de al menos un servidor de licencias ded‑ icado o de uso compartido. Los servidores que ejecutan los productos Citrix se comunican con el servidor de licencias para obtener las licencias.

Si se conecta a un producto Citrix, este obtiene licencias del Servidor de licencias. El producto Citrix solicita extraer una licencia del servidor en nombre del usuario o dispositivo cliente. Al retirar la licencia, puede acceder a las funciones del producto y a funciones que varían según el tipo de licencia y edición.

## **Nota:**

Citrix ADC y Citrix Gateway no obtienen licencias del Servidor de licencias de Citrix. Para obtener más información sobre las licencias específicas de productos, consulte Información sobre licencias específicas de productos.

Esta imagen muestra el flujo de trabajo de productos Citrix, el servidor d[e licencias, Citrix Licensin](https://docs.citrix.com/es-es/licensing#product-specific-licensing-information)g M[anager y las consolas:](https://docs.citrix.com/es-es/licensing#product-specific-licensing-information)

- 1. Los dispositivos de usuario se conectan a un producto Citrix.
- 2. Los productos Citrix solicitan extraer licencias del Servidor de licencias para el usuario o los dispositivos cliente.
- 3. Citrix Licensing Manager es una interfaz web administrativa utilizada para administrar el servi‑ dor de licencias.
- 4. Las consolas (como Studio y Director) pueden conectarse a un servidor de licencias para supervisar el uso de licencias, consultar alertas y otras configuraciones de licencias.

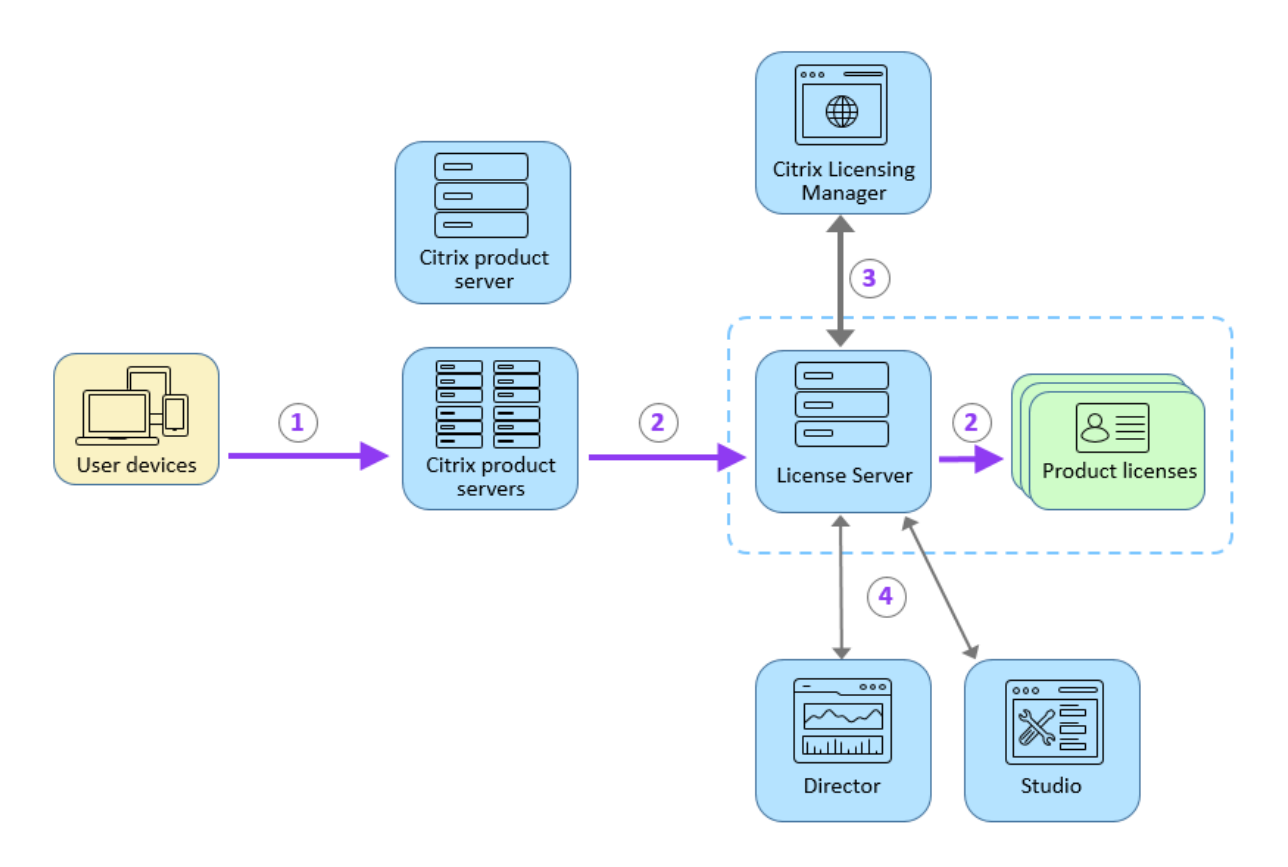

Según el tamaño y la configuración de la implementación del producto, podrá distribuir licencias en un servidor compartido con otras aplicaciones, en un servidor de licencias dedicado o en varios servi‑ dores de licencias. Para obtener más información, consulte Optimización de licencias.

Los archivos de licencias deben estar en el servidor de licencias que está asociado al producto al que se da licencia. El producto debe configurarse para comunicarse con ese servidor de licencias. Citrix Licensing Manager le permite supervisar las licencias d[e Citrix mediante una inter](https://docs.citrix.com/es-es/licensing/11-17-2-40000/license-types.html#license-optimization)faz de usuario que proporciona al servidor de licencias. Se pueden ver las licencias y alertas, importar archivos de licencias, crear informes de uso históricos y administrar parámetros del Servidor de licencias.

## **Enlaces relacionados**

- Información técnica general
- Elementos del sistema de licencias
- Tipos de licencia
- [Introducción](https://docs.citrix.com/es-es/licensing/11-17-2-40000/license-server/licensing-technical-overview.html)

# **Elementos del sistema de licencias**

## <span id="page-14-0"></span>February 8, 2023

El servidor de licencias (License Server) abarca varios componentes del sistema de licencias:

- Demonio de proveedor de Citrix
- Archivo de configuración de opciones
- Proceso de solicitud de licencias
- [Programas de recopilación de da](https://docs.citrix.com/es-es/licensing/11-17-2-40000/license-server/licensing-elements.html#citrix-vendor-daemon)tos de Citrix Licensing

Este [diagrama muestra cómo se conec](https://docs.citrix.com/es-es/licensing/11-17-2-40000/license-server/licensing-elements.html#license-request-process)[tan lo](https://docs.citrix.com/es-es/licensing/11-17-2-40000/license-server/licensing-elements.html#options-file)s productos Citrix al servidor de licencias.

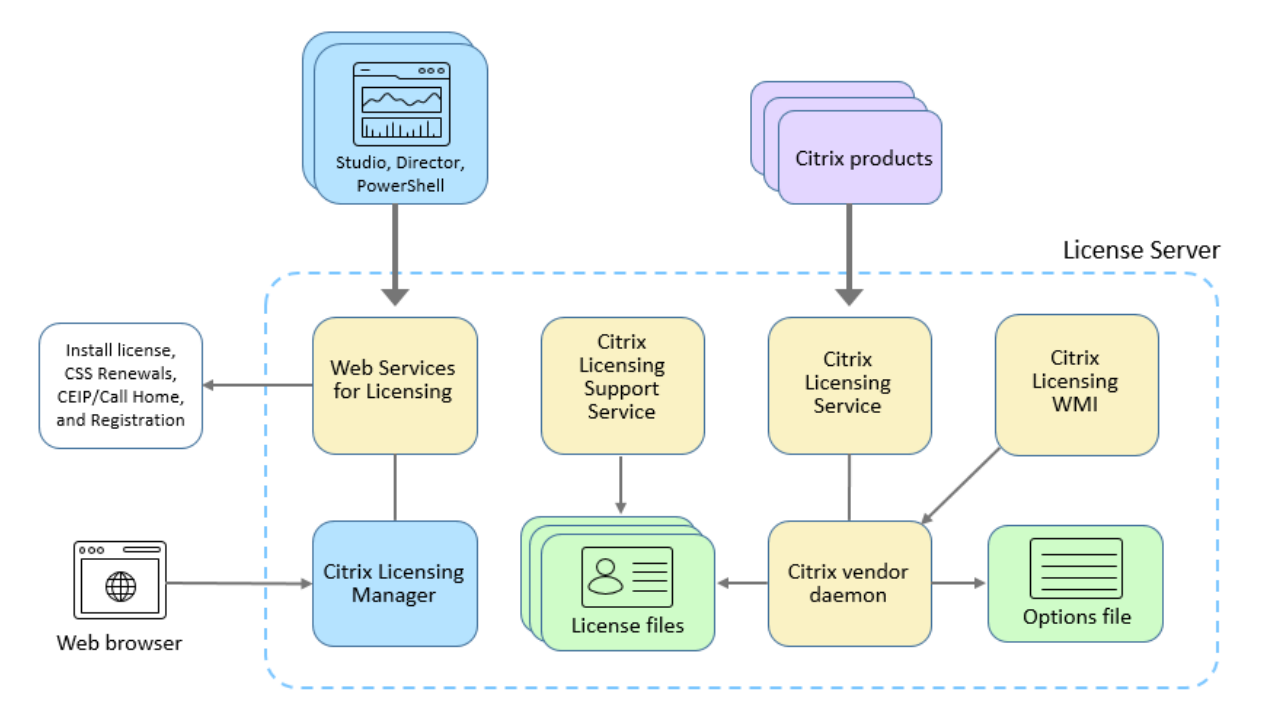

## **Demonio de proveedor de Citrix**

El demonio de proveedor de Citrix (CITRIX), un proceso que se ejecuta en el servidor de licencias y con‑ cede las licencias. El demonio de proveedor de Citrix supervisa el número de licencias que se extraen y los productos a los que se asignan estas licencias. Los productos Citrix se comunican con el demonio de proveedor de Citrix mediante una conexión TCP/IP. De forma predeterminada, el demonio de proveedor de Citrix utiliza una conexión TCP/IP en el puerto 7279.

## **Archivo de opciones**

El archivo de opciones (Citrix.opt) es un archivo de configuración del Servidor de licencias. El demo‑ nio de proveedor de Citrix lee este archivo cada vez que se reinicia o recibe un comando para volver a leer el archivo. Este archivo de configuración define el comportamiento de las licencias, es decir, la cantidad de licencias que puede usar un servidor de productos, la ubicación de los registros del sistema, los niveles de captura de registros y otra información personalizada definida por los usuarios. Las configuraciones del programa Customer Experience Improvement Program (CEIP) y Call Home se guardan en este archivo.

## **Proceso de solicitud de licencias**

Cuando un producto solicita una licencia a un servidor de licencias, el demonio de proveedor de Citrix determina si una licencia está disponible para la solicitud.

El proceso de solicitud de licencia involucra dos fases: La fase de inicio del producto y la fase de conexión del usuario.

## *Fase de inicio del producto:*

- Cuando se inicia un producto Citrix, este recupera la ubicación del Servidor de licencias del almacén de datos.
- El producto se conecta al demonio de proveedor de Citrix.
- El producto extrae una licencia inicial.

## *Fase de conexión del usuario:*

- El usuario se conecta a un equipo que tiene el producto Citrix.
- El producto solicita una licencia al servidor de licencias.
- El demonio de proveedor de Citrix comprueba si existen licencias disponibles y otorga o rechaza la solicitud del producto.
- El módulo de licencias en el producto otorga o rechaza el uso del producto según la respuesta del demonio de proveedor de Citrix.

# <span id="page-15-0"></span>**Programas de recopilación de datos de Citrix Licensing**

## March 30, 2024

Estos programas de recopilación de datos están diseñados para mejorar su experiencia con los pro‑ ductos, impulsar la adopción de estos y recopilar información básica sobre las licencias:

- Call Home de Citrix Licensing: Este programa es opcional.
- Citrix Licensing Customer Experience Improvement Program (CEIP): Este programa es opcional.
- Eventos del servidor de licencias de Citrix: Este programa es opcional.
- [Telemetría de Citrix Licensing](https://docs.citrix.com/es-es/licensing/11-17-2-40000/license-server/licensing-data-collection-programs.html#citrix-licensing-call-home): Este programa es obligatorio.

Citrix [maneja sus datos de acuerdo con los tér](https://docs.citrix.com/es-es/licensing/11-17-2-40000/license-server/licensing-data-collection-programs.html#citrix-license-server-event-data)[minos de su contrato con C](https://docs.citrix.com/es-es/licensing/11-17-2-40000/license-server/licensing-data-collection-programs.html#citrix-licensing-customer-experience-improvement-program)itrix, y los protege según se espec[ifica en el documento](https://docs.citrix.com/es-es/licensing/11-17-2-40000/license-server/licensing-data-collection-programs.html#citrix-licensing-telemetry) Services Security Exhibit, disponible en el Centro de confianza de Citrix.

Para obtener información sobre cómo configurar un servidor proxy, consulte *Configurar manualmente el servidor proxy* en el artíc[ulo de introducción.](https://www.citrix.com/content/dam/citrix/en_us/documents/buy/citrix-services-security-exhibit-en.pdf)

Para obtener información sobre la instalación mediante la línea de c[omandos, consulte](https://www.citrix.com/about/trust-center/) Usar la línea de comandos Windo[ws para instalar licencias.](https://docs.citrix.com/es-es/licensing/11-17-2-40000/license-server-getting-started.html)

## **[Call Home de Citrix Licensing](https://docs.citrix.com/es-es/licensing/11-17-2-40000/license-server-getting-started.html#install-licensing-using-the-windows-command-line)**

La participación en Call Home es voluntaria. Call Home recopila periódicamente datos de uso y configuración del producto y del sistema, incluidos los datos de los usuarios y de los dispositivos. Pro‑ porcionar estos datos y registrar su Servidor de licencias en Citrix Cloud les ayuda a usted y a Citrix a comprender el uso de las licencias a lo largo del tiempo. Esta información se transmite a Citrix una vez por día desde la hora en que se inició el servicio.

## **Importante**

El programa Citrix Service Provider requiere Call Home. Cuando el servidor de licencias detecta licencias de Citrix Service Provider, obliga a realizar cargas diarias.

Si quiere registrar su Servidor de licencias en Citrix Cloud o quitar el registro, consulte *Registrar y quitar el registro de Citrix Cloud* en Uso y estadísticas.

Puede cambiar su participación en los programas en cualquier momento mediante Citrix Licensing Manager. Para obtener más infor[mación, consulte](https://docs.citrix.com/es-es/licensing/11-17-2-40000/citrix-licensing-manager/settings.html#usage-and-statistics) "Compartir estadísticas de uso"en Uso y estadísticas.

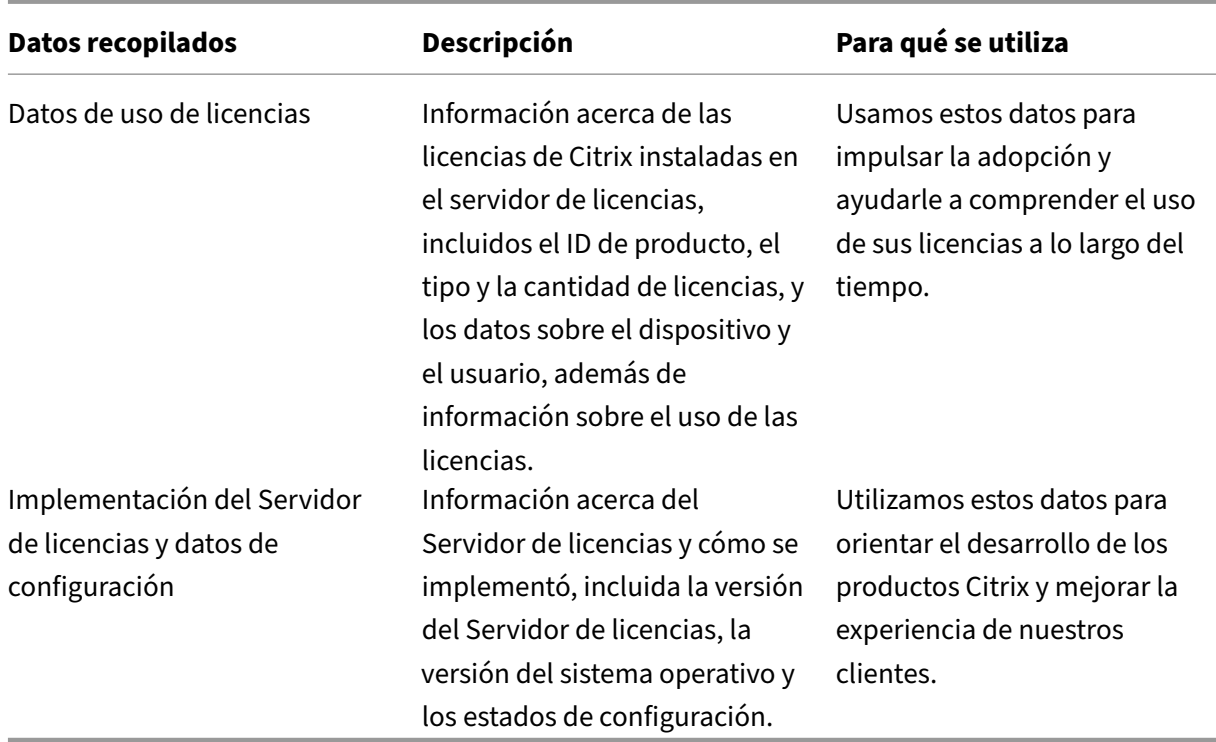

Para obtener la lista de elementos de datos de Call Home, consulte Elementos de datos de Call Home de Citrix Licensing.

## **[Customer Exper](https://docs.citrix.com/es-es/licensing/11-17-2-40000/license-server/license-data-collection/citrix-licensing-call-home-data-elements.html)ience Improvement Program de Citrix Lic[ensing](https://docs.citrix.com/es-es/licensing/11-17-2-40000/license-server/license-data-collection/citrix-licensing-call-home-data-elements.html)**

El CEIP recopila periódicamente la configuración del sistema y de los productos, y los datos de uso no identificables. Proporcionar estos datos ayuda a Citrix a mejorar la experiencia del cliente. Esta información se transmite a Citrix una vez por día desde la hora en que se inició el servicio. Este programa es opcional.

Puede cambiar su participación en los programas en cualquier momento mediante Citrix Licensing Manager. Para obtener más información, consulte "Compartir estadísticas de uso"en Uso y estadísticas.

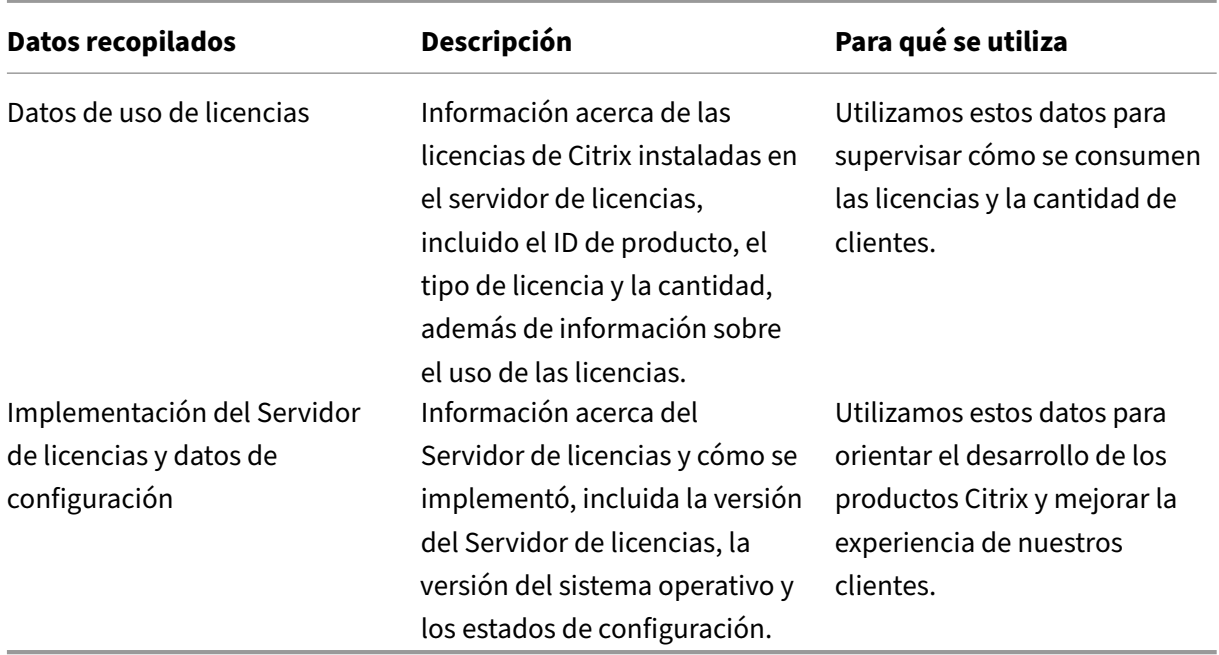

Para obtener la lista de elementos de datos del CEIP, consulte Elementos de datos del CEIP de Citrix Licensing.

## **[Datos de](https://docs.citrix.com/es-es/licensing/11-17-2-40000/license-server/license-data-collection/citrix-licensing-ceip-data-elements.html) eventos del servidor de licencias de Citrix**

En esta tabla se muestran datos recopilados del servidor de licencias y que se utilizan para lo siguiente:

- Mostrar información en paneles de mandos orientados al cliente
- Proporcione alertas y notificaciones sobre la caducidad de licencias, las renovaciones de licencias y el período de gracia complementario.

Esta funcionalidad solo está disponible cuando el servidor de licencias está registrado en Citrix Cloud.

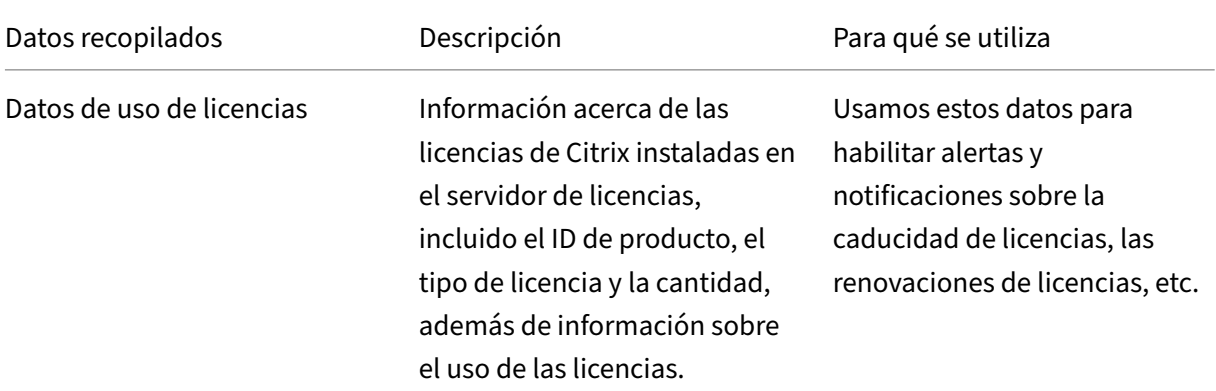

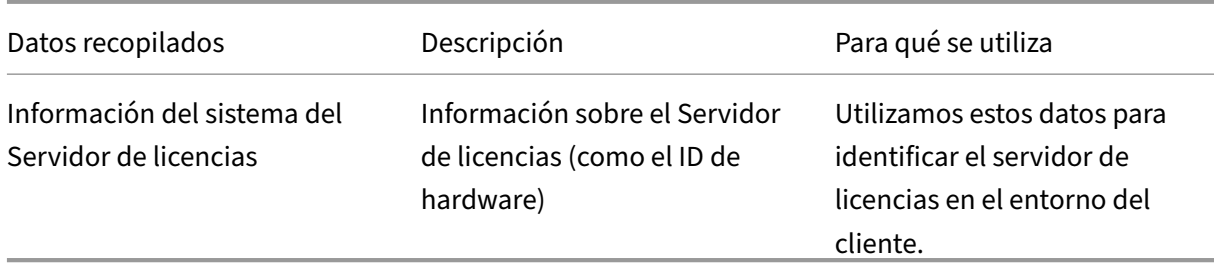

Para obtener información sobre cómo habilitar o inhabilitar esta funcionalidad, consulte la sección Compartir estadísticas de uso .

Para ver la lista de elementos de datos de eventos del servidor de licencias, consulte Elementos de [datos de eventos del servidor](https://docs.citrix.com/es-es/licensing/11-17-2-40000/citrix-licensing-manager/settings.html#share-usage-statistics) de licencias de Citrix

## **[Telemetría de Citrix Licensing](https://docs.citrix.com/es-es/licensing/11-17-2-40000/license-server/license-data-collection/citrix-license-server-event-data-elements.html)**

Citrix Licensing Telemetry es un programa obligatorio de recopilación de datos. La carga automática de datos está habilitada cuando se instala el servidor de licencias.

*El servidor de licencias de Citrix recopila y comunica cierta información de telemetría de licencias a Citrix relativa a las licencias de los productos instalados localmente a fin de facilitar el control de la conformi‑ dad de las licencias. Para esas licencias, Citrix precisa que se haga la transición a la versión más reciente del servidor de licencias en un plazo de 6 meses a partir de la publicación de cada nueva versión. La re‑ copilación y los informes de licencias del servidor de licencias (electrónicos o manuales) deben estar activados para el servidor de licencias versión 11.17.2 compilación 40000 y las versiones posteriores. A menos que haya elegido la presentación manual de informes, acepta configurar sus firewalls según sea necesario para permitir la presentación electrónica de informes sobre licencias. Si tiene preguntas o du‑ das, contacte con Atención al cliente. Sin asumir responsabilidad alguna, además de otros recursos que Citrix podría tener por ley o equidad, Citrix podría suspender o rescindir su Citrix Support si se produce el incumplimiento de estos requisitos. Estos requisitos no se aplican en la medida en que lo prohíban las leyes o norma[tivas. Para obtene](https://www.citrix.com/contact/customer-service.html)r más información, consulte nuestras Preguntas frecuentes sobre telemetría de licencias.*

#### **Importante:**

[Para cumplir los req](https://support.citrix.com/article/CTX477614/citrix-license-telemetry-faq)uisitos, la cantidad de días transcurridos desde la [última carga correcta no](https://support.citrix.com/article/CTX477614/citrix-license-telemetry-faq) debe ser superior a 90 días.

#### **Requisitos previos para cargar correctamente datos de telemetría:**

Saliente hacia https://cis.citrix.com/ desde el servidor de licencias. Si no está disponible, cree la regla de firewall requerida o configure un proxy.

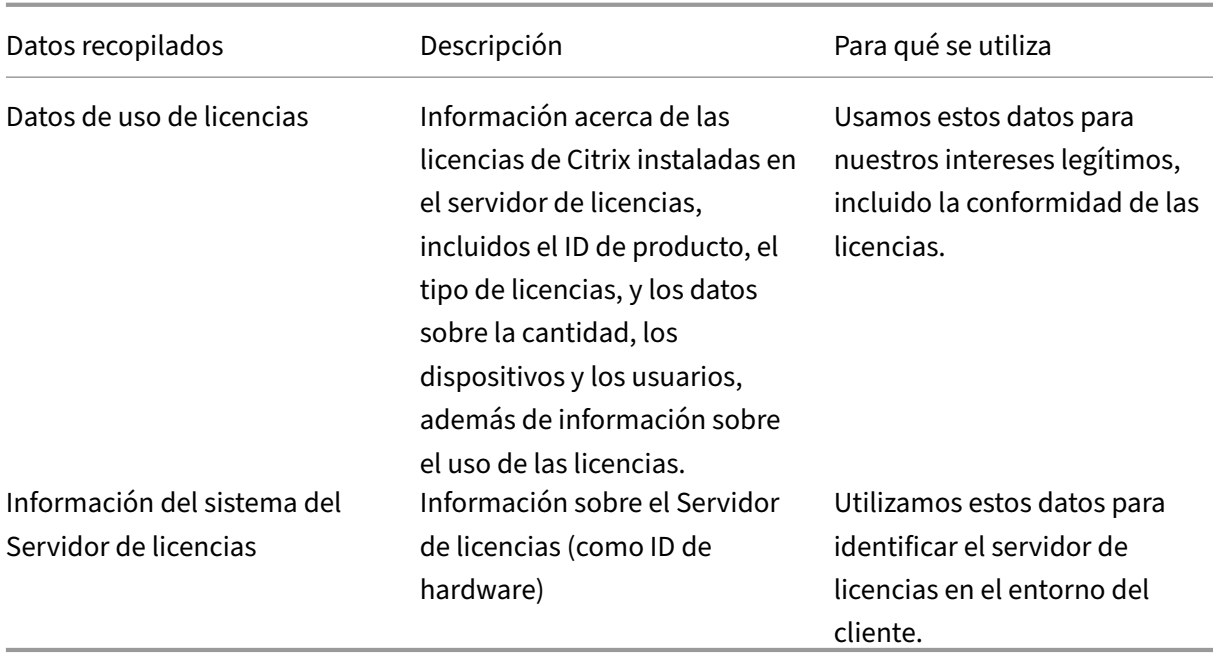

Para ver la lista de elementos de datos de telemetría de las licencias, consulte Elementos de datos de la telemetría de Citrix Licensing.

#### **[Opciones para la generación d](https://docs.citrix.com/es-es/licensing/11-17-2-40000/license-server/license-data-collection/citrix-license-server-event-data-elements.html)e informes**

License Management Service utiliza la telemetría de productos, integrada en el Servidor de licencias, para enviar de forma electrónica y periódica datos a Citrix. La primera carga tiene lugar aproximada‑ mente cinco minutos antes de iniciar o reiniciar por primera vez el servidor de licencias y a partir de entonces tiene lugar una carga al día. La programación se restablece si se reinstala el servidor de li‑ cencias. Si una carga falla, se intenta de nuevo dentro de un plazo de 24 horas hasta que la carga se efectúa correctamente o hasta que se inhabilite License Management Service.

Para notificar deforma manual estos datos, inhabilite License Management Service. Para obtener más información, consulte Uso de la línea de comandos para habilitar o inhabilitar License Management Service.

Para obtener información sobre la carga manual, consulte CTX472950.

[Los arch](https://docs.citrix.com/es-es/licensing/11-17-2-40000/license-server-getting-started.html#using-the-command-line-to-enable-or-disable-the-license-management-service)ivos upload\_compliance\*.zip se conservan en el servidor de licencias de forma local para permitir la carga manual de estos datos de la telemetría de lic[encias.](https://support.citrix.com/article/CTX472950/how-to-manually-upload-telemetry-data-to-cis)

Estos archivos están presentes en c:\Program Files (x86)\Citrix\Licensing\LS \resource\usage.. Puede guardar todos los archivos upload\_compliance\*.zip en un único archivo ZIP. Puede cargar este archivo ZIP mediante Citrix Insight Service (CIS).

Una vez que la carga se haya realizado correctamente, puede eliminar todos los archivos upload\_compliance\*.zip del Servidor de licencias. Si no se eliminan los archivos ZIP, es posible que el servidor de licencias se quede sin espacio en el disco.

Para comprobar el estado de su última carga (ya sea manual o automática), puede evaluar el contenido del archivo de texto que se encuentra en C:\Program Files (x86)\Citrix \Licensing\LS\resource\cache\upload\_compliance\_result.xml. El archivo proporciona información detallada sobre la última carga de conformidad, incluido si se realizó correctamente o no, así como el motivo de los errores.

#### **Sample data**:

**Success**:

```
1 <CtxUploaderResult><Code>CTX_UPLOADER_SUCCESS</Code><Msg></Msg><t
     >1679283497</t><UploadType>CTX_UPLOAD_TYPE_COMPLIANCE</UploadType></
     CtxUploaderResult>
2 <!--NeedCopy-->
```
#### **Failure**:

```
1 <CtxUploaderResult><Code>CTX_UPLOADER_ERROR_NETWORK_OPEN</Code><Msg>
     SocketOpen(cis.citrix.com:443) exception: {
2 GetAddrInfoW(cis.citrix.com) failed: WSAHOST_NOT_FOUND : code 0
      x00002af9: No such host is known.
3 }
4 </Msg><Arg>cis.citrix.com:443</Arg><t>1679283245</t><UploadType>
      CTX_UPLOAD_TYPE_COMPLIANCE</UploadType></CtxUploaderResult>
5 <!--NeedCopy-->
```
# <span id="page-21-0"></span>**Servicios de licencias**

May 26, 2023

Este artículo contiene la siguiente información:

- Web Services for Licensing
- Citrix Licensing
- Citrix Licensing Windows Management Instrumentation (WMI)

## **Web Services for Licensing**

Studio, Director y el complemento PowerShell de administración de licencias usan Web Services for Licensing para realizar lo siguiente:

- Comunicarse con el servidor de licencias y administrar usuarios
- Asignar e instalar licencias
- Mostrar el estado del Servidor de licencias, el uso de licencias y otros mensajes de alerta.

Citrix Licensing Manager también lo utiliza.

## **Citrix Licensing**

Citrix Licensing Service es el servicio de Windows responsable de la funcionalidad principal de proce‑ samiento de licencias. Citrix Licensing Service otorga licencias a productos Citrix y es responsable de administrar el demonio de proveedor de Citrix, puerto 27000 del Servidor de licencias (de forma predeterminada).

## **Citrix Licensing WMI**

El servicio WMI ofrece acceso a las clases de Citrix Licensing WMI. Hay un espacio de nombres (ROOT\CitrixLicensing) con unas cuantas clases (principalmente **Citrix\_GT\_License\_Pool**) que ofrece recuentos de uso y disponibilidad de licencias. Si se realizan consultas frecuentes al servidor de licencias (con una frecuencia superior a 15 minutos), el rendimiento puede verse afectado negativamente.

# **Información técnica general de Citrix Licensing**

#### <span id="page-22-0"></span>January 10, 2024

Para poder usar su producto Citrix, debe instalar Citrix Licensing. Citrix Licensing representa un sistema de componentes que funciona como una unidad. Este sistema incluye:

**Servidor de licencias:**un sistema que permite el uso compartido de licencias en toda la red. Para obtener más información, consulte Servidor de licencias.

**Archivos de licencia:** los archivos necesarios para licenciar su producto. Estos archivos se guardan en el servidor de licencias. Para obt[ener más información](https://docs.citrix.com/es-es/licensing/11-17-2-40000/license-server-getting-started.html), consulte Archivos de licencias.

**Citrix Licensing Manager:** el método de administración recomendado del servidor de licencias. Para obtener más información, consulte Citrix Licensing Manager.

**Web Services for Licensing:** permite a Studio, Director y el comp[lemento PowerShell](https://docs.citrix.com/es-es/licensing/11-17-2-40000/license-server/license-files.html) de administración de licencias:

• Comunicarse con el servidor de licencias y administrar usuarios.

- Asignar e instalar licencias.
- Mostrar el estado del Servidor de licencias, el uso de licencias y otros mensajes de alerta.

Para obtener más información, consulte Elementos del sistema de licencias y Servicios.

## **Descripción general de las operaci[ones de licencia](https://docs.citrix.com/es-es/licensing/11-17-2-40000/license-server/licensing-elements.html)**

## **Extracción y devolución**

Normalmente, la primera vez que un usuario se conecta a un producto Citrix, el producto solicita una licencia al servidor de licencias. Cuando el servidor de licencias otorga una solicitud de licencia, el producto Citrix reserva una licencia para su uso. La reserva de licencias en este caso se denomina extracción de licencias. Cuando el usuario cierra la sesión en el servidor de producto, el mismo devuelve la licencia al servidor de licencias. Este proceso se denomina **devolución** de licencias. Algunos productos Citrix extraen la licencia cuando un usuario se conecta al producto. La licencia permanece extraída durante un período de tiempo predeterminado.

Cada vez que se inicia un producto Citrix, se abre una conexión con el servidor de licencias y se extrae la licencia inicial. La licencia inicial es un archivo de sistema de Citrix que permite a los productos Citrix mantener una conexión continua con el servidor de licencias. Para obtener más información, consulte Licencia inicial.

Por ejemplo, cuando un servidor que ejecuta Citrix Virtual Desktops solicita una licencia, el producto recupera el nombre del Servidor de licencias e información del número de puerto desde el almacén de datos[. El producto, a](https://docs.citrix.com/es-es/licensing/11-17-2-40000/license-server/license-files.html#citrix-start-up-license) continuación, establece una conexión para obtener las licencias.

**Nota**

Cuando configure el producto con el nombre del Servidor de licencias no use localhost. Aunque puede usar el nombre de host, la dirección IP o el nombre de dominio completo (FQDN) en su lugar, Citrix recomienda usar el nombre FQDN.

El proceso de extracción de licencias involucra tres etapas.

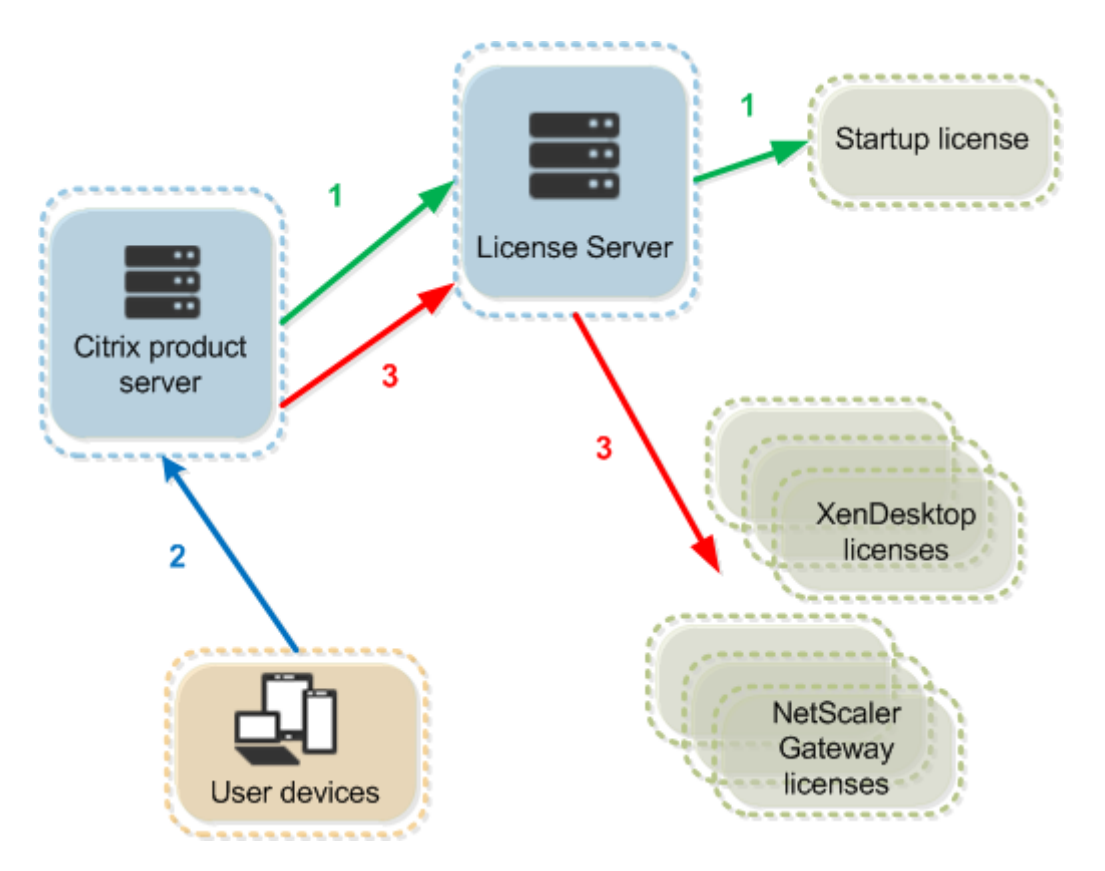

Para la extracción de una licencia, los productos Citrix siguen un proceso de tres pasos:

- 1. En el inicio, el equipo que ejecuta el producto Citrix extrae una licencia inicial o introductoria.
- 2. Un dispositivo cliente se conecta con el servidor del producto.
- 3. El producto solicita una licencia al servidor de licencias.

Los productos Citrix, como Citrix Virtual Desktops, almacenan una copia de la información de licencia del Servidor de licencias que incluye el número y el tipo de licencias. Si el servidor de un producto Citrix pierde la conexión con el servidor de licencias o si el servidor de licencias no responde de forma rápida, el producto entra en un período de gracia. Durante el período de gracia, el producto utiliza su registro local de licencias para continuar dando licencia al producto. Después de restablecerse la comunicación entre el producto y el servidor de licencia, se restablece el período de gracia.

## **Escalabilidad**

En esta sección se ofrece una guía para garantizar el uso correcto del Servidor de licencias, ya que se analiza el impacto de la escalabilidad en el uso de licencias en un entorno Citrix. Se han realizado estas pruebas de escalabilidad:

Configuración o hardware de la máquina virtual: Intel Xeon E5‑2650 v3 a 2,30 GHz 4 unidades CPU virtuales

8 GB de RAM Windows Server 2016

6.5 y anteriores (simultaneidad):

- 3000 servidores conectados de Citrix Virtual Apps
- 53 000 licencias simultáneas
- 50 ‑ 60 conexiones por segundo

El esfuerzo de ampliar a más de 53 000 licencias resulta en servidores que entran en un período de gracia. Además, hay problemas con WMI e lmstat. Se recomienda que mantenga 50 000 o menos conexiones simultáneas por servidor de licencias.

7.x (simultaneidad):

- 16 Delivery Controllers
- 70 000 licencias simultáneas
- 50 ‑ 60 extracciones de licencia por segundo

7.x (usuario/dispositivo):

- 16 Delivery Controllers
- 150 000 licencias de usuario/dispositivo
- 50/60 extracciones de licencia por segundo

**CITRIX.exe** es un proceso de subproceso único. Mientras se ofrecen conexiones simultáneas, el máx‑ imo de conexiones se basa en la velocidad del procesador de un solo núcleo. Durante la actividad máxima, CITRIX.exe utiliza el 100 % de un solo núcleo y, eventualmente, empieza a agotar el tiempo de espera. Este uso puede provocar que los productos Citrix entren en un período de gracia o se pro‑ duzcan errores en las utilidades del Servidor de licencias. Después de que el servidor de licencias haya procesado las conexiones con retraso acumulado, vuelve a la normalidad. Supervise el uso del procesador CITRIX.exe para determinar si se requiere un procesador más rápido. Si tiene problemas en entornos de alta escalabilidad, se recomienda que implemente más servidores de licencias.

La tecnología de usuario/dispositivo tiene múltiples subprocesos y se escala mejor que la tecnología de simultaneidad. Durante las optimizaciones de licencia, puede que haya períodos donde la actividad de licencias utilice el 100 % de un solo núcleo. Este uso es normal y no afecta al uso ni a la fun‑ cionalidad del procesador CITRIX.exe. Se recomienda supervisar el uso de los recursos del Servidor de licencias, y agregar más servidores de licencias para mantener un entorno que funcione correctamente.

**Nota**

Ejecutar WMI, lmstat, lmutil u otras acciones de inventario puede afectar negativamente al rendimiento del Servidor de licencias. Se recomienda minimizar estas actividades. Si necesita

datos de uso, expórtelos desde Citrix Licensing Manager. Para obtener más información, consulte Uso histórico.

## **Servid[or de licenci](https://docs.citrix.com/es-es/licensing/11-17-2-40000/citrix-licensing-manager/dashboard-historical-use.html#historical-use)as que utiliza distintas ediciones de productos**

Un servidor de licencias puede contener licencias para diversas ediciones de un producto Citrix. Para obtener más información sobre las ediciones de los productos, consulte Productos y modelos de li‑ cencia de Citrix. El tipo de licencia extraída corresponde a la edición configurada en el servidor de productos. Un servidor de productos está configurado para consumir una edición de una licencia y, por lo tanto, extraerá dicha edición de licencia.

[Por ejemplo, el s](https://www.citrix.com/buy/licensing/product.html)ervidor de productos A está configurado para extraer licencias Advanced. El servidor de productos B está configurado para extraer licencias Premium. El servidor de licencias 1 contiene licencias Advanced y Premium.

- Los usuarios que se conecten al servidor de productos A, que está configurado para utilizar las licencias instaladas en el servidor de licencias 1, solo extraerán licencias Advanced. Cuando se alcance el límite de licencias Advanced existentes en el servidor de licencias 1, las nuevas solicitudes recibidas del servidor de productos A se rechazarán hasta que se devuelvan las licencias Advanced de conexión que se están utilizando.
- Los usuarios que se conecten al servidor de productos B, que está configurado para utilizar las licencias instaladas en el servidor de licencias 1, solo extraerán licencias Premium. De nuevo, cuando se alcance el límite de licencias Premium existentes en el servidor de licencias 1, las nuevas solicitudes recibidas del servidor de productos B se rechazarán hasta que se devuelvan las licencias Premium de conexión que se están utilizando.

## **Nota:**

El tiempo de extracción de licencias puede aumentar si hay muchos servidores de productos con varios usuarios que contactan simultáneamente con el mismo servidor de licencias. Un servidor de licencias solo puede aceptar 10 000 solicitudes TCP/IP entrantes a la vez. Si va a tener más de 10 000 servidores de productos Citrix que se van a conectar al mismo tiempo, se recomienda que utilice varios servidores de licencias. Estos servidores de productos pueden incluir Citrix Virtual Apps and Desktops, Delivery Controllers y dispositivos.

## **Ejemplos de implementación**

Caso 1: Dos sitios

- El sitio A contiene servidores de productos configurados para la edición Advanced.
- El sitio B contiene servidores de productos configurados para la edición Premium.
- Un servidor de licencias (compartido).
- Del usuario 1, 2, 3, 4…hasta el usuario 5000 solo se conectan al sitio A.
- Del usuario 5001, 5002, 5003…hasta el usuario 10000 solo se conectan al sitio B.

#### Caso 2: Un sitio

- El sitio dispone de dos conjuntos de aplicaciones publicadas.
- El sitio está configurado con el sistema de licencias de Citrix Virtual Apps and Desktops Premium simultáneas y el grupo de entrega 2 como Citrix Virtual Apps and Desktops con modelo de licencia de usuario/dispositivo
- Un servidor de licencias (compartido).
- Del usuario 1, 2, 3, 4…hasta el usuario 5000 solo se conectan a las licencias simultáneas.
- Del usuario 5001, 5002, 5003…hasta el usuario 10000 solo se conectan a licencias de usuari‑ o/dispositivo del grupo de entrega 2.

## **Conceptos del sistema de licencias**

#### **Período de gracia**

#### **Nota:**

El período de gracia y el período de gracia complementario son dos funciones diferentes. Para obtener más información sobre el periodo de gracia complementario, consulte Periodo de gracia complementario.

Si los servidores de productos pierden la comunicación con el servidor de licenci[as, los usuarios y lo](https://docs.citrix.com/es-es/licensing/11-17-2-40000/license-types.html#supplemental-grace-period)s pr[oductos están pro](https://docs.citrix.com/es-es/licensing/11-17-2-40000/license-types.html#supplemental-grace-period)tegidos por un período de gracia. El período de gracia permite que los servidores de productos sigan operando como si todavía se comunicaran con el servidor de licencias. Después de que el producto Citrix extraiga una licencia inicial, el producto y el servidor de licencias intercambian mensajes de *latido* cada cinco minutos. El latido indica que están todavía en ejecución. Si el producto y el servidor de licencias no envían o reciben mensajes de latido satisfactorios, se activa el período de gracia del producto y el producto obtiene la licencia de la información almacenada en caché.

Citrix define el período de gracia. Normalmente el período de gracia es de 30 días pero puede variar según el producto. El **registro de eventos** de Windows, y otros mensajes generados por el producto, indican si éste ha entrado en el período de gracia y la cantidad de horas restantes del período de gracia. Si el período de gracia caduca, el producto deja de aceptar conexiones. Después de restablecerse la comunicación entre el producto y el servidor de licencia, se restablece el período de gracia.

Este período de gracia solo entra en vigor si el producto se ha comunicado con éxito con el servidor de licencias al menos una vez.

En el caso de las licencias simultáneas, pueden conectarse tantas licencias simultáneas como haya instaladas. En el caso de licencias de usuario/dispositivo, tienen conexiones ilimitadas.

#### **Ejemplo de período de gracia: dos sitios, ambos con el mismo servidor de licencias**

- La conexión entre el sitio 1 y el servidor de licencias se pierde lo cual hace que el sitio 1 entre en el período de gracia: continúa funcionando y efectuando conexiones.
- Cuando el sitio 1 restablece la comunicación con el servidor de licencias, las conexiones se restablecen, pero no se admiten conexiones nuevas hasta que estén dentro de los límites de licencia normales.
- El sitio 2 no se ve afectado y opera de manera normal.
- Si el servidor de licencias se desconecta, ambos sitios entran en el período de gracia. Cada sitio permite el número máximo de licencias instaladas. Como se indica anteriormente, las licencias de usuario/dispositivo son ilimitadas.

#### **Nuevas licencias**

- Las licencias nuevas son las adquiridas de Citrix en los últimos 30 días.
- La nueva sección de licencias muestra las cinco compras más recientes.
- Las licencias nuevas están marcadas con una barra verde y la indicación "(Nueva)"en verde.

Citrix Virtual Apps and Desktops Premium Edition (New)

• Puede asignar licencias desde la página de inicio solo para licencias nuevas. Seleccione la licen‑ cia en cuestión e inicie el proceso de asignación haciendo clic en **Asignar licencias**.

#### **Licencias temporales a punto de caducar**

- Las licencias que caducan son licencias temporales que caducan en un plazo de 90 días.
- Las licencias que caducan en un plazo de entre 0 y 30 días se muestran con una barra roja. Las licencias que caducan en un plazo de entre 31 y 90 días se muestran con una barra naranja.

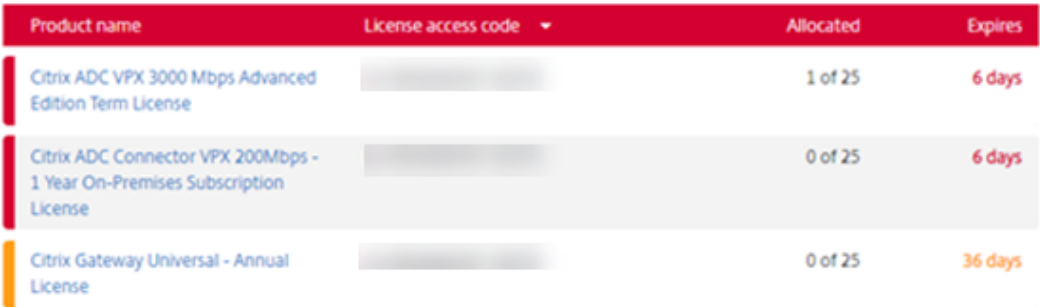

#### **Expiring term licenses** showing 3 of 3

Once the expiration date passes, these licenses do not work on your server nor appear in your list of licenses. If you need assistance with expired licenses, contact Customer Service.

• La columna **Caducidad** muestra los días que quedan hasta la fecha de caducidad de la licencia.

- La columna **Asignación** muestra la cantidad de licencias asignadas y la cantidad de licencias adquiridas.
- La sección de licencias a punto de caducar muestra las 5 compras más recientes.

## **Glosario**

**Asignación de licencias:** Al asignar licencias, distribuye las licencias adquiridas por producto y servi‑ dor de licencias para poder dividirlas entre varios entornos o casos de uso. Por ejemplo, su organización posee 1000 licencias para el mismo producto. Es posible que quiera utilizar 800 en 1 ubicación y 200 en otra. Puede asign[ar 800 licencias a](https://docs.citrix.com/es-es/licensing/11-17-2-40000/manage-licenses-myaccount.html#allocate-licenses) un servidor de licencias en la primera ubicación hoy, y asignar las 200 restantes más tarde a otro servidor de licencias.

**Componentes de activos:** Los componentes de activos son los detalles de cada licencia.

**Archivos CSV:** El archivo CSV para Excel presenta información sobre el uso diario, incluida la cantidad de licencias en descubierto.

**Modificar licencias:** Al optar por [modificar licencias, se d](https://docs.citrix.com/es-es/licensing/11-17-2-40000/manage-licenses-myaccount.html#display-asset-components)evuelve el archivo de licencias y se asigna a otro servidor de [licencias.](https://docs.citrix.com/es-es/licensing/11-17-2-40000/manage-licenses-myaccount.html#create-a-product-license-report---export-to-excel-csv)

**Devolver asignaciones:** Al devolver licencias, se devuelven las licencias a la agrupación de licencias. Estas licencias devueltas se pued[en asignar en cualq](https://docs.citrix.com/es-es/licensing/11-17-2-40000/manage-licenses-myaccount.html#modify-licenses)uier cantidad y en cualquier momento. Después de devolver una licencia, quite el archivo de licencias antiguo del Servidor de licencias.

**Licencias temporales:** La[s licencias tempora](https://docs.citrix.com/es-es/licensing/11-17-2-40000/manage-licenses-myaccount.html#return-allocations)les se adquieren para un período de tiempo especifi‑ cado y tienen fecha de caducidad.

# **Archivos de licencias**

#### <span id="page-29-0"></span>February 8, 2023

Antes de empezar a instalar licencias de productos, consulte los requisitos previos para obtener los archivos de licencias.

Al instalar el servidor de licencias, se instalan de forma predeterminada una licencia inicial de Citrix (citrix\_startup.lic) y un archivo de opciones (CITRIX.opt). Posterio[rmente, para habilitar la licencia de](https://docs.citrix.com/es-es/licensing/11-17-2-40000/obtain-license-file.html) [los productos Citrix, d](https://docs.citrix.com/es-es/licensing/11-17-2-40000/obtain-license-file.html)eberá agregar uno o varios archivos de licencias. Para obtener más información sobre cómo agregar licencias de productos, consulte Instalar licencias.

No se puede cambiar l[a ubicación de los arc](https://docs.citrix.com/es-es/licensing/11-17-2-40000/license-server/licensing-elements.html#options-file)hivos de licencias en el servidor de licencias. Los archivos de licencias deben residir en su ubicación predeterm[inada.](https://docs.citrix.com/es-es/licensing/11-17-2-40000/citrix-licensing-manager/install.html)

## **Licencia inicial de Citrix**

El archivo de licencias iniciales (citrix\_startup.lic) es un archivo de texto que utilizan los productos Citrix para comunicarse con el servidor de licencias mediante una conexión abierta ininterrumpida. Cada cinco minutos el servidor de licencias y el producto envían un mensaje de control de comunicación para verificar que aún se están comunicando. Cuando el producto y el servidor de licencias intercambian mensajes de control de comunicación (llamados mensajes de latido) y se interrumpe el intercambio, el producto entra en un período de gracia. Un fallo de alimentación es un ejemplo de interrupción. El archivo de licencias iniciales no afecta al recuento de licencias.

## **Licencia de diagnóstico del Servid[or de licencias d](https://docs.citrix.com/es-es/licensing/11-17-2-40000/license-server/licensing-technical-overview.html#grace-period)e Citrix**

El Servidor de licencias utiliza la **licencia de diagnóstico del Servidor de licencias de Citrix** para realizar un diagnóstico interno y para las notificaciones de mensajes de alerta que se muestran en Citrix Studio y Director. Esto está disponible de manera predeterminada con la licencia inicial en el archivo citrix\\\_startup.lic.

#### **Advertencia**

No modifique el archivo de la licencia inicial, ni ningún otro archivo de licencia.

## **Archivo de licencias**

El archivo de licencias es un archivo de texto que contiene lo siguiente:

- Información de licencia del producto
- Nombre del Servidor de licencias (u otro identificador vinculante)
- Fecha de renovación de Customer Success Services (también conocida como fecha de caducidad de Customer Success Services)
- Fecha de caducidad de la licencia (si corresponde) y otra información del sistema
- Atributo SaaS, solo si se trata de una licencia de Derechos híbridos

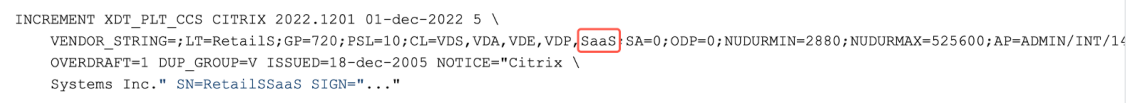

Toda esta información está cifrada con una firma digital. Al adquirir un producto Citrix, vaya al sitio web de citrix.com para descargar un archivo de licencias. Para obtener más información, consulte Administrar licencias en Citrix.com. Es posible tener más de un archivo de licencias por servidor de licencias. El archivo de licencias reside en estos directorios, donde el servidor de licencias hace referencia a él.

- Directorio C:\Archivos de programa\Citrix\Licensing\MyFiles en un servidor de 32 bits
- Directorio C:\Archivos de programa (x86)\Citrix\Licensing\MyFiles en un servidor de 64 bits

El servidor de licencias usa este archivo para determinar si debe otorgar una licencia al producto Cit‑ rix.

El descubierto de licencias está disponible para todas las licencias, ya sean de usuario/dispositivo, por dispositivo o por usuario. Para obtener información acerca de las licencias de descubierto, consulte Licencias de descubierto.

## **[Mover archivos de lice](https://docs.citrix.com/es-es/licensing/11-17-2-40000/license-types.html#license-overdraft)ncias a otro host**

No se puede mover el archivo de licencias descargado para el servidor de licencias antiguo a otro servidor con otro nombre de host u otra dirección MAC. Debe devolver y, a continuación, asignar los archivos de licencias para que hagan referencia al nuevo nombre de servidor.

Para obtener más información, consulte Modificar licencias.

## **Formato del archivo de licencias**

## **Importante**

Cualquier cambio en el archivo de licencias puede hacer que los archivos de licencias no fun‑ cionen. Con Citrix Licensing para Windows 11.6.1 o posterior, no hay necesidad de modificar los archivos de licencias. Puede administrar las licencias mediante Citrix Licensing Manager y el sitio My Account en citrix.com. Para obtener más información, consulte Administrar licencias en My Account en citrix.com.

El nombre del archivo de licencias se puede cambiar, pero debe mantener [la extensión](https://docs.citrix.com/es-es/licensing/11-17-2-40000/manage-licenses-myaccount.html) **.lic** (en minús‑ cu[las\).](https://docs.citrix.com/es-es/licensing/11-17-2-40000/manage-licenses-myaccount.html)

Los archivos de licencias de Citrix utilizan esta convención de nomenclatura:

## FID fulfillmentID.lic

Por ejemplo: FID\_30d0000\_0000\_xxxx\_c800\_00xxyy000zz7.lic

Los archivos de licencias contienen líneas con información específica: por ejemplo, el nombre del servidor (SERVER) o la cantidad de licencias (INCREMENT). Las líneas comienzan con palabras en mayúsculas que indican el concepto; por ejemplo, VENDOR, SERVER, INCREMENT, USE\_SERVER, etc.

Las secciones siguientes ofrecen información detallada sobre los siguientes elementos de la sintaxis de un archivo de licencias: las líneas SERVER, VENDOR, USE\_SERVER e INCREMENT.

Esta imagen es un ejemplo de archivo de licencias:

- 1. La **línea SERVER** muestra un identificador necesario para vincular licencias al servidor de licen‑ cias.
- 2. La **[línea VENDOR](https://docs.citrix.com/es-es/licensing/11-17-2-40000/license-server/license-files.html#server-line)** especifica el nombre del demonio de proveedor de Citrix.
	- Atributo **SaaS**, solo si se trata de una licencia de Derechos híbridos

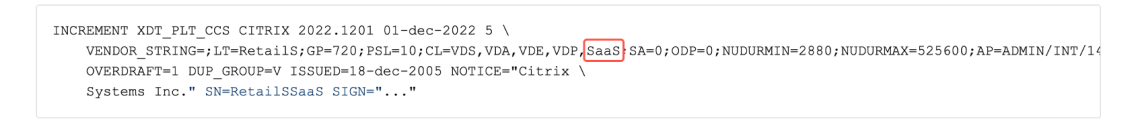

- 3. Las **líneas INCREMENT** especifican la licencia necesaria para utilizar un producto.
- 4. Comentarios utilizados por el servidor de licencias para traducir funciones o FEATURES (PROD-UC[T\\_EDITION\\_LICENSE](https://docs.citrix.com/es-es/licensing/11-17-2-40000/license-server/license-files.html#increment-lines)MODEL) de las licencias en nombres de productos Citrix.

```
# This file is in UTF-8 format.
SERVER this_host_HOSTNAME=license_server1 \left(1\right)VENDOR CITRIX (2)USE SERVER
INCREMENT MPS ENT CCU CITRIX 2006.0428 01-may-2006 1000 \
                                                                            \left(3\right)VENDOR_STRING=;LT=Retail;GP=720;CL=ENT,ADV,STD;SA=0;ODP=0 \
        DUP_GROUP=V ISSUED=12-Mar-2004 NOTICE="eMail Test - Citrix" \
        SN=LA-0000150712-86261:872 START=11-mar-2004 SIGN="0885 F320 \
        0AE2 EE72 68A4 92FC 86C2 3648 A2CF 346D A88F BD44 TS111\
        D790 1830 7535 553C B774 DE8C 1F5D A5D3 D5F6 D078 217B BH050 \
        A14C 2893 7756 ACF5"
#[English](4)#CITRIXTERM
                FEATURE
                                 2.0MPS STD CCU EN
                                                                  Citrix Presentation Server Standard|Concurrent User
#CITRIXTERM
                FEATURE
                                 2.0MPS_ADV_CCU EN
                                                                  Citrix Presentation Server Advanced Concurrent User
                FEATURE
#CITRIXTERM
                                2.0MPS_ENT_CCU EN
                                                                  Citrix Presentation Server Enterprise Concurrent User
#
```
#### **Línea SERVER**

La línea SERVER especifica el identificador vinculante (también llamado nombre de host) del Servidor de licencias.

#### **Precaución:**

No cambie el identificador de vínculo que figura en la línea SERVER; de lo contrario, el archivo de licencias no funcionará.

#### **Sintaxis:**

#### SERVER this\_host ether

O bien:

SERVER this\_host HOSTNAME=hostname

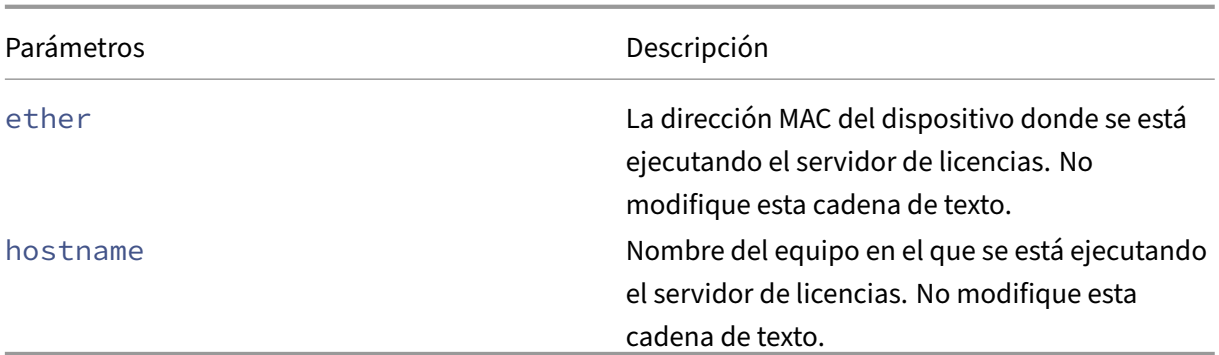

#### Ejemplo

1 SERVER this\_host HOSTNAME=license\_server1

## **Línea VENDOR**

La línea VENDOR especifica el nombre del demonio de proveedor de Citrix.

#### **Sintaxis:**

VENDOR CITRIX [vendor\_daemon\_path]

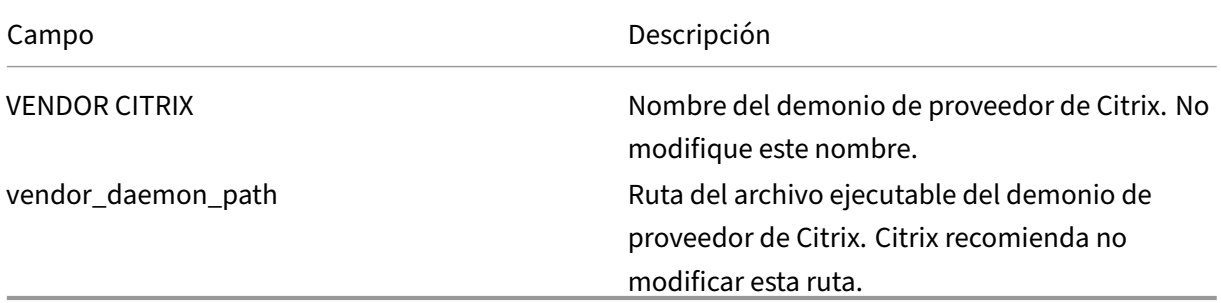

## **Líneas INCREMENT**

En las líneas INCREMENT se describen las licencias necesarias para usar un producto. Los archivos de licencias (\*.lic) contienen una o varias líneas INCREMENT. Cada línea INCREMENT contiene una asignación de licencia y producto (usuarios, conexiones, etc) especificada por el usuario.

Cada línea INCREMENT contiene:

- Una firma basada en los datos de esa línea
- Los hostids especificados en una o varias líneas SERVER
- Datos seleccionados por Citrix

## En las líneas INCREMENT se usa una barra invertida (\) para ajustar las líneas de texto largas.

## **Sintaxis:**

INCREMENT feature vendor css\_expiry\_date exp\_date num\_lic SIGN=sign [optional\_attributes]

## **Precaución:**

No cambie los seis campos situados después de la palabra clave de la línea INCREMENT. Los campos son necesarios y tienen un orden fijo.

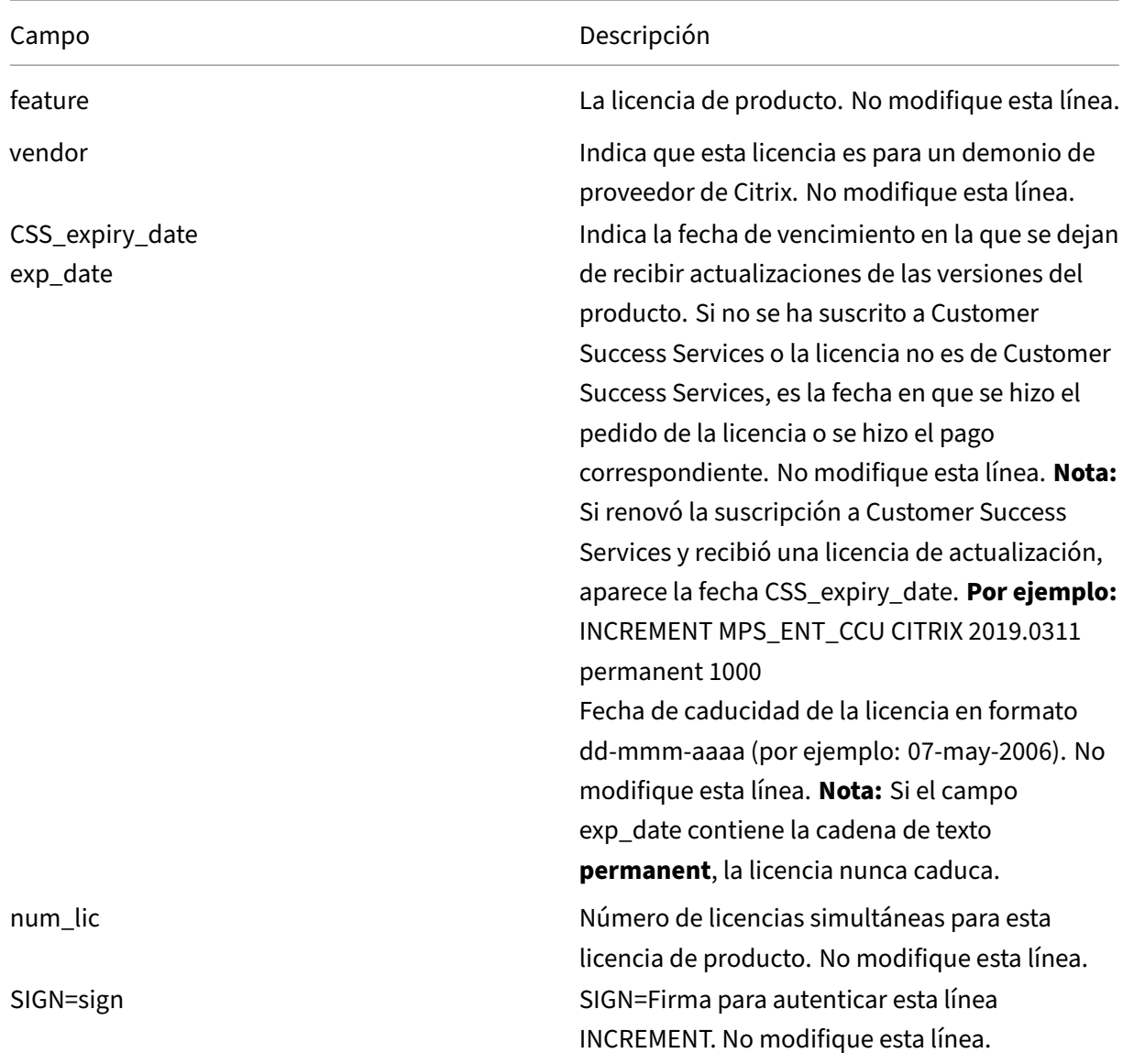

## En la siguiente tabla se explica su significado en el orden en que aparecen:

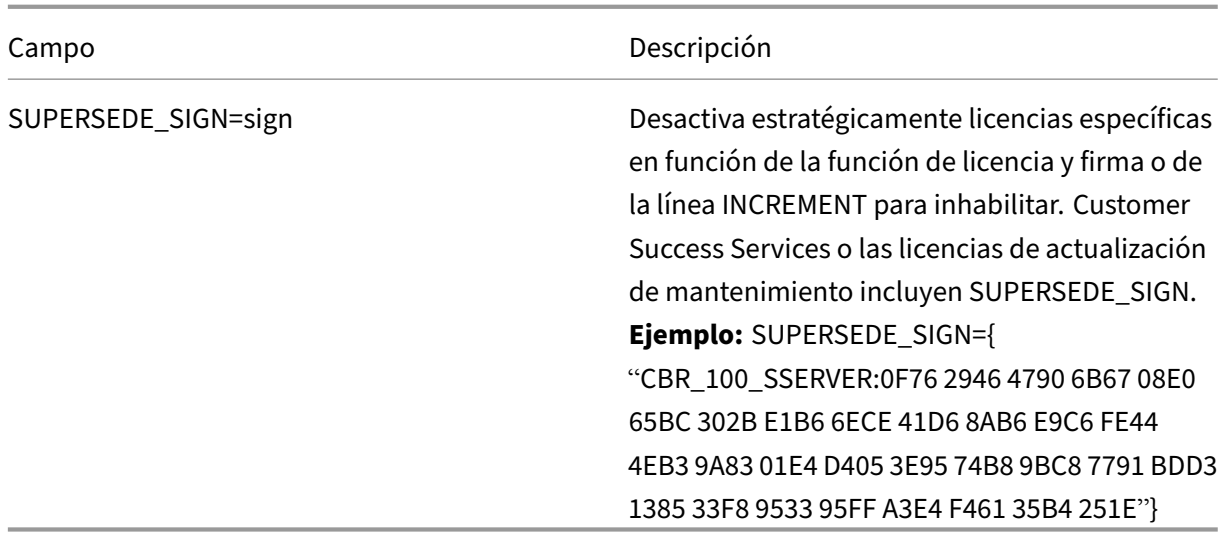

Las líneas INCREMENT también determinan los grupos de licencias en la consola de administración. Estos grupos son conocidos como agrupaciones de licencias. El demonio de proveedor de Citrix crea las agrupaciones de licencias en función de unos atributos comunes, como la licencia de producto o la versión. La consola muestra y rastrea una agrupación recién creada independientemente de otras agrupaciones de licencias. Cuando dos o más atributos difieren, el demonio de proveedor de Citrix crea una agrupación de licencias.

## **Atributos de Citrix en las líneas INCREMENT:**

Las líneas INCREMENT pueden incluir más atributos de Citrix. Estos atributos proporcionan información sobre la licencia, como la fecha de su emisión o si se trata de una licencia de actualización.

**Precaución:**

No cambie ni quite estos atributos.

## **Ejemplo:**

INCREMENT MPS ENT CCU CITRIX 2008.0606 permanent 10 \ VENDOR STRING=;LT=Retail;GP=720;CL=ENT,ADV,STD,AST;SA=1;ODP=0\DUP GROUP=V ISSUED=06-Jun-2007 NOTICE="Citrix" \ SN=12345:67890 START=6-jun-2007 SIGN="18F8 1546 F605 E3BD 010E 7E4F A4B3 9DE3 B90E 7937 3337 0180 1FFB C6EB D491"

En el ejemplo anterior se resaltan elementos importantes:

- El producto (función de licencia) aparece en azul
- La fecha de caducidad de Customer Success Services aparece en rojo (formato: AAAA.MMDD)
- El recuento de licencias (usuario, conexión) aparece en verde.

## **Sintaxis:**
#### palabra clave=valor

La siguiente tabla describe los atributos Citrix. Las letras mayúsculas de los atributos indican que no pueden modificarse.

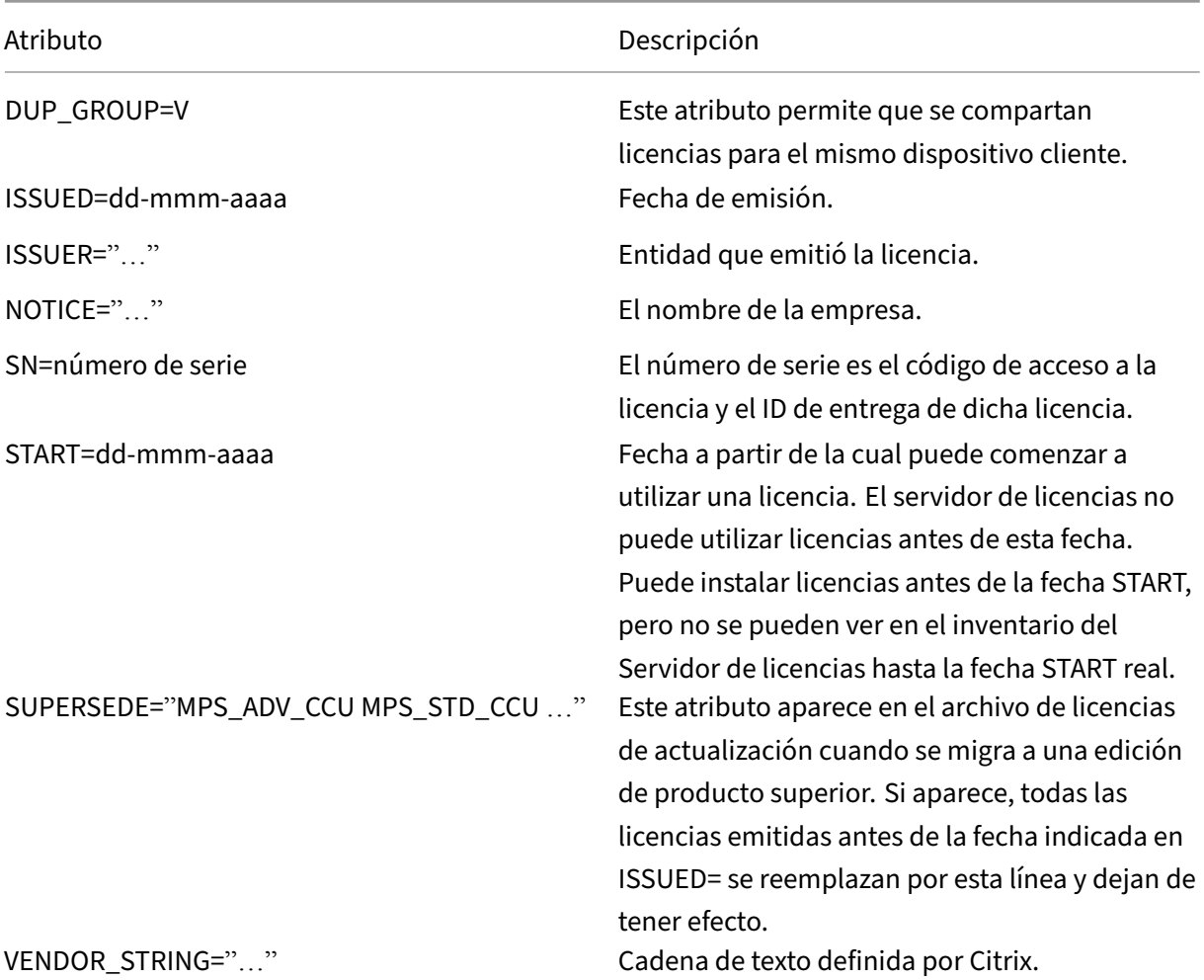

### **Ejemplo de una licencia base:**

```
1 INCREMENT CBR_100_SSERVER CITRIX 2016.1201 permanent 10 \\
2
3 VENDOR_STRING=;LT=Retail;GP=720;MAXBW=1;MLC=0;HA=0;CL=BRSE;SA=1;ODP
         =0 \\
4
5 DUP_GROUP=V ISSUED=18-dec-2005 NOTICE="Citrix" \\
6
7 SN=100se200seB SIGN="1B19 C213 7517 CC62 756F 864C 9C93 06FC \\
8
     E1DE B5D5 D793"
10 <!--NeedCopy-->
```
**Ejemplo de una licencia de renovación de Customer Success Services que contiene SUPER‑ SEDE\_SIGN:**

```
1 INCREMENT CBR_100_SSERVER CITRIX 2017.1201 permanent 10 \\
2
3 VENDOR_STRING=;LT=Retail;GP=720;MAXBW=2;MLC=0;HA=0;CL=BRSE;SA=1;ODP
         =0 \\
4
5 DUP_GROUP=V_ISSUED=18-dec-2007 NOTICE="Citrix" \\
6
7 SN=100se200seU SUPERSEDE_SIGN={
8 "CBR_100_SSERVER:1B19 C213 7517 \\
9
10 CC62 756F 864C 9C93 06FC E1DE B5D5 D793" }
11 SIGN="1D5D 869A 40BE \\
12
13 D4DB 361D 7897 AFA5 FF8B E52A 20BA 5525 01AA F241 6919
14 <!--NeedCopy-->
```
# **Tipos de licencia**

### May 24, 2024

Su producto Citrix utiliza uno de los tipos de licencia descritos en este documento. Algunos productos le permiten seleccionar más de un tipo de licencia. Infórmese sobre las licencias que se compran y cómo se consumen. Algunos tipos de licencia ofrecen el descubierto de licencias y el período de gracia complementario como una función.

El servidor de licencias de Citrix admite cualquier producto Citrix que requiera lic[encias Citrix. Para](https://docs.citrix.com/es-es/licensing/11-17-2-40000/license-types.html#supplemental-grace-period) [obtener más info](https://docs.citrix.com/es-es/licensing/11-17-2-40000/license-types.html#supplemental-grace-period)rmación, consulte Productos y model[os de licencia.](https://docs.citrix.com/es-es/licensing/11-17-2-40000/license-types.html#license-overdraft)

# **Licencia de usuario/dispositiv[o](https://www.citrix.com/buy/licensing/product.html)**

## **Información general**

En las licencias de tipo usuario/dispositivo, el servidor de licencias asigna dinámicamente una licencia a un usuario o dispositivo en función del uso y supervisa el consumo de dicha licencia. La asignación predeterminada es una licencia de usuario. El servidor de licencias tiene en cuenta cada conexión y su motor de optimización. Garantiza que se utilice el mínimo de licencias en función del ID de usuario y del ID de dispositivo.

El servidor de licencias trunca dominios de forma predeterminada para que abc@eng.com y abc@citrite.com se consideren el mismo usuario. Para obtener más información, consulte Inhabilitar el truncamiento del nombre de dominio.

# **Nota:**

La pertenencia a un dominio no influye en la forma en que se expiden las licencias. Un servidor de licencias puede alojar licencias para cualquier producto que pueda conectarse a él a través de la red. La pertenencia a un grupo de trabajo o a un dominio controla principalmente quién se puede configurar como administrador del servidor de licencias para acceder a Citrix Licensing Manager.

## **Casos**

• **Cuando se asigna una licencia a un usuario.** Una licencia de usuario permite al usuario ac‑ ceder desde una cantidad ilimitada de dispositivos. Un usuario con licencia requiere un ID de usuario exclusivo, como una entrada de Active Directory.

Por ejemplo, el usuario puede conectarse a sus escritorios y aplicaciones desde varios dispositivos, como, por ejemplo, un equipo de escritorio, un portátil, un smartphone o un cliente ligero. Un usuario con licencia puede conectarse con varias instancias de Citrix Virtual Desktops simultáneamente.

• **Cuando se asigna una licencia a un dispositivo.** Se asigna una licencia de dispositivo a un dispositivo cuando dos o más usuarios se conectan a un dispositivo de punto final compartido de manera exclusiva.

Por ejemplo, dispositivos compartidos de manera individual, como un quiosco o una estación de trabajo en un entorno de centro de llamadas utilizado por varios usuarios.

En la tabla siguiente se ilustra cómo se asignan licencias de usuario/dispositivo a dispositivos no com‑ partidos y a dispositivos compartidos de manera exclusiva. Las celdas de color azul muestran las li‑ cencias de usuario, donde los dispositivos no se comparten. Las celdas de color verde muestran las licencias de dispositivo, donde los dispositivos se comparten de manera exclusiva.

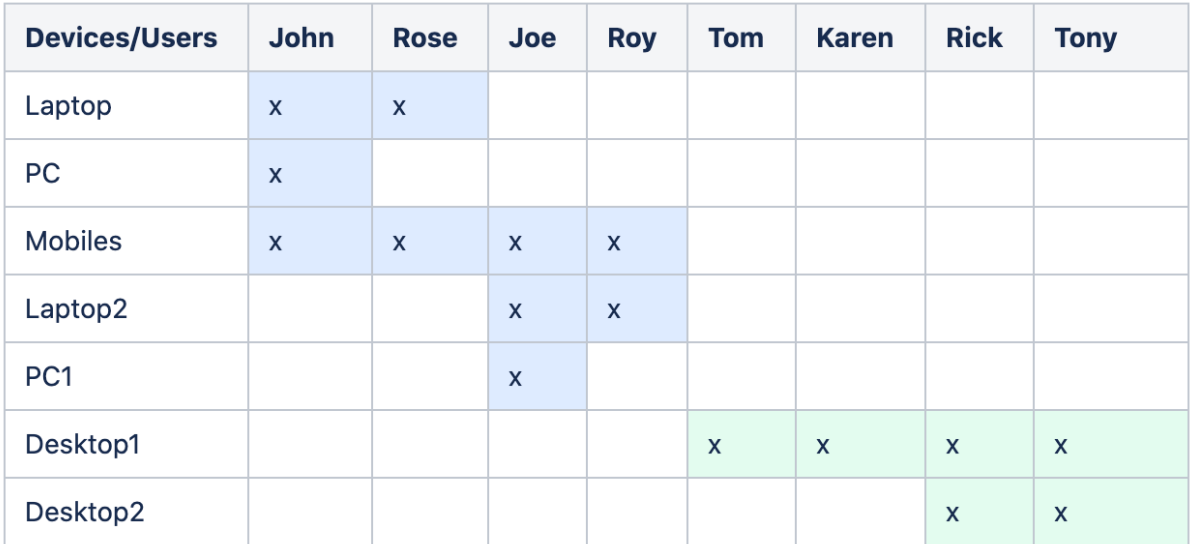

### **Período de asignación de licencias**

Cuando los usuarios o dispositivos se conectan a una aplicación o escritorio, consumen una licencia durante un período de asignación de 90 días. El período de asignación de licencias comienza al es‑ tablecer una conexión. El período se renueva a 90 días enteros durante la conexión. La concesión de usuario/dispositivo de la asignación de licencias caducará 90 días después de que se haya desconec‑ tado el último usuario o dispositivo conectado.

#### **Liberar licencias para usuarios o dispositivos**

Puede liberar una licencia para un usuario solamente cuando:

- El empleado ya no esté asociado a la empresa.
- El empleado tenga un permiso de ausencia prolongada.

Las licencias de dispositivo solo se pueden liberar cuando los dispositivos están fuera de servicio.

Para obtener más información, consulte Mostrar o liberar licencias para usuarios o dispositivos.

# **Optimización de licencias**

El servidor de licencias utiliza el proceso de optimización para determinar cómo minimizar el con‑ sumo de licencias. Esta optimización se basa en las licencias que se están utilizando y las conexiones con el servidor de licencias. El servidor de licencias se optimiza cada 5 segundos hasta que se llega a 5000 conexiones distintas. A partir de las 5000 conexiones, la optimización tiene lugar cada cinco minutos. Es posible que la optimización demore la información de estado hasta la siguiente optimización, lo que a su vez afecta al tiempo que tardan en actualizarse las estadísticas de uso en las distintas consolas.

La optimización ocurre cada 5 segundos entre 1 a 4999 usuarios y cada 5 minutos para 5000 o más usuarios.

La optimización no supone ningún consumo. Esta tabla es un ejemplo de las conexiones y del tiempo de optimización cuando se produce la optimización.

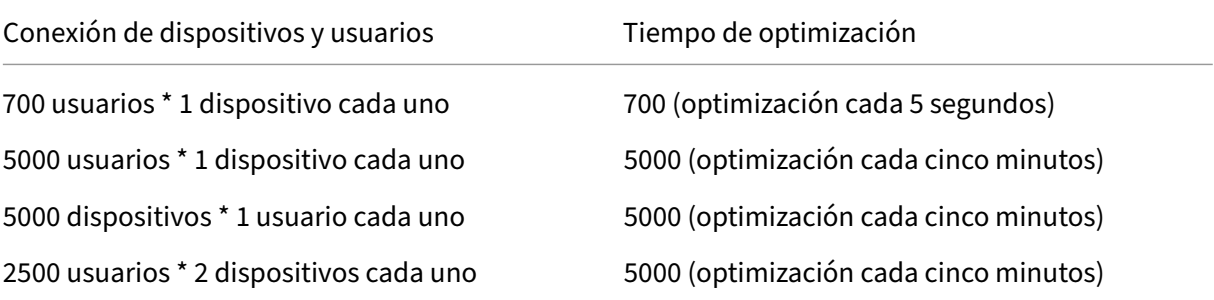

**Nota:**

- Si tiene una implementación de gran tamaño, la optimización puede hacer un uso inten‑ sivo de la CPU, según la cantidad de conexiones exclusivas. Le recomendamos que use máquinas con varios núcleos.
- Los clientes que alojan muchos servidores de licencias o sistemas de discos compartidos ven muchas operaciones de lectura y escritura. Aunque todos los servidores de licencias tengan menos de 5000 usuarios, cada uno se optimizaría cada 5 segundos y escribiría datos de caché en el disco. No se puede inhabilitar la optimización ni cambiar su frecuencia.

# **Licencia simultánea**

## **Información general**

La licencia simultánea no está vinculada a un ID de usuario, a una cuenta de Active Directory ni a un dominio específicos. Las licencias simultáneas se basan en el ID del dispositivo de punto final de origen. Un usuario o dispositivo de punto final podría conectarse a varias sesiones y utilizar una única licencia.

Se inicia un producto que solicita una licencia, y esta se retira con un ID de dispositivo de punto final único. Al cerrar la sesión o al desconectarse de ella, la licencia se devuelve y se pone a disposición de un nuevo usuario. Tenga en cuenta que no requerimos licencias por sesión.

#### **Casos**

• **Sesiones múltiples en diferentes equipos usan licencias múltiples.** Cada vez que inicia una sesión de Citrix desde varios dispositivos, se retira una licencia hasta que cierre la sesión. En ese momento, la licencia se devuelve.

Por ejemplo, si un usuario inicia una sesión desde un equipo y luego inicia otra sesión desde otro equipo antes de cerrar la primera sesión. Se retiran dos licencias.

- **Los servidores de licencias no se comunican entre sí.** Si tiene varios servidores de licencias, pueden llegar a consumir más de una licencia (por ejemplo, con equilibrio de carga). Si se usa equilibrio de carga, recomendamos que los servidores del producto apunten al mismo servidor de licencias.
- **Diferentes ediciones consumen diferentes licencias.** Se consumen dos licencias si utiliza el mismo cliente para conectarse a aplicaciones que se ejecutan en una edición Advanced y en una edición Premium por separado.
- **El mismo producto, la misma edición y el mismo modelo de licencia consumen una sola li‑ cencia.** Si realiza varias conexiones desde un único dispositivo a servidores de productos difer‑ entes configurados con la misma edición y modelo de licencia y apunta al mismo servidor de licencias, se consume solo una licencia.
- **Para el uso compartido de licencias, las conexiones transferidas a través de Citrix Virtual Apps and Desktops transfieren el ID de dispositivo cliente de punto final al servidor de producto.** Si se conecta a un solo producto, edición y modelo de licencia con un servidor de licencias compartido, todas las conexiones comparten una única licencia.
- Un usuario se conecta desde un solo dispositivo a dos servidores de productos que son de la misma edición, pero de versiones distintas. Pueden consumirse una o dos licencias según el orden en que el usuario realice las conexiones.

Por ejemplo, los dos servidores son Citrix Virtual Apps and Desktops 7 1811 y Citrix Virtual Apps and Desktops 7 1903:

- **– El usuario se conecta primero a Citrix Virtual Apps and Desktops 7 1811.** Es posible que se consuman dos licencias. Primero una licencia antigua para el producto antiguo y, a continuación, una licencia más reciente porque la versión 1903 requiere una fecha más reciente de Customer Success Services. Para obtener más información, consulte Customer Success Services.
- **– El usuario se conecta primero a Citrix Virtual Apps and Desktops 7 1903.** Solo se con‑ sume una licencia porque la fecha de Customer Success Services que necesita [la versión](https://docs.citrix.com/es-es/licensing/11-17-2-40000/customer-success-services.html) [1903 es compatib](https://docs.citrix.com/es-es/licensing/11-17-2-40000/customer-success-services.html)le con todas las versiones de producto anteriores.
- **–** Si la fecha de Customer Success Service de todas las licencias instaladas es compatible con todas las versiones del producto, solo se necesita una licencia para cada dispositivo

de conexión.

- Las conexiones RDP consumen una licencia, pero las conexiones RDP a una consola no con‑ sumen ninguna licencia.
- Si hay más conexiones que licencias simultáneas independientes, tanto compradas como disponibles, se deniega el acceso a los usuarios a menos que se habilite el período de gracia complementario. Para obtener más información, consulte Período de gracia complementario.

# **Por licencia de usuario**

### **Información general**

Un usuario con licencia requiere un ID de usuario exclusivo, como una entrada de Active Directory. Cuando hay una licencia asignada a un usuario, esta le permite conectarse a sus escritorios y aplica‑ ciones mediante varios dispositivos. Se asigna una licencia de usuario al usuario y no a los disposi‑ tivos del usuario.

**Nota:**

Estas licencias son solo licencias de usuario y no son las mismas que las licencias de usuario/dis‑ positivo.

### **Caso**

• Un usuario puede conectarse a varios dispositivos, como, por ejemplo, un equipo de escrito‑ rio, un portátil, un netbook, un smartphone o un cliente ligero. Un usuario con licencia puede conectarse con varias instancias de Citrix Virtual Desktops simultáneamente.

## **Período de asignación de licencias**

Cuando un usuario se conecta a varios dispositivos, se consume una licencia de usuario durante el período de asignación de 90 días. El período de asignación comienza al establecer una conexión. El período se renueva para los 90 días enteros, durante la conexión. La concesión de dispositivos para la asignación de licencias caducará en 90 días después de que se haya desconectado el último usuario o dispositivo conectado.

## **Liberar licencias para usuarios o dispositivos**

Puede liberar una licencia para un usuario solamente cuando:

• El empleado ya no esté asociado a la empresa.

• El empleado tenga un permiso de ausencia prolongada.

Las licencias de dispositivo solo se pueden liberar cuando los dispositivos están fuera de servicio. Para obtener más información, consulte Mostrar o liberar licencias para usuarios o dispositivos.

# **Licencia por dispositivo**

### **Información general**

Un dispositivo con licencia requiere un ID de dispositivo único y cualquier persona puede acceder a instancias de un producto. Permite una cantidad ilimitada de usuarios por dispositivo. Una única licencia de dispositivo puede admitir a varios usuarios conectados desde el mismo dispositivo.

#### **Nota:**

Estas licencias son solo licencias de dispositivo y no son las mismas que las licencias de usuari‑ o/dispositivo.

#### **Casos**

- Una estación de trabajo en el aula, utilizada por muchos estudiantes.
- Una estación de trabajo clínica en un hospital, utilizada por el personal del hospital.

## **Período de asignación de licencias**

Cuando varios usuarios utilizan un solo dispositivo, se consume una licencia de dispositivo durante el período de asignación de 90 días. El período de asignación comienza al establecer una conexión. La concesión de dispositivos para la asignación de licencias caducará en 90 días después de que se haya desconectado el último usuario o dispositivo conectado.

#### **Liberar licencias para usuarios o dispositivos**

Puede liberar una licencia para un usuario solamente cuando:

- El empleado ya no esté asociado a la empresa.
- El empleado tenga un permiso de ausencia prolongada.

Las licencias de dispositivo solo se pueden liberar cuando los dispositivos están fuera de servicio.

Para obtener más información, consulte Mostrar o liberar licencias para usuarios o dispositivos.

# **Licencia por socket**

Las licencias por socket se consumen en función de la cantidad de sockets de la CPU. Los núcleos no se cuentan. Por ejemplo:

- Si un equipo con dos sockets en la CPU solamente tiene una CPU, entonces solo se consume una licencia.
- Si un equipo con dos sockets tiene dos CPU, cada una con un núcleo cuádruple, entonces se usan dos licencias.

Citrix Hypervisor utiliza licencias por socket.

# **Licencia con nombre de usuario (antigua)**

En un producto, al solicitar una licencia, se retira una licencia con nombre de usuario hasta que caduque un período preconfigurado. Esta manera de retirar licencias no está vinculada a equipos ni a dispositivos. Una vez retirada la licencia, el usuario puede tener varias sesiones activas en diferentes equipos sin necesidad de retirar más licencias.

## **Licencias Evaluation**

Para ofrecer la mejor experiencia posible al cliente, muchos de los productos Citrix ofrecen una experiencia de demostración que puede configurar el equipo de ventas de Citrix o directamente a través de citrix.com. Estas demostraciones permiten una experiencia personalizada que se adapta a sus necesi‑ dades, casos de uso y proyectos activos; obtenga respuestas y consejos en tiempo real de un experto de Citrix.

**IMPORTANTE:**

La asignación es de una licencia de evaluación por producto, por cuenta y por año.

Consulte How to obtain a Citrix Evaluation license using My Account para obtener más información.

## **Descubi[erto de licencias](https://support.citrix.com/article/CTX281428)**

Los productos locales que admiten modelos de licencia de usuario/dispositivo, por usuario o por dispositivo incluyen una funcionalidad de licencias de descubierto. Esta función le permite utilizar un 10% extra de licencias sobre la cantidad adquirida para evitar la denegación de acceso. El recuento de licencias en descubierto se muestra en una columna inde[pendiente de Licens](https://docs.citrix.com/es-es/licensing/11-17-2-40000/license-types.html#userdevice-license)[e Administra](https://docs.citrix.com/es-es/licensing/11-17-2-40000/license-types.html#per-user-license)ti[on Con‑](https://docs.citrix.com/es-es/licensing/11-17-2-40000/license-types.html#per-device-license) [sole. La c](https://docs.citrix.com/es-es/licensing/11-17-2-40000/license-types.html#per-device-license)olumna Instalado muestra tanto el total de licencias adquiridas como el total de descubierto asociado. El uso del descubierto también puede verse en Studio.

La función de descubierto de licencias se ofrece como una comodidad, no como un derecho de licencias. Las licencias de descubierto deben adquirirse dentro de los 30 días siguientes al primer uso.

Las licencias simultáneas y las licencias de servidor no conllevan la función de descubierto. Citrix se reserva el derecho de eliminar cualquier función de descubierto en las nuevas versiones de produc‑ tos.

# **Período de gracia complementario**

El período de gracia complementario permite una cantidad ilimitada de conexiones a un producto durante 15 días consecutivos. Esta función está disponible para las licencias de Citrix Virtual Apps and Desktops. Puede utilizar esta función con la versión 7.6 de XenApp o XenDesktop o una posterior.

Si todas las licencias se están utilizando, incluidas las licencias en descubierto cuando corresponda, el período de gracia complementario le proporciona tiempo para determinar por qué ha superado la cantidad máxima de licencias y comprar otras licencias sin interrumpir el trabajo de los usuarios.

Una vez transcurrido el período de gracia complement[ario, se aplican los límite](https://docs.citrix.com/es-es/licensing/11-17-2-40000/license-types.html#license-overdraft)s habituales de conex‑ ión. Los usuarios no se desconectan durante las sesiones activas. Sin embargo, a medida que se desconectan ellos, no pueden efectuarse conexiones nuevas hasta que los niveles de licencia vuelvan a la situación habitual.

Una vez finalizado el período de gracia complementario, no se vuelve a habilitar automáticamente. Para volver a habilitar el período de gracia complementario, debe instalar otra licencia Retail, que concede un nuevo período de gracia complementario de 15 días si y cuando se supera la cantidad máxima de licencias instaladas subsiguiente.

Le recomendamos permitir que se agote el período de gracia suplementario una vez iniciado. Para borrar la condición de advertencia, no agregue licencias inmediatamente. De ese modo, tendrá tiempo de adaptarse y abordar correctamente cualquier problema.

# **Nota:**

Si instala licencias durante el período de gracia complementario, el servidor de licencias saldrá del período de gracia complementario. Si vuelve a habilitar el período de gracia complementario antes de determinar el motivo de que empezara en su momento, y cuántas licencias necesita, puede que vuelva a entrar en ese período después de instalar licencias nuevas.

Los períodos de gracia complementarios se conceden solo para **licencias Retail, por versión de producto y edición**. El período de gracia complementario se activa de manera predeterminada la primera vez que instala las licencias. Para inhabilitar la función de período de gracia complementario, use Citrix Licensing Manager.

No existe un método para hacer seguimiento de la cantidad total de licencias consumidas durante el

período de gracia complementario. Puede utilizar lmstat udadmin y la información de conexión del producto para determinar cuántas licencias adicionales se necesitan.

**Nota:**

El período de gracia y el período de gracia complementario son dos funciones diferentes.

Las funciones del período de gracia y del período de gracia suplementario no se aplican cuando caducan las licencias.

Para obtener más información sobre los períodos de gracia, consulte Período de gracia.

Director de Citrix Virtual Apps and Desktops muestra los estados del período de gracia. Para obtener más información, consulte Paneles del panel de mandos de Director.

Lafunción de período de gracia complementario se ofrece como una comodidad, no como un derecho de licencias. Citrix se rese[rva el derecho de eliminar cualquier fun](https://docs.citrix.com/es-es/citrix-virtual-apps-desktops/director/site-analytics.html#panels-on-the-director-dashboard)ción de este tipo en las nuevas versiones de productos.

# **Ejemplos de período de gracia complementario y descubierto**

**Ejemplo 1:** Licencias de usuario/dispositivo, usuario o dispositivo de Citrix Virtual Apps and Desktops que utilizan las funciones de descubierto y período de gracia complementario

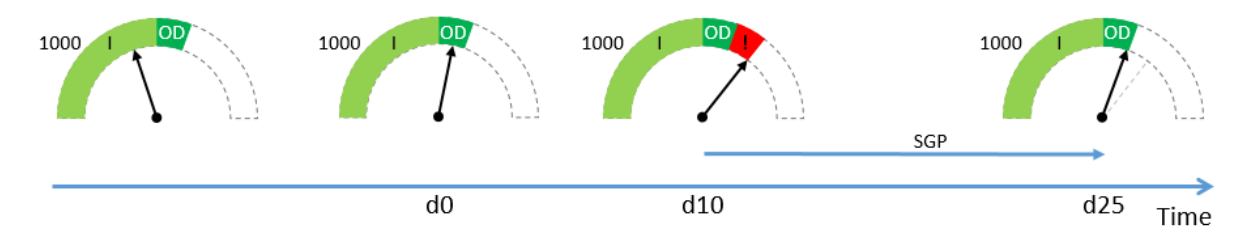

Inicialmente, adquiere e instala 1000 licencias de Citrix (I), lo que incluye un margen de descubierto (OD) del 10%. Cuando se asignen licencias, tendrá 1100 licencias en total. En ese momento, esto es suficiente para la cantidad de usuarios que se conectan.

**d0** En una fecha posterior (día 0), utiliza 1050 licencias. Cuando se utiliza la licencia número 1001, se activa la función de descubierto. Sus usuarios pueden seguir conectándose sin interrupción del servicio. Comience a evaluar sus requisitos de licencias ahora. No espere hasta superar el valor de OD. Piense en adquirir más licencias, además de las 1000 que compró inicialmente.

**d10** 10 días después (día 10), más usuarios se conectan y se utilizan 1150 licencias, lo que supera las 1100 licencias totales que tiene disponibles (!). En cuanto se utiliza la licencia número 1101, se inicia el período de gracia complementario (SGP) de 15 días, lo que le da tiempo para evaluar qué necesita para sus licencias. Sus usuarios pueden seguir conectándose sin interrupción del servicio.

**d25** 15 días después del **día 10** (día 25), se agota el período de gracia complementario porque de‑ cidió no adquirir e instalar más licencias. Los usuarios no pueden establecer nuevas conexiones si, al hacerlo, se requiere extraer más de 1100 licencias. No podrá volver a habilitar el período de gracia complementario hasta que adquiera e instale más licencias.

**Ejemplo 2:** Licencias simultáneas de Citrix Virtual Apps and Desktops que utilizan la función de período de gracia complementario

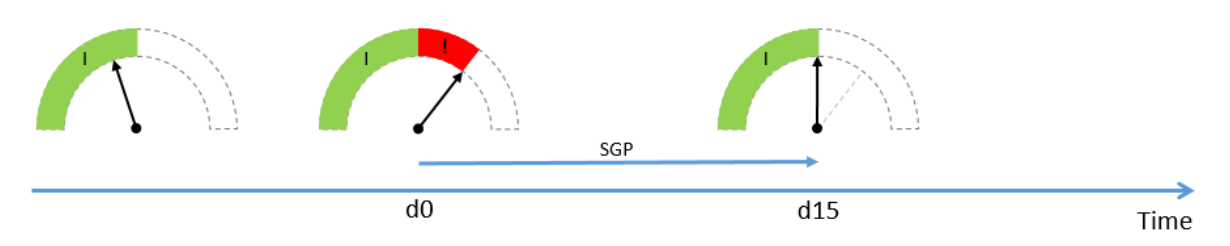

Inicialmente, adquiere e instala 1000 licencias simultáneas (I). No hay margen de descubierto con las licencias simultáneas. En ese momento, estas licencias son suficientes para la cantidad de usuarios que se conectan.

**d0** En una fecha posterior (día 0), utiliza 1050 licencias. En cuanto se utiliza la licencia número 1001, se inicia el período de gracia complementario (SGP) de 15 días, lo que le da tiempo para evaluar qué necesita para sus licencias. Sus usuarios pueden seguir conectándose sin interrupción del servicio. Comience a evaluar sus requisitos de licencias ahora. No espere hasta que se agote el período de gracia complementario. Piense en adquirir más licencias, además de las 1000 que compró inicialmente.

**d15** 15 días después (día 15), se agota el período de gracia complementario porque decidió no adquirir e instalar más licencias. Los usuarios no pueden establecer nuevas conexiones si, al hacerlo, se re‑ quiere extraer más de 1000 licencias. No podrá volver a habilitar el período de gracia complementario hasta que adquiera e instale más licencias.

# **Disponibilidad de período de gracia complementario y descubierto**

En la tabla siguiente, se muestra la compatibilidad con las funciones de descubierto de licencias y período de gracia complementario para cada producto. Para obtener más información, consulte Productos y modelos de licencia.

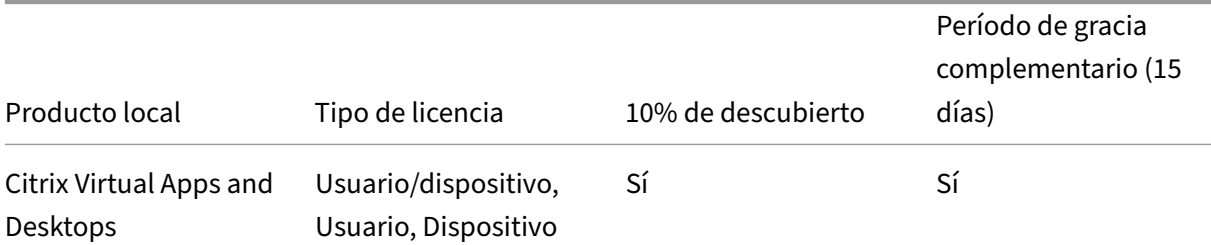

### Licensing 11.17.2, compilación 40000

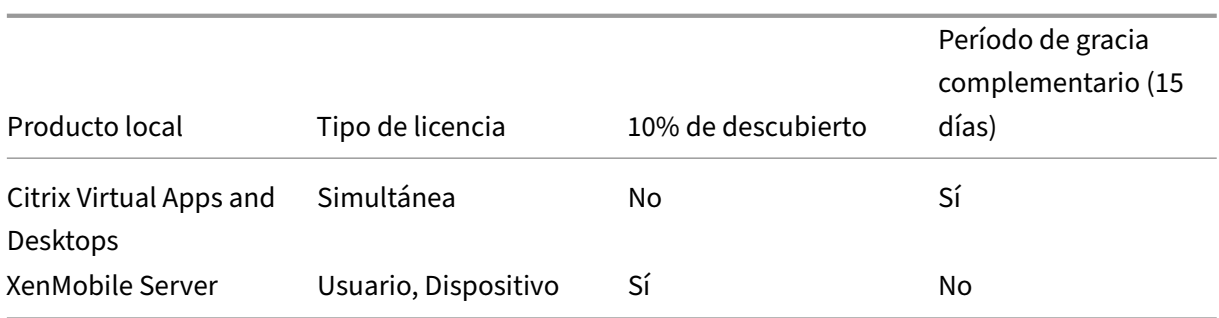

# **Suscripción local de Citrix para licencias Retail anuales y temporales**

Las licencias de suscripción local permiten a los clientes alojar un entorno Citrix en su infraestructura durante un período determinado. La licencia de suscripción local tiene un límite de tiempo de 1 a 5 años y caduca en una fecha específica. La licencia deja de funcionar después de la fecha de caducidad. Los productos ofrecen todo lo que está disponible hoy con licencias perpetuas.

La compra incluye tanto una licencia de suscripción local como el servicio Customer Success Services Select. El servicio Customer Success Select se incluye durante todo el período de la suscripción.

## **Nota:**

Se admite la combinación de licencias permanentes (perpetuas) y de suscripción. Se pueden utilizar para expandir los entornos existentes, siempre que los clientes utilicen el mismo producto, edición y modelo de licencia. No hay ninguna diferencia de rendimiento en el uso de licencias perpetuas con respecto a las de suscripción. La única diferencia que sí hay es que una de ellas caduca.

# **Antes de que caduque la licencia**

Citrix le envía una notificación cuando su suscripción actual está a punto de caducar. Estas notifica‑ ciones le avisan por si quiere ampliar la suscripción o evitar la interrupción del servicio.

Todas las licencias de suscripción locales y anuales y otras licencias Retail temporales incluyen 30 días adicionales en su fecha de caducidad para ofrecer un acceso ininterrumpido. Estos 30 días adi‑ cionales se incluyen en la fecha de caducidad que se muestra en Citrix Licensing Manager. Puede utilizar estos 30 días para volver a comprar licencias de suscripción, asignarlas e instalarlas antes de que caduque la licencia de suscripción original. Si no renueva, el producto entra en un estado sin licencia con prestaciones limitadas.

**Ejemplo:** Si compró una licencia de suscripción local de un año el 21 de octubre de 2020, su licencia caducará a las 00:01 del 22 de noviembre de 2021.

Cuando caduca la suscripción local, según la fecha indicada en Citrix Licensing Manager, no se per‑ miten conexiones nuevas. Los usuarios existentes no se verán afectados; sin embargo, si cierran

sesión o se desconectan, no se les permitirá volver a conectarse.

## **Extender las licencias de suscripción local**

### Para extender las suscripciones de licencias locales, visite https://www.citrix.com/es‑es/buy/.

### **Nota:**

Las licencias con una fecha de inicio futura no se muest[ran en el inventario del Servidor de](https://www.citrix.com/buy/) licencias hasta la fecha de inicio real mencionada en el archivo de licencias.

## **Preguntas frecuentes**

# • **¿Funcionarán las licencias de suscripción local con licencias perpetuas existentes en el mismo servidor?**

Sí, dentro de las pautas de funcionamiento del Servidor de licencias existente. Los clientes deben agregar un nuevo archivo de licencias temporal al servidor de licencias.

Las licencias de suscripción o temporales no tienen ningún impacto negativo en la entrega de licencias de suscripción local al entorno existente de un cliente, siempre que la versión del pro‑ ducto (Virtual Apps / Virtual Apps and Desktops), la edición (Standard, Advanced, Premium) y el tipo (Usuario/Dispositivo, Simultáneas) sean los mismos. Por ejemplo:

- **–** Virtual Apps and Desktops Premium Simultáneas perpetuas + Virtual Apps and Desktops Premium Simultáneas temporales no presentarán problemas.
- **–** Virtual Apps and Desktops Premium Simultáneas perpetuas + Virtual Apps and Desktops Premium Usuario/dispositivo temporales. Esta combinación de licencias no es estándar y requiere ciertas consideraciones y una configuración adicional. Es posible que esta combinación no sea óptima para el uso de licencias.
- **–** Virtual Apps and Desktops Premium Simultáneas perpetuas + Virtual Apps and Desktops Advance[d Usuario/dispositivo temporales. Esta combinación d](https://docs.citrix.com/es-es/citrix-virtual-apps-desktops/manage-deployment/licensing/multi-type-licensing.html)e licencias no es estándar y no es recomendable. Exige que el cliente tenga varios sitios o comunidades para utilizar todas las licencias adquiridas.

# • **¿Dejarán de aceptar conexiones la comunidad XenApp, Citrix Virtual Apps y Citrix Virtual Apps and Desktops?**

Sí. No se permiten nuevas conexiones después de que caduque la licencia. Las conexiones exis‑ tentes no se verán afectadas hasta que los usuarios se desconecten, cierren sesión o reinicien.

• **¿Habrá un período de gracia complementario de 15 días o esto solo es aplicable a las licen‑ cias perpetuas?**

No. No hay ningún período de gracia para la caducidad de la licencia. Se agrega un mes adicional a la fecha de caducidad para que los clientes puedan instalar las nuevas licencias com‑ pradas.

# **Transición e intercambio (TTU) con la suscripción de Citrix Universal**

February 12, 2024

# **Transición e intercambios**

- La **transición** se da cuando mueve sus licencias locales actuales a la versión en la nube o univer‑ sal del mismo producto o edición. Por ejemplo, puede pasar de Citrix Virtual Apps and Desktops Advanced local a Citrix Universal Advanced Plus.
- Los **intercambios** se dan al intercambiar sus suscripciones en la nube o licencias locales ac‑ tuales por un producto nuevo o la edición superior de un producto. Por ejemplo, puede pasar de Citrix Virtual Apps and Desktops Advanced local a Citrix Universal Advanced Plus.

### **Nota:**

La principal diferencia entre **Transición** e **Intercambio** en lo que respecta a las licencias de Citrix es que la opción **Transición** le permite transferir sus licencias locales actuales a la versión universal o de la nube del **mismo producto o edición**, mientras que la opción **Intercambio** le permite cambiar sus licencias locales actuales o suscripciones de la nube por un **nuevo producto o una edición de producto de nivel superior**.

Por ejemplo:

- **– Transición**: Considere que actualmente usa Citrix Virtual Apps and Desktops deforma local y quiere pasar a Citrix Virtual Apps and Desktops en Azure. Puede usar la opción **Transición** para trasladar sus licencias existentes a la nube sin tener que comprar li‑ cencias nuevas.
- **– Intercambio**: Actualmente usa Citrix Virtual Apps and Desktops Advanced de forma local y quiere actualizar a Citrix Virtual Apps and Desktops Premium. Puede utilizar **Intercambio** para cambiar sus licencias existentes por licencias nuevas a un precio reducido.
- **Transición e intercambios (TTU)** es una combinación de transiciones e intercambios donde se mueven sus licencias locales actuales a la nube y se intercambian dichas licencias por la edición superior de un producto. Por ejemplo, puede pasar de Citrix Virtual Apps and Desktops Advanced local a Citrix Universal Premium Plus.

Un cliente local puede mover sus implementaciones existentes de productos Citrix aptos para suscrip‑ ciones de Citrix DaaS o Citrix Universal a través de Transición e intercambios (TTU).

# **Términos y limitaciones de Transición e intercambios**

- Como mínimo, debe tener 250 licencias de usuario/dispositivo o 100 licencias de usuario si‑ multáneas en su cuenta.
- Debe tener un derecho de Customer Success Services activo y en vigor en el momento de la transacción de transición, intercambio o TTU.
- Las licencias locales que son objeto de la transición, el intercambio o TTU se rescinden tras la compra. Las licencias rescindidas se sustituyen por licencias locales temporales que correspon‑ den al producto, la edición y el modelo de licencias de la licencia de la nube o de Universal (de destino).
- Para ver ofertas específicas de Transición e intercambios, consulte con su socio o representante de ventas de Citrix para obtener más información.
- Para obtener más información sobre cómo iniciar la transición de licencias locales a la nube o a Universal, contacte con su administrador de cuentas de asistencia al cliente.

# **Licencias de suscripción de Citrix Universal**

Las licencias de suscripción de Universal le permiten obtener licencias y asistencia en su software Citrix local tradicional y en los servicios de Citrix Cloud al mismo tiempo. Con la suscripción de Citrix Universal, puede realizar la transición a Cloud de forma gradual o configurar una implementación híbrida mientras ejecuta la implementación local en paralelo sin perder su infraestructura local.

Si tiene licencias perpetuas de Citrix y hace una transición o un intercambio de licencias de suscripción de Citrix Universal, Citrix rescinde sus licencias perpetuas locales y las sustituye por licencias locales a plazos correspondientes al producto, la edición, el modelo de licencia y la duración del período del servicio de Citrix DaaS. Las licencias rescindidas deben eliminarse de los servidores de licencias. Para obtener más información, consulte Eliminar archivos de licencias.

Es posible que los usuarios o dispositivos cubiertos por la suscripción de las licencias de Citrix Univer‑ sal usen sus licencias locales a plazos y sus licencias de suscripción de Citrix Cloud al mismo tiempo. Por ejemplo, si tiene licencias local[es de Citrix Virtual Apps and D](https://docs.citrix.com/es-es/licensing/current-release/admin-no-console.html#delete-license-files)esktops Advanced (CCU) y las inter‑ cambia por Citrix Universal Premium (usuario/dispositivo), obtendrá derechos de uso locales de Citrix Virtual Apps and Desktops Advanced (usuario/dispositivo) junto con licencias de suscripción de Citrix DaaS Premium para cada usuario.

Las licencias de suscripción de Universal no requieren hacer la transición de su entorno local a la nube al final del plazo. Puede operar de forma híbrida durante toda la suscripción. Customer Success Services (asistencia y mantenimiento) se incluye en la suscripción durante el plazo.

## **Renovaciones de derechos híbridos**

Antes de que las licencias de Citrix Universal estuvieran disponibles, los clientes podían adquirir dere‑ chos híbridos para permitir el acceso a licencias locales y a licencias de Citrix Cloud. Los Derechos híbridos eran licencias de suscripción locales temporales. Estas licencias se proporcionaban además de la suscripción al servicio de la nube cuando un cliente local pasaba o intercambiaba una licencia local por una suscripción de servicio de la nube. Citrix rescindía las licencias perpetuas locales y las sustituía por licencias locales temporales que corresponden al producto, la edición y el modelo de licencias del servicio de la nube, y con una duración definida en las SKU de los Derechos híbridos o de la nube correspondientes. Las suscripciones de Derechos híbridos proporcionaban acceso a sus recursos locales y de la nube al mismo tiempo. Solo los usuarios o dispositivos que cubre su suscrip‑ ción de Citrix Cloud podían utilizar licencias locales temporales de Derechos híbridos para conectarse a Citrix Cloud Services.

**Nota:**

Citrix Virtual Apps and Desktops no permite ediciones mixtas en el mismo sitio, pero sí permite modelos y productos mixtos. Para obtener más información, consulte Licencias de varios tipos.

# **Requisitos del sistema para Citrix Licensing**

February 8, 2023

## **Requisitos del sistema de licencias**

El sistema de licencias Citrix Licensing es compatible con el mismo hardware requerido para admitir los sistemas operativos compatibles. No se necesita ningún hardware adicional.

**Notas:**

- No se admite la ejecución de demonios de proveedores de terceros en el servidor de licencias de Citrix ni el demonio del proveedor de Citrix en servidores de licencias de terceros.
- El servidor de licencias no admite multihoming (dos tarjetas de red conectadas a redes diferentes).
- Citrix Licensing Manager solo instala las licencias en el servidor de licencias donde está instalado.
- Los servidores de licencias no se comunican entre sí.

#### **Sistema operativo:**

El servidor de licencias puede instalarse en servidores que ejecuten los siguientes sistemas operativos de Microsoft. Recomendamos instalar la versión más reciente de los Service Pack y actualizaciones de Microsoft.

- Familia Windows Server 2022
- Familia Windows Server 2019
- Familia Windows Server 2016
- Familia Windows Server 2012 R2

Las instalaciones de Server Core no se admiten.

#### **Requisito de espacio en disco:**

- 161 MB para los componentes del sistema de licencias
- 2 GB para las licencias de usuario/dispositivo
- Puede que se necesite más espacio en disco según la cantidad de datos históricos configurados en Citrix Licensing Manager.

#### **Requisitos mínimos de Microsoft .NET Framework:**

• Microsoft .NET Framework 4.7.2

#### **Plataformas de clúster:**

- Familia Windows Server 2022
- Familia Windows Server 2019
- Familia Windows Server 2016
- Familia Windows Server 2012 R2

#### **Exploradores web:**

Hemos probado los siguientes exploradores web. Es posible que otros exploradores web también funcionen, aunque puede suceder que no todas las características estén disponibles.

- Microsoft Edge
- Mozilla Firefox
- Google Chrome
- Safari

# **A continuación**

• Instalar, configurar y empezar a usar el servidor de licencias

# **Instalar, configurar y empezar a usar el servidor de licencias**

### January 10, 2024

### **Importante:**

- No se admite la ejecución de demonios de proveedores de terceros en el servidor de licen‑ cias de Citrix ni el demonio del proveedor de Citrix en servidores de licencias de terceros.
- Le recomendamos que ejecute la versión más reciente del Servidor de licencias. No propor‑ cionamos parches rápidos para los componentes del Servidor de licencias y no admitimos el uso de servidores de licencias antiguos con productos nuevos. Las versiones más re‑ cientes de License Server a menudo contienen soluciones para problemas que aparecieron en versiones anteriores. Cuando actualice o instale nuevos productos de Citrix, actualice también los componentes del sistema de licencias. Los servidores de licencias nuevos son compatibles con las versiones anteriores, y admiten productos y archivos de licencias de versiones anteriores. No obstante, a menudo los productos nuevos requieren el servidor de licencias más reciente para poder extraer correctamente las licencias. La versión más reciente puede obtenerse en la página Descargas de Citrix.

Para ver las funciones nuevas de esta versión, vaya a Novedades.

• No se puede instalar el servidor de lice[ncias desde una rut](https://www.citrix.com/downloads/licensing/)a UNC $(\frac{\iota}{\iota})$ server $\iota$ share). Instale el servidor de licencias desde una copia local.

# **Paso 1: Revise los requisitos previos**

Revise los requisitos del sistema antes de instalar y configurar el servidor de licencias.

# **Paso 2:L[icencie su producto](https://docs.citrix.com/es-es/licensing/11-17-2-40000/system-requirements.html)**

El proceso de obtención de licencias incluye estos pasos:

- 1. Comprobar que esté instalada la versión del Servidor de licencias más reciente.
- 2. Verificar los requisitos del sistema.
- 3. Instalar el sistema de licencias.
- 4. Obtener archivos de licencias desde **My Account** o, si se cuenta con un código de licencia, usar Citrix Licensing Manager.
- 5. Instalar el producto Citrix (o bien, si ya está instalado, reiniciar los productos Citrix para que se reconozcan las licencias nuevas).

6. Si fuera necesario, configurar aquellos parámetros de comunicación del sistema de licencias que no se hayan configurado durante la instalación del producto. Esta configuración incluye configurar la edición correcta del producto. Para obtener más información, consulte Elementos del sistema de licencias y Servicios.

Asegúrese de que la configuración de la edición del producto coincide con las licencias adq[uiridas. Por](https://docs.citrix.com/es-es/licensing/11-17-2-40000/license-server/licensing-elements.html) ejemplo, si adquirió licencias para la edición Premium, compruebe que la configuración de la edición del pr[oducto indique Premium](https://docs.citrix.com/es-es/licensing/11-17-2-40000/license-server/licensing-elements.html) [\(y no Adva](https://docs.citrix.com/es-es/licensing/11-17-2-40000/license-server/consoles-services.html)nced).

Para obtener información general de los componentes y los procesos del sistema de licencias, consulte Información técnica general y Elementos del sistema de licencias.

## **Importante:**

N[o es necesario que el servido](https://docs.citrix.com/es-es/licensing/11-17-2-40000/license-server/licensing-technical-overview.html)r [de licencias pertenezca a un domin](https://docs.citrix.com/es-es/licensing/11-17-2-40000/license-server/licensing-elements.html)io. El servidor de licencias se puede instalar en un grupo de trabajo y seguir realizando todas las funciones de licencias para productos Citrix. Para administrar usuarios de Citrix Licensing Manager cuando se tienen usuarios o grupos de usuarios de Active Directory, éstos deben pertenecer a un dominio. De lo contrario, utilice usuarios y grupos locales de Windows.

# **Paso 3: Compruebe la seguridad y el firewall**

## **Consideraciones sobre seguridad**

Recomendamos actualizar el servidor de licencias a la versión más reciente cuando actualice la versión o instale nuevos productos Citrix. Los servidores de licencias nuevos son compatibles con las ver‑ siones anteriores, y admiten productos y archivos de licencias de versiones anteriores. Cada vez que se publique un nuevo servidor de licencias, es posible que contenga mejores funciones de seguridad que las versiones anteriores. Además, recomendamos tener en cuenta las siguientes consideraciones sobre seguridad al configurar el entorno.

- Configure el entorno del Servidor de licencias de tal forma que solo los administradores au‑ torizados de redes de confianza puedan acceder al puerto de Citrix Licensing Manager. Para lograrlo, configure un firewall basado en el host o en la red.
- Al usar Citrix Licensing Manager, evite visitar sitios Web que no son de confianza o hacer clic en URL que no son de confianza.

#### **Importante:**

Citrix License Server usa Microsoft Active Directory para la autenticación. Citrix recomienda encarecidamente implementar buenas prácticas de seguridad en Microsoft Active Directory (como el bloqueo de cuentas y la administración de contraseñas) para implementar Citrix License Server de forma segura. Para obtener más información, consulte los artículos Account lockout threshold y Password must meet complexity requirements.

# **C[onsideraciones s](https://docs.microsoft.com/es-es/windows/security/threat-protection/security-policy-settings/account-lockout-threshold)o[bre el firewall](https://docs.microsoft.com/es-es/windows/security/threat-protection/security-policy-settings/password-must-meet-complexity-requirements)**

Determine si es necesario que haya un firewall entre el servidor de licencias y los servidores de pro‑ ductos antes de instalar el sistema de licencias. La presencia de firewalls puede afectar a la ubicación de instalación del Servidor de licencias.

Si tiene firewalls de hardware en su sistema, debe crear las reglas necesarias manualmente.

Si existe un firewall entre el producto y el servidor de licencias, es necesario configurar los números de puerto correspondientes. Este proceso de configuración requiere:

- **Determinar los números de puerto que hay que cambiar**. Puede cambiar los números de puerto durante el proceso de instalación o más tarde.
- **Abrir los puertos del firewall**. Abra los puertos del firewall que haya modificado para permitir el tráfico. Las versiones actuales configuran el firewall incorporado automáticamente.
- **Modificar parámetros en el producto**. Configure el producto Citrix con los mismos números de puerto que figuran en Citrix Licensing Manager. Si no se cambia el número de puerto en el producto, este no se podrá comunicar con el servidor de licencias. Puede cambiar la configuración en el producto durante la instalación de este. Consulte la documentación de producto para obtener más información sobre estos parámetros.

Para obtener más información sobre cómo permitir que puertos y direcciones URL registrados pasen por el firewall y una lista de direcciones URL abiertas, consulte Registrar y quitar el registro de Citrix Cloud.

# **[Paso](https://docs.citrix.com/es-es/licensing/11-17-2-40000/citrix-licensing-manager/register-remove-registration.html) 4: Instale componentes de licencia, servidor y ce[rtificado](https://docs.citrix.com/es-es/licensing/11-17-2-40000/citrix-licensing-manager/register-remove-registration.html)**

**Nota:**

Durante la instalación, los caracteres traducidos en la ruta de instalación pueden generar errores en la instalación. Acepte la ruta de instalación predeterminada o escriba solo caracteres alfabéticos ASCII para el directorio de instalación.

Los componentes del sistema de licencias pueden instalarse en un servidor separado dedicado o en un servidor que compartan con otra aplicación. De forma alternativa, puede usar un servidor web o un servidor de aplicaciones. Sin embargo, las ubicaciones mencionadas más abajo utilizan menos recursos. Si se ejecutan menos de 50 servidores o 10.000 licencias, se puede instalar el servidor de licencias en el mismo servidor que el producto. Puede supervisar la carga de CPU y memoria (lmgrd  $e \times e$  y CITRIX.  $e \times e$ ) para determinar si debe reubicar el servidor de licencias a otro sistema.

### **Importante:**

Use el nuevo archivo CitrixLicensing.exe para todas las instalaciones futuras, excepto para implementaciones mediante Active Directory. En ese caso, use el archivo MSI. Asegúrese de que tanto el archivo .exe como el archivo .msi están presentes para la instalación.

# **Instalación del Servidor de licencias y la consola mediante la interfaz gráfica**

- 1. Descargue el Servidor de licencias desde las descargas de Citrix e inicie el instalador del Servidor de licencias, CitrixLicensing.exe, como administrador o como miembro del grupo de administradores.
- 2. Siga los pasos del instalador de la GUI para [aceptar la carpeta d](https://www.citrix.com/downloads/)e destino. Los componentes del sistema de licencias se instalan en C:\Program Files\Citrix \Licensing si el equipo es de 32 bits, y en C:\Program Files (x86)\Citrix\ Licensing si el equipo es de 64 bits.
- 3. En la página **Configurar**, acepte o cambie los números de puerto predeterminados para los componentes de licencias. Elija si permite al programa de instalación configurar la excepción del Firewall de Windows. Los números se pueden cambiar después de la instalación, si es nece‑ sario. Si opta por finalizar la instalación sin configurar el servidor de licencias, reinicie el instalador CitrixLicensing.exe. También puede usar la herramienta de configuración del Servidor de licencias para configurar los parámetros después de la instalación.

Abra la herramienta de configuración desde C:\Program Files\Citrix\Licensing\

- LS\resource\Licensing.Configuration.Tool.exe.
- ‑ El número de puerto del Servidor de licencias es 27000
- ‑ El número de puerto del demonio del proveedor es 7279
- ‑ El número de puerto de Citrix Web Services for Licensing es 8083
- 4. El servidor de licencias agrega al administrador predeterminado de Citrix Licensing Manager en base al modo de inicio de sesión. Si se realiza la instalación como usuario de dominio, el Servidor de licencias agrega al usuario que realiza la instalación (dominio\usuario) como administrador predeterminado del Servidor de licencias o Citrix Licensing Manager. Si se real‑ iza la instalación como un usuario de Windows local, el servidor de licencias agrega al usuario que realiza la instalación (equipo\usuario) como el administrador predeterminado. El grupo BUILTIN\administrador, que permite a cualquier administrador gestionar el sistema de licencias, se agrega de manera predeterminada. Puede eliminar BUILTIN\administradores para re‑ stringir las licencias a usuarios específicos.
- 5. Elija si iniciar Citrix Licensing Manager y si quiere participar en el programa Citrix Customer Ex‑ perience Improvement Program.

## **Instalar licencias mediante la línea de comandos de Windows**

### **Importante:**

El programa Citrix Service Provider requiere Customer Experience Improvement Program (CEIP) y Call Home. Si usted es un proveedor de servicios de Citrix, no podrá inhabilitar CEIP ni Call Home. Citrix recopila datos básicos de licencias según sea necesario para sus intereses legítimos, incluida la conformidad de uso de las licencias. Para obtener más información, consulte Conformidad de Citrix Licensing.

Cuando use el comando CitrixLicensing.exe para instalar el sistema de licencias, Property =value [para configurar las propie](https://docs.citrix.com/es-es/licensing/11-17-2-40000/license-server/licensing-data-collection-programs.html)dades en la línea de comandos en cualquier lugar excepto entre una opción y su argumento.

Asegúrese de que ejecuta la línea de comandos con privilegios de administrador. Para iniciar la línea de comandos con privilegios elevados, elija **Inicio**, haga clic con el botón secundario en **Símbolo del sistema** y elija **Ejecutar como administrador**.

La siguiente línea de comandos de ejemplo instala las licencias de manera silenciosa. Agregue las propiedades que desee configurar.

Escriba el comando en una línea sin retornos de carro. El ejemplo siguiente muestra varias líneas debido a limitaciones de espacio.

# CitrixLicensing.exe /quiet /l install.log INSTALLDIR=installdirectory WSLPORT=port\_number LSPORT=port\_number VDPORT=\*port\_number CEIPOPTIN =value

Donde:

- **/quiet** especifica una instalación silenciosa.
- **/l** especifica la ubicación del archivo de registros
- **INSTALLDIR** es la ubicación donde se guarda el ejecutable del Servidor de licencias. Parámetro opcional. El valor predeterminado es c:\program files\citrix\licensing o c:\ program files (x86)\citrix\licensing.
- **WSLPORT** es el número de puerto utilizado para Citrix Web Services for Licensing. Parámetro opcional. El valor predeterminado es 8083.
- **LSPORT** es el número de puerto utilizado para el servidor de licencias. Parámetro opcional. El valor predeterminado es 27000.
- **VDPORT** es el número de puerto utilizado por el demonio de proveedor. Parámetro opcional. El valor predeterminado es 7279.
- **CEIPOPTIN**especifica si, y cómo, se va a participar en los programas Citrix Customer Experience Improvement Program (CEIP) o Call Home. Parámetro opcional. El valor predeterminado es **NONE**.
- **– DIAGNOSTIC**: Call Home
- **– ANONYMOUS** ‑ CEIP
- **– NONE**

Puede modificar la opción de Call Home y CEIP desde Citrix Licensing Manager.

# **Usar la línea de comandos para instalar las licencias de un sistema Active Directory**

Cuando use el comando msiexec para instalar el sistema de licencias, agregue Propiedad="valor"para configurar las propiedades en la línea de comandos en cualquier lugar excepto entre una opción y su argumento. La organización en clústeres no se admite en MSI.

**Nota:**

Asegúrese de que ejecuta la línea de comandos con privilegios de administrador. Para iniciar la línea de comandos con privilegios elevados, elija **Inicio**, haga clic con el botón secundario en **Símbolo del sistema** y elija **Ejecutar como administrador**.

El siguiente ejemplo de línea de comandos instala el administrador de licencias de manera silenciosa y crea un archivo de registro para guardar cualquier información relativa a esta operación. Agregue las propiedades que quiera configurar después de los cambios.

Escriba el comando en una línea sin retornos de carro. El ejemplo siguiente muestra varias líneas debido a limitaciones de espacio.

msiexec /I ctx\_licensing.msi /l\*v install.log /qn INSTALLDIR=installdirectory LICSERVERPORT=port\_number\_VENDORDAEMONPORT=port\_number\_MNGMTCONSOLEWEBPORT =port\_number WEBSERVICESLICENSINGPORT=port\_number CEIPOPTIN=value

Donde:

- /l\*v es la ubicación del registro de configuración. Parámetro opcional.
- /qn especifica una instalación silenciosa.
- INSTALLDIR es la ubicación donde se guarda el ejecutable del servidor de licencias. Parámetro opcional. El valor predeterminado es c:\program files\citrix\licensing o c:\ program files (x86)\citrix\licensing.
- LICSERVERPORT es el número de puerto utilizado para el servidor de licencias. Parámetro opcional. El valor predeterminado es 27000.
- VENDORDAEMONPORT es el número de puerto utilizado por el demonio de proveedor. Parámetro opcional. El valor predeterminado es 7279.
- WEBSERVICESLICENSINGPORT es el número de puerto utilizado para Citrix Web Services for Licensing. Parámetro opcional. El valor predeterminado es 8083.
- CEIPOPTIN especifica si, y cómo, se va a participar en los programas Citrix Customer Experience Improvement Program (CEIP) o Call Home. Parámetro opcional. El valor predeterminado es **NONE**.
	- **–** DIAGNOSTIC: Call Home
	- **–** ANONYMOUS: CEIP
	- **–** NONE

Puede modificar la opción de Call Home y CEIP desde Citrix Licensing Manager.

# **Usar la línea de comandos para habilitar o inhabilitar License Management Service**

License Management Service funciona automáticamente dentro del Servidor de licencias y permite la generación de informes electrónicos sobre datos básicos sobre las licencias. Para optar por la generación manual de informes después de la instalación, inhabilite License Management Service. Para obtener información sobre los informes manuales, consulte Opciones para la generación de informes.

Sintaxis:

```
ctx_license_management_service.exe (-enable | -disable | -query)
```
Donde:

- **‑enable** permite la generación de informes electrónicos sobre datos básicos sobre las licencias. La primera carga en Citrix tiene lugar al cabo de siete días después de instalar el servidor de licencias.
- **‑disable** inhabilita la generación de informes electrónicos sobre datos básicos sobre las licen‑ cias. Si inhabilita la generación de informes electrónicos, acepta la generación manual de in‑ formes.
- **‑query** muestra la configuración actual.

# **Instalar manualmente el certificado que usan Citrix Licensing Manager y Web Services for Licensing**

**Nota:**

Utilice este procedimiento si no quiere utilizar el certificado autofirmado que se genera durante la instalación.

## Para instalar un certificado, existen tres pasos:

1. Obtener un archivo PFX, el cual incluye el certificado y la clave privada. Puede usar uno de estos dos métodos para obtener el archivo PFX.

- 2. Extraer el certificado y la clave privada del archivo PFX.
- 3. Instalar el certificado y la clave privada en el servidor de licencias.

# **Cómo obtener el archivo PFX con un certificado de dominio: Método 1**

Inicie sesión en un servidor del dominio, abra **MMC** y siga estos pasos:

- 1. Cree un directorio **c:\ls\_cert** para guardar el archivo PFX.
- 2. Para agregar el complemento Certificados, seleccione **Archivo > Agregar o quitar comple‑ mento > Certificados > Cuenta de equipo > Equipo local**.
- 3. En el panel de la izquierda, debajo de **Certificados**, haga clic con el botón secundario en **Per‑ sonal** y seleccione **Todas las tareas > Solicitar un nuevo certificado**, y luego haga clic en **Sigu‑ iente**.
- 4. En el asistente **Directiva de inscripción de certificados**, seleccione **Directiva de inscripción de Active Directory** y haga clic en **Siguiente**. Marque la casilla situada junto a **Equipo** y selec‑ cione **Detalles** a la derecha.
- 5. Seleccione **Propiedades** y, en la ficha **General**, escriba un nombre descriptivo y una descrip‑ ción.
- 6. En la ficha **Sujeto**, en **Tipo de sujeto**, elija**Nombre común** en el menú **Tipo**. Escriba un nombre descriptivo en el cuadro de texto, haga clic en **Agregar** y, a continuación, haga clic en **Aplicar**.
- 7. En la ficha **Extensiones**, seleccione **Uso de la clave**. Agregue **Firma digital y Cifrado de clave** al cuadro **Opciones seleccionadas**.
- 8. En el menú **Uso mejorado de clave**, agregue **Autenticación del servidor** y **Autenticación del cliente** al cuadro **Opciones seleccionadas**.
- 9. En la ficha **Clave privada**, en el menú Opciones de clave, compruebe que el tamaño de la clave sea 4096. Marque la casilla **Clave exportable** y, a continuación, haga clic en **Aplicar**.
- 10. En la ficha **Entidad de certificación**, compruebe que la casilla de la CA esté marcada y haga clic en **Aceptar > Inscribir > Finalizar**.
- 11. En la consola **Certificados**, seleccione **Personal > Certificados** y haga clic en el certificado que ha creado. Seleccione **Todas las tareas > Exportar > Siguiente**, marque el botón de opción **Sí, exportar la clave privada** y, después haga clic en **Siguiente**.
- 12. En **Intercambio de información personal: PKCS #12(.PFX)**, marque la casilla para incluir to‑ dos los certificados. Haga clic en **Siguiente**. Cree una contraseña y haga clic en **Siguiente**.
- 13. Haga clic en **Examinar**, vaya a C:\ls\_cert, escriba server.PFX y, a continuación, siga los pasos del asistente para terminar.

# **Cómo obtener el archivo PFX mediante el envío de una solicitud a una entidad de certificación (CA): Método 2**

Estos pasos pueden variar en función de su entidad de certificación.

- 1. Inicie sesión en un servidor de licencias, abra la consola MMC y siga estos pasos:
	- a) Para agregar el complemento Certificados, seleccione **Archivo > Agregar o quitar com‑ plemento > Certificados > Cuenta de equipo > Equipo local**.
	- b) En el panel de la izquierda, debajo de **Certificados**, haga clic con el botón secundario en **Personal** y seleccione **Todas las tareas > Operaciones avanzadas > Crear solicitud per‑ sonalizada** y haga clic en **Siguiente**.
	- c) En el asistente **Directiva de inscripción de certificados**, seleccione **Continuar sin direc‑ tiva de inscripción** en **Solicitud personalizada** y haga clic en **Siguiente**.
	- d) En la pantalla **Solicitud personalizada**, seleccione **Clave CNG (sin plantilla)** en el menú y **PKCS#10** para el Formato de la solicitud; después, haga clic en **Siguiente**.
	- e) En la pantalla **Información del certificado**, seleccione **Detalles** y haga clic en **Propiedades**.
	- f) En la ficha **General**, escriba un nombre descriptivo y una descripción.
	- g) En la ficha **Sujeto**, en Nombre de sujeto, seleccione Nombre común y escriba un valor en el cuadro de texto.
	- h) En la ficha **Extensiones**, elija **Uso de la clave** en el menú, agregue **Firma digital** y **Cifrado de clave**.
	- i) En la ficha **Extensiones**, seleccione **Uso mejorado de clave** en el menú, y agregue **Auten‑ ticación del servidor** y **Autenticación del cliente**.
	- j) En la ficha **Clave privada**, en **Proveedor de servicios de cifrado**, elija **RSA, Microsoft Software Key Storage Provider** (el valor predeterminado). En el menú **Opciones de clave**, compruebe que el tamaño de la clave sea 4096, marque la casilla**Hacer exportable la clave privada** y, luego, haga clic en **Aplicar**.
	- k) Guarde el archivo en un archivo **REQ**, envíe el archivo **REQ** a una entidad de certificación (CA) y guarde el archivo **CER**.
- 2. En la consola **MMC**, en **Certificados**, haga clic con el botón secundario en Personal y seleccione **Todas las tareas > Importar**. En el asistente de importación, seleccione el archivo CER.
- 3. Cree un directorio **c:\ls\_cert** para guardar el archivo PFX.
- 4. En la consola **Certificados**, seleccione **Personal > Certificados** y elija el certificado que im‑ portó. Seleccione **Todas las tareas > Exportar > Siguiente**, marque el botón de opción **Sí, exportar la clave privada** y después haga clic en **Siguiente**.
- 5. En **Intercambio de información personal: PKCS #12(.PFX)**, marque la casilla para incluir to‑ dos los certificados. Haga clic en **Siguiente**. Cree una contraseña y haga clic en **Siguiente**.
- 6. Haga clic en **Examinar**, vaya a **C:\ls\_cert**, escriba **server.PFX** y, a continuación, siga los pasos del asistente para terminar.

# **Cómo extraer el certificado y la clave privada**

Este paso requiere OpenSSL u otra herramienta que le permita extraer el certificado y la clave pri‑ vada de un archivo PFX. La versión de OpenSSL que se incluye en el servidor de licencias no admite la extracción de certificados y claves privadas. Para obtener más información sobre cómo descargar OpenSSL, vaya a www.openssl.org. Citrix sugiere instalar OpenSSL en una estación de trabajo sepa‑ rada para realizar los siguientes pasos:

- 1. Vaya a la carpeta [<openssl](https://www.openssl.org/) directory>\bin.
- 2. Ejecute openssl pkcs12 -in C:\ls\_cert\server.pfx -out server.crt nokeys

Nota:

El servidor de licencias solo usa el formato de certificado CRT.

- 3. Escriba la contraseña creada durante el proceso de exportación (contraseña).
- 4. Ejecute openssl pkcs12 -in C:\ls\_cert\server.pfx -out server.key nocerts -nodes
- 5. Escriba la contraseña creada durante el proceso de exportación (contraseña).

## **Cómo instalar los archivos .crt y .key en el servidor de licencias**

#### **Windows ‑ Web Services for Licensing:**

- 1. Detenga el servicio Citrix Web Services for Licensing.
- 2. Copie enc:\program files (x86)\citrix\licensing\WebServicesForLicensing \Apache\conf\ los archivos server.crt y server.key creados anteriormente en este proced‑ imiento.
- 3. Inicie el servicio Citrix Web Services for Licensing.

### **Windows ‑ License Administration Console:**

**Nota:**

- La consola de administración de licencias (License Administration Console) se quitó de la versión 11.16.6.0, compilación 31000, de Windows License Server y de versiones posteri‑ ores. Para obtener información, consulte Novedades.
- License Server VPX sigue utilizando License Administration Console.
- 1. Detenga Citrix Licensing Service.
- 2. Copie en c:\Program Files (x86)[\Citrix\](https://docs.citrix.com/es-es/licensing/11-16-6/about.html#whats-new-in-the-license-server-build-31000)Licensing\LS\conf los archivos server.crt y server.key creados anteriormente en este procedimiento.
- 3. Inicie Citrix Licensing Service.

### **Paso 5: Configure un servidor proxy**

Puede usar un proxy con Citrix Licensing Manager, CEIP y Call Home. Cuando se configura un servidor proxy, las solicitudes para descargar licencias y cargar datos de Call Home se envían a través de un servidor proxy.

#### **Importante:**

Los componentes de Citrix Licensing que requieren comunicaciones web de salida pueden heredar los parámetros de proxy de red por la detección automática de proxy de Windows. No se admite el uso de proxys autenticados. Para obtener más información sobre la detección de proxy automática de Windows, consulte WinHTTP AutoProxy Functions.

## **Cómo configurar un servidor proxy [manualmente](https://docs.microsoft.com/es-es/windows/desktop/winhttp/winhttp-autoproxy-api)**

- 1. Modifique el archivo SimpleLicenseServiceConfig.xml, que se encuentra en el directorio <Citrix Licensing>\WebServicesForLicensing.
- 2. Agregue una línea de xml al archivo en el formato <Proxy>proxy server name:port number</Proxy>

#### **Importante:**

Las etiquetas XML distinguen entre mayúsculas y minúsculas.

```
1 <Configurations>
2 <EncoreConfiguration>
3 <SamplingPeriod>15</SamplingPeriod>
4 <RetentionTime>180</RetentionTime>
5 <Enabled>true</Enabled>
6 </EncoreConfiguration>
7 <Proxy>10.211.55.5:808</Proxy>
8 </Configurations>
9 <!--NeedCopy-->
```
#### **Siguientes pasos**

- Citrix Licensing Manager
- Guías de licencias específicas de productos

# **Req[uisitos previos para obtener los](https://docs.citrix.com/es-es/licensing#citrix-on-premises-licensing) archivos de licencias**

February 8, 2023

Después de instalar los componentes del administrador de licencias, estará listo para obtener los archivos de licencias.

Puede obtener los archivos de licencias de varias maneras:

- La consola Studio en Citrix Virtual Apps and Desktops. Para obtener más información, consulte Sistema de licencias en Citrix Virtual Apps and Desktops.
- Citrix Licensing Manager.
- My Account en citrix.com. Para obtener más información, consulte Administrar licencias en cit‑ [rix.com.](https://docs.citrix.com/es-es/citrix-virtual-apps-desktops/manage-deployment/licensing.html)

Debe [tener lista esta](https://docs.citrix.com/es-es/licensing/11-17-2-40000/citrix-licensing-manager/install.html) [informació](https://www.citrix.com/)nantes de ir al sitio web de Citrix para obtener sus licencias de producto[:](https://docs.citrix.com/es-es/licensing/11-17-2-40000/manage-licenses-myaccount.html#to-access-manage-licenses-on-citrixcom)

- Su ID de usuario y contraseña para **My Account**.
- **El código de acceso de licencias.** Puede obtener este código en **My Account** en citrix.com o en un correo electrónico que reciba de Citrix.

**Nota:** Si no puede localizar el código de acceso de licencias o las licencias que compró, póngase en contacto con el Servicio de atención al cliente de Citrix.

• **El nombre de host del Servidor de licencias donde instaló los componentes del sistema de licencias.** El nombre de host del Servidor de licencias distingue entre mayúsculas y minúsculas, así que debe copia[r el nombre exactamente como aparece](https://www.citrix.com/contact/customer-service.html) en el sistema.

Para buscar el nombre de host, la dirección Ethernet y la dirección IPv4 del Servidor de licencias, use laflecha hacia abajo de la barra superior de la pantalla de Citrix Licensing Manager. También puede ejecutar el comando hostname en el símbolo del sistema del Servidor de licencias.

• **El número de licencias que se incluirán en el archivo de licencias.** No es necesario descar‑ gar todas las licencias a las que se tiene derecho de una sola vez. Por ejemplo, si la empresa adquiere 100 licencias, puede asignar y descargar solo 50 para empezar. Posteriormente, se puede asignar el resto de las licencias en otro archivo de licencias. Puede tener más de un archivo de licencias en función de las licencias asignadas.

# **Customer Success Services**

## February 8, 2023

La compra de un nuevo producto Citrix incluye una suscripción de un año al programa Customer Suc‑ cess Services. Esta suscripción le permite beneficiarse de todas las actualizaciones de los produc‑ tos, entre otras ventajas. Estas actualizaciones incluyen todas las versiones durante el período de la suscripción.

Al caducar el período inicial de su suscripción de un año, abone el importe correspondiente a Citrix para renovar su suscripción a Customer Success Services. Utilice Citrix Licensing Manager para insta‑ lar las licencias de renovación. Puede ir a citrix.com y descargar un archivo de licencias que contiene la licencia de renovación.

# **Importante:**

La suscripción a Customer Success Services y su licencia son diferentes de la licencia que se usa para ejecutar el producto. Aunque no renueve la suscripción a Customer Success Services, los productos Citrix seguiránfuncionando. Sin embargo, no tendrá derecho a ninguna nueva versión de software una vez que la suscripción haya caducado.

# **Licencias de renovación de Customer Success Services**

Los archivos de licencias de renovación de Customer Success Services contienen licencias, conocidas como licencias de renovación, que amplían un año la suscripción a Customer Success Services. Estas licencias son necesarias para que funcionen todas las nuevas versiones de los productos (incluidos los parches rápidos) que se publiquen durante el período de suscripción.

Aunque no se agreguen las licencias de renovación de Customer Success Services inmediatamente, los productos Citrix seguirán funcionando. Sin embargo, no se podrá ejecutar ningún nuevo software publicado durante el año de la renovación hasta que la licencia de renovación esté en el servidor de licencias.

Si Citrix publica una versión de producto después de que haya finalizado la suscripción a Customer Success Services, renueve la suscripción. Deberá obtener una licencia de renovación antes de poder utilizar la nueva versión del producto.

# **Ejemplo:**

Antes de actualizar a cualquiera de las versiones de Citrix Virtual Apps and Desktops, compruebe que las fechas actuales de Customer Success Services sean válidas y no hayan caducado. Las versiones de Citrix Virtual Apps and Desktops utilizan el formato año‑mes (YYMM). Compruebe que la fecha de su licencia sea igual o más reciente que la fecha de la versión del producto. Para obtener una lista completa de las fechas de publicación, consulte Fechas válidas para Customer Success Services en los productos Citrix.

Al renovar la suscripción a Customer Success Services, se pueden usar las funciones de renovación de [licencias de Citrix Li](https://support.citrix.com/article/CTX111618)censing Manager. Para obten[er más información, consulte](https://support.citrix.com/article/CTX111618) Actualizar licencias.

**Nota:**

Cuando descargue más archivos de licencias, puede eliminar las licenciasy[a caducadas de Cus](https://docs.citrix.com/es-es/licensing/11-17-2-40000/citrix-licensing-manager/update-licenses.html)‑

tomer Success Services. Sin embargo, no es obligatorio hacerlo. Si quiere, puede conservarlas para facilitar la identificación a la actualización asociada a cada licencia de base.

Use Citrix Licensing Manager para averiguar las fechas de Customer Success Services o consulte el archivo de licencias en el editor de textos.

# **Co[mprobar si hay licencia](https://docs.citrix.com/es-es/licensing/11-17-2-40000/citrix-licensing-manager.html)s de renovación de Customer Success Services e instalaras con Citrix Licensing Manager**

Cuando está habilitado, Citrix Licensing Manager contacta con los servicios web de Citrix.com cada semana para ver si hay licencias de renovación de Customer Success Services disponibles.

Enfunción de su configuración, Citrix Licensing Manager comprueba automáticamente si hay las licen‑ cias de renovación de Customer Success Services o le permite comprobarlo manualmente. Le notifica o instala las licencias cuando las encuentra.

- 1. En Citrix Licensing Manager, haga clic en **Parámetros**, en la parte superior derecha de la interfaz de usuario.
- 2. Elija cómo quiere que se le notifique y si quiere que las licencias de renovación se instalen au‑ tomáticamente.

Si falla la comprobación automática de licencias de renovación de Customer Success Services, revise los parámetros del firewall o configure un proxy. Para que esta función sea operativa, el Servidor de licencias debe poder acceder a https://citrixservices.citrix.com. Para obtener más información, consulte Configurar un servidor proxy.

**Nota:**

Tamb[ién puede configurar los puer](https://docs.citrix.com/es-es/licensing/11-17-2-40000/license-server-getting-started.html#step-5-configure-a-proxy-server)[tos, el período de gracia comp](https://citrixservices.citrix.com)lementario y el idioma en esta página.

- **Comprobar automáticamente si hay licencias de renovación de Customer Success Services y notificar cuando estén disponibles:** Citrix Licensing Manager muestra una notificación. Haga clic en el enlace para descargar e instalar las renovaciones disponibles. Esta misma notificación aparecerá en Studio y Director si se han configurado para administrar el servidor de licencias.
- **Comprobar e instalar automáticamente licencias de renovación de Customer Success Ser‑ vices cuando estén disponibles:** Citrix Licensing Manager comprueba semanalmente si hay licencias de renovación y las instala automáticamente cuando las haya. Aparecerá una notifi‑ cación durante unos días donde se indica que se han instalado licencias de renovación.
- **Comprobar manualmente si hay licencias de renovación de Customer Success Services:** Seleccione la ficha **Actualizar licencias** y haga clic en **Comprobar renovaciones disponibles**.

Puede ir a la ficha **Actualizar licencias** cuando quiera para ver una lista de las licencias instal‑ adas en los últimos 30 días.

# **Citrix Licensing Manager**

### February 8, 2023

Citrix Licensing Manager es una consola de administración web para Citrix Licensing. Habilita las fun‑ ciones del Servidor de licencias mediante una sencilla interfaz web. Para obtener más información sobre las funciones que puede realizar con Citrix Licensing Manager, consulte Información técnica general de Citrix Licensing.

Citrix Licensing Manager se instala en el servidor de licencias. Solo se puede utilizar para administrar el servidor de licencias en el que está instalado. Citrix Web Services proporcional[a funcionalidad para](https://docs.citrix.com/es-es/licensing/11-17-2-40000/license-server/licensing-technical-overview.html) [el servicio de Windows de](https://docs.citrix.com/es-es/licensing/11-17-2-40000/license-server/licensing-technical-overview.html) **Licensing**.

Acceda al Citrix Licensing Manager mediante el enlace https://\*LicenseServerName: WSLPort\*. El puerto WSL predeterminado es 8083.

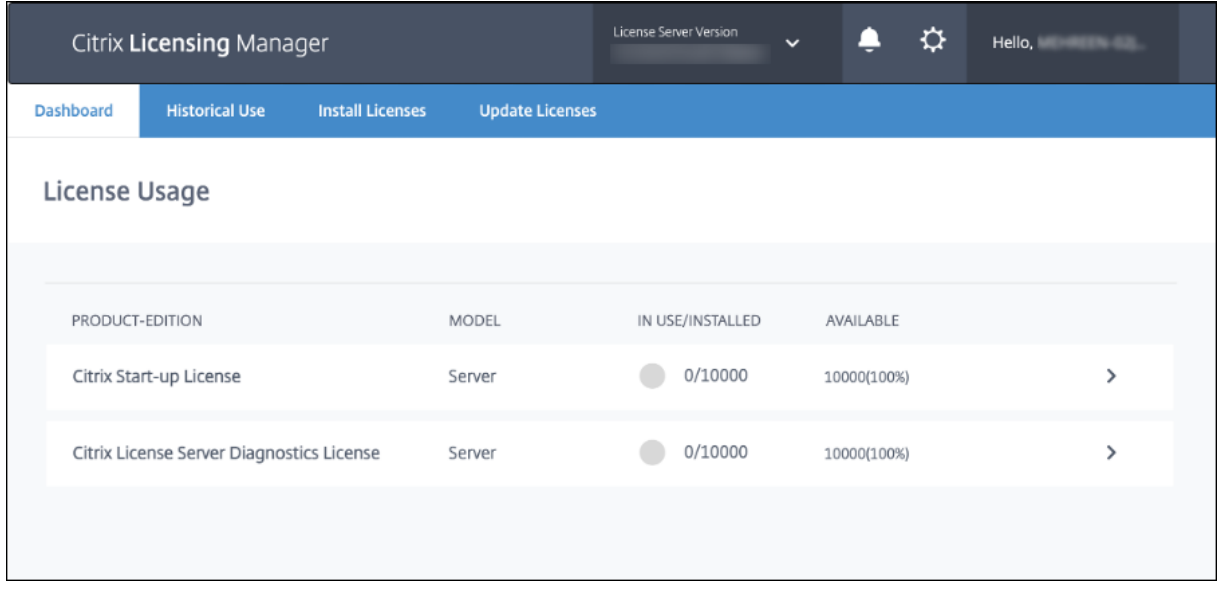

La pantalla **Citrix Licensing Manager** muestra estos detalles:

• La versión del Servidor de licencias en la barra superior de la pantalla. También puede ver el nombre de host, la dirección Ethernet y la dirección IPv4 en la lista desplegable de la barra del título;

para ello, seleccione la flecha hacia abajo situada en la parte superior derecha de la pantalla de Citrix Licensing Manager.

• Notificaciones importantes de disponibilidad y caducidad de licencias y otras condiciones. Para ver estas notificaciones, seleccione el icono de la campana que hay en la parte superior de la pantalla de Citrix Licensing Manager.

Citrix Licensing Manager también le permite realizar estas acciones:

- Configurar acciones para licencias de renovación de Customer Success Services Especifique si quiere descargar e instalar licencias automáticamente, comprobar si hay renovaciones disponibles y notificarlo o instalar manualmente las licencias. Para obtener más informa‑ ción sobre cómo configurar esta funcionalidad, consulte Comprobar e instalar licencias de renovación de Customer Success Services con Citrix Licensing Manager.
- Almacene y exporte informes de uso histórico desde el servidor de licencias. Puede especificar un intervalo de fechas para los datos de uso históric[o y exportarlos a un archivo CSV. El](https://docs.citrix.com/es-es/licensing/11-17-2-40000/customer-success-services.html#check-for-and-install-customer-success-services-renewal-licenses-with-the-citrix-licensing-manager) [archivo CSV presenta información sobre uso diario, incluida la cantidad](https://docs.citrix.com/es-es/licensing/11-17-2-40000/customer-success-services.html#check-for-and-install-customer-success-services-renewal-licenses-with-the-citrix-licensing-manager) de licencias en descu‑ bierto. Para obtener información sobre cómo exportar de datos de uso histórico, consulte Uso histórico.

# **Una [ventana](https://docs.citrix.com/es-es/licensing/11-17-2-40000/citrix-licensing-manager/dashboard-historical-use.html#historical-use) modal de novedades**

A partir de la versión 11.17.2, compilación 37000, al iniciar Citrix Licensing Manager, aparece una ven‑ tana modal que proporciona información sobre:

- Nuevas funciones disponibles en Citrix Licensing Manager
- Funciones que ya están disponibles, pero que actualmente están inhabilitadas en Citrix Licens‑ ing Manager. Puede habilitar estas funciones directamente desde la ventana modal.

Por ejemplo, Citrix Licensing Manager detecta automáticamente que el servidor de licencias no está registrado en Citrix Cloud y le pide que lo registre.

Citrix recomienda habilitar las funciones que están inhabilitadas cuando se lo solicite. Si lo hace, mejorara la experiencia de usuario y la forma en que supervisa el uso de licencias.

## Licensing 11.17.2, compilación 40000

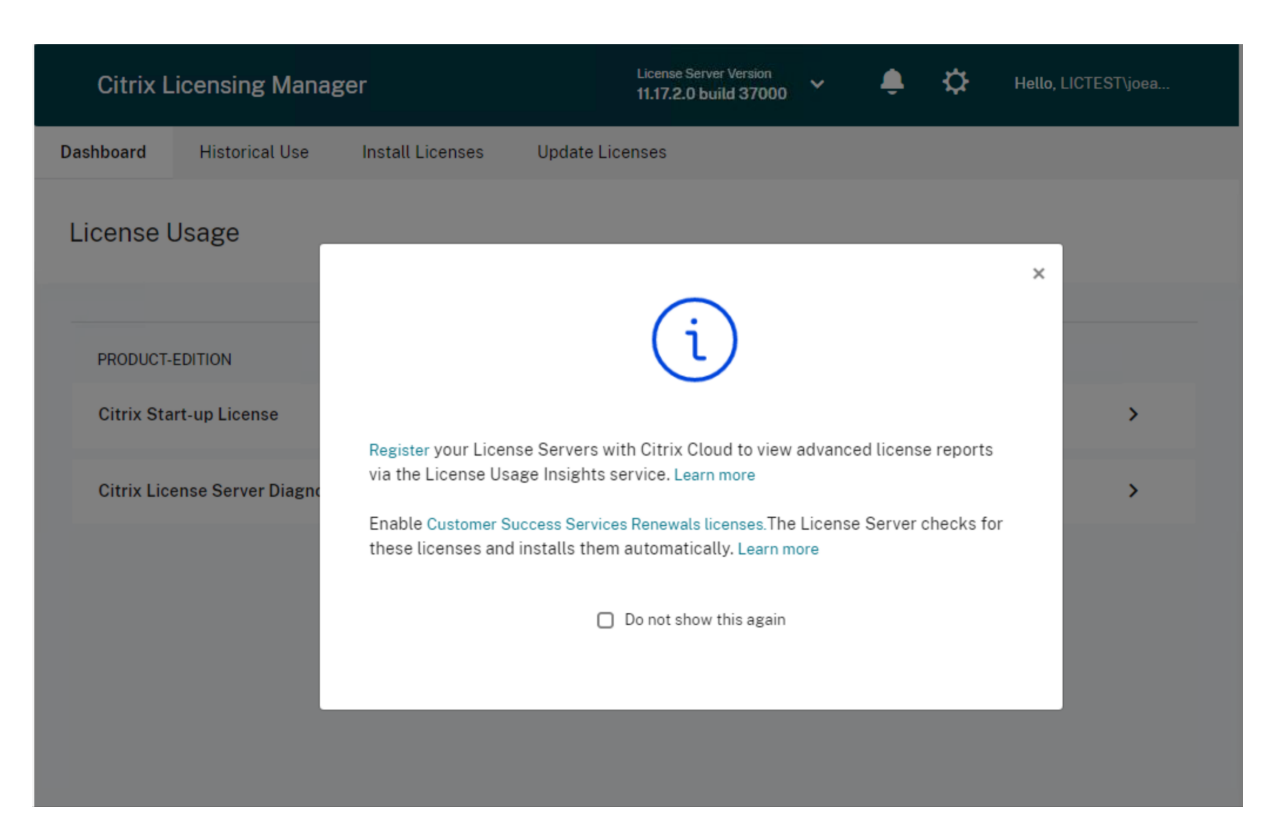

Citrix Licensing Manager también muestra mensajes de alerta sobre problemas relacionados con la red y recomienda medidas para mitigarlos.

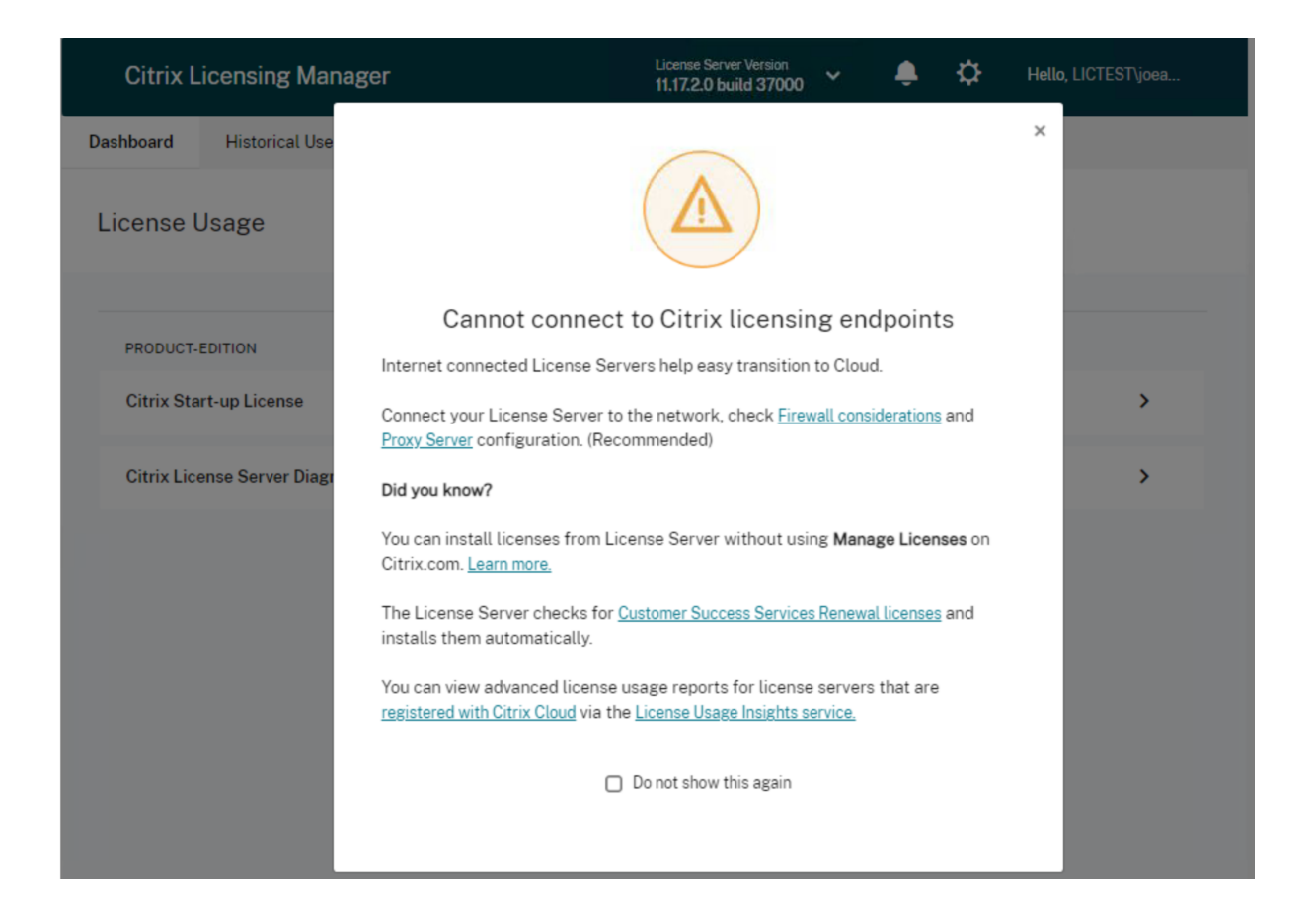

# **Qué hacer a continuación**

- **Panel de mandos**: Consulte detalles sobre las licencias instaladas, en uso y disponibles, la fecha de caducidad de las licencias y las fechas de Customer Success Services. Para obtener más información, consulte Panel de mandos.
- **Uso histórico**: Revise y exporte datos relacionados con productos, modelos de licencia y fechas de Customer Success Services (Subscription Advantage). Para obtener más información, consulte [Uso histórico.](https://docs.citrix.com/es-es/licensing/11-17-2-40000/citrix-licensing-manager/dashboard-historical-use.html#dashboard)
- **Instalar licencias**: Instale archivos de licencias en el servidor de licencias con un código de acceso de licencias o un archivo descar[gado. Consult](https://docs.citrix.com/es-es/licensing/11-17-2-40000/citrix-licensing-manager/dashboard-historical-use.html#historical-use)e los detalles de las licencias una vez instaladas.

Para obtener más información, consulte Instalar licencias.

- **Actualizar licencias**: Compruebe si hay licencias de renovación de Customer Success Services disponibles, descárguelas, instálelas y actualícelas. Para obtener más información, consulte [Actualizar licenci](https://docs.citrix.com/es-es/licensing/11-17-2-40000/citrix-licensing-manager/install.html)as.
- **Parámetros**: Modifique los parámetros relacionados con las cuentas de usuario y grupo, la con‑ figuración del servidor y los datos de uso [y estadísticas. Para o](https://docs.citrix.com/es-es/licensing/11-17-2-40000/citrix-licensing-manager/update-licenses.html)btener más información, consulte
Parámetros.

# **Pan[el de man](https://docs.citrix.com/es-es/licensing/11-17-2-40000/citrix-licensing-manager/settings.html)dos y uso histórico**

February 8, 2023

#### **Panel de mandos**

El **Panel de mandos** de Citrix Licensing Manager proporciona información sobre la edición del pro‑ ducto, el modelo, el estado de la instalación o de su uso y la disponibilidad de sus licencias.

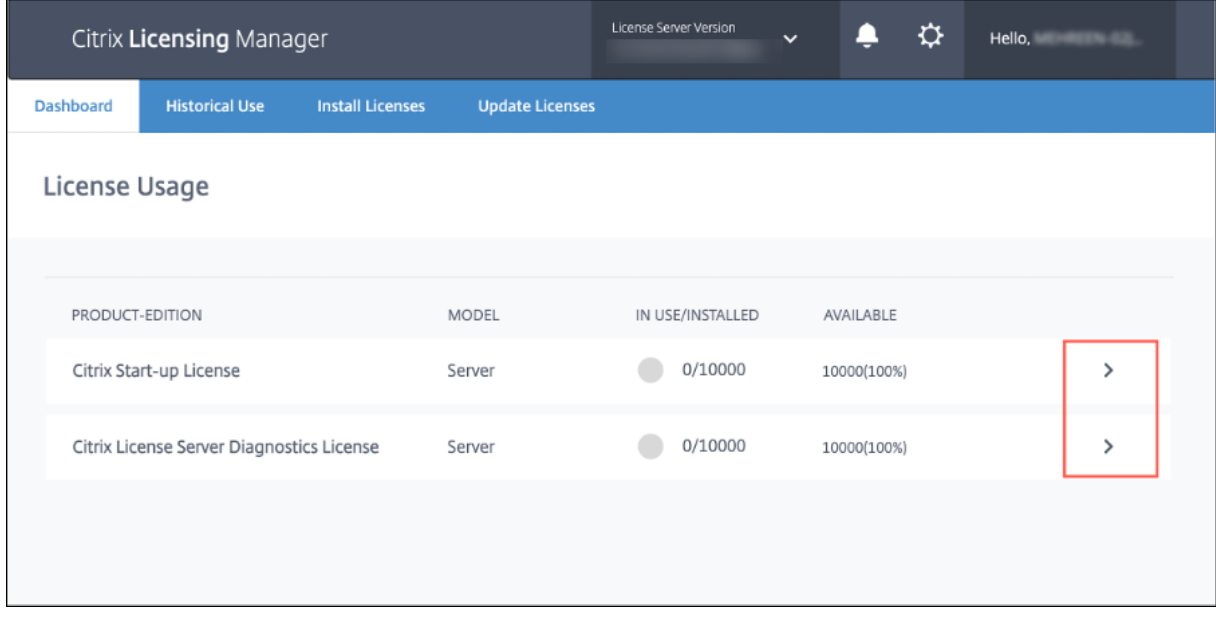

Para ver información detallada sobre las licencias, haga clic en **>** para una licencia concreta. Citrix Licensing Manager muestra una tabla que contiene estos detalles de la licencia:

- Fecha de Customer Success Services
- Cantidad total de licencias instaladas
- Licencias en descubierto
- Licencias en uso
- Licencias disponibles
- Fecha de caducidad
- Tipo

#### Licensing 11.17.2, compilación 40000

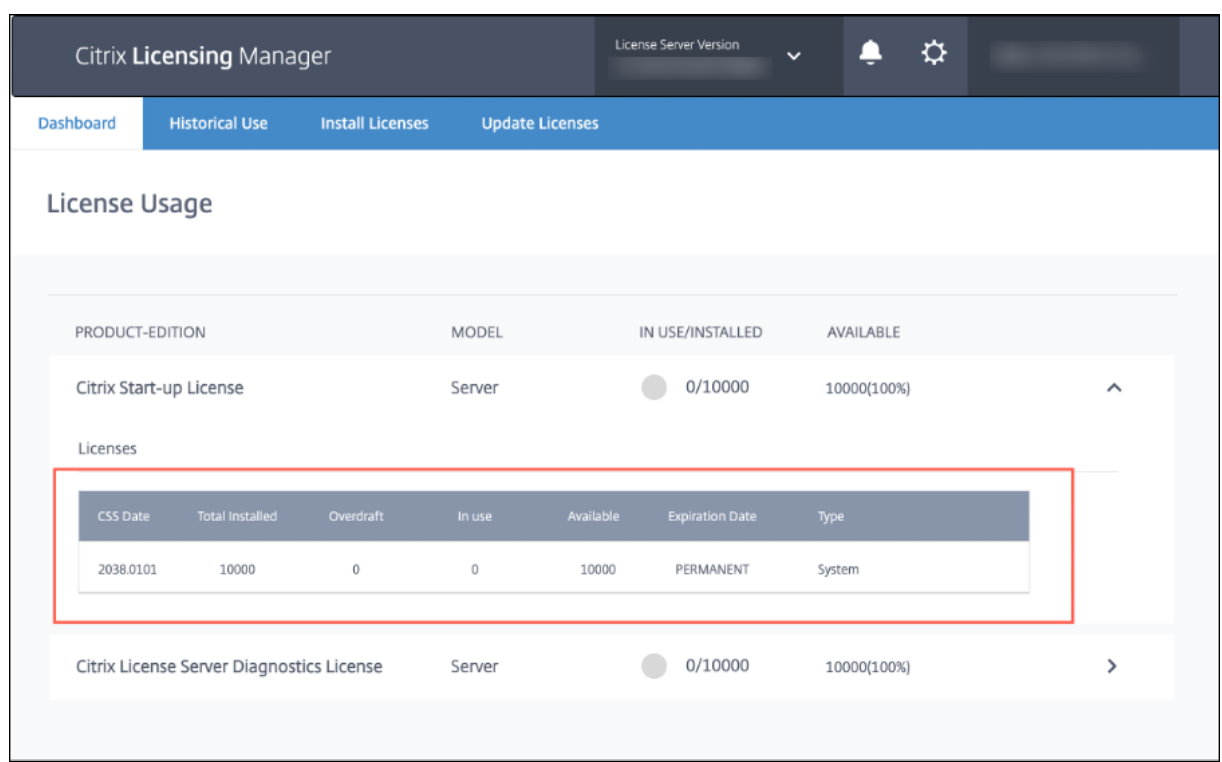

# **Uso histórico**

La función**Uso histórico** de Citrix Licensing Manager le permite almacenar y exportar informes de uso histórico desde el servidor de licencias. El período de retención predeterminado es de un año. Para ver y especificar el período de retención de datos, seleccione **Cambiar**. Utilice los filtros para exportar un informe de uso de productos del Servidor de licencias en forma de archivo CSV.

#### Licensing 11.17.2, compilación 40000

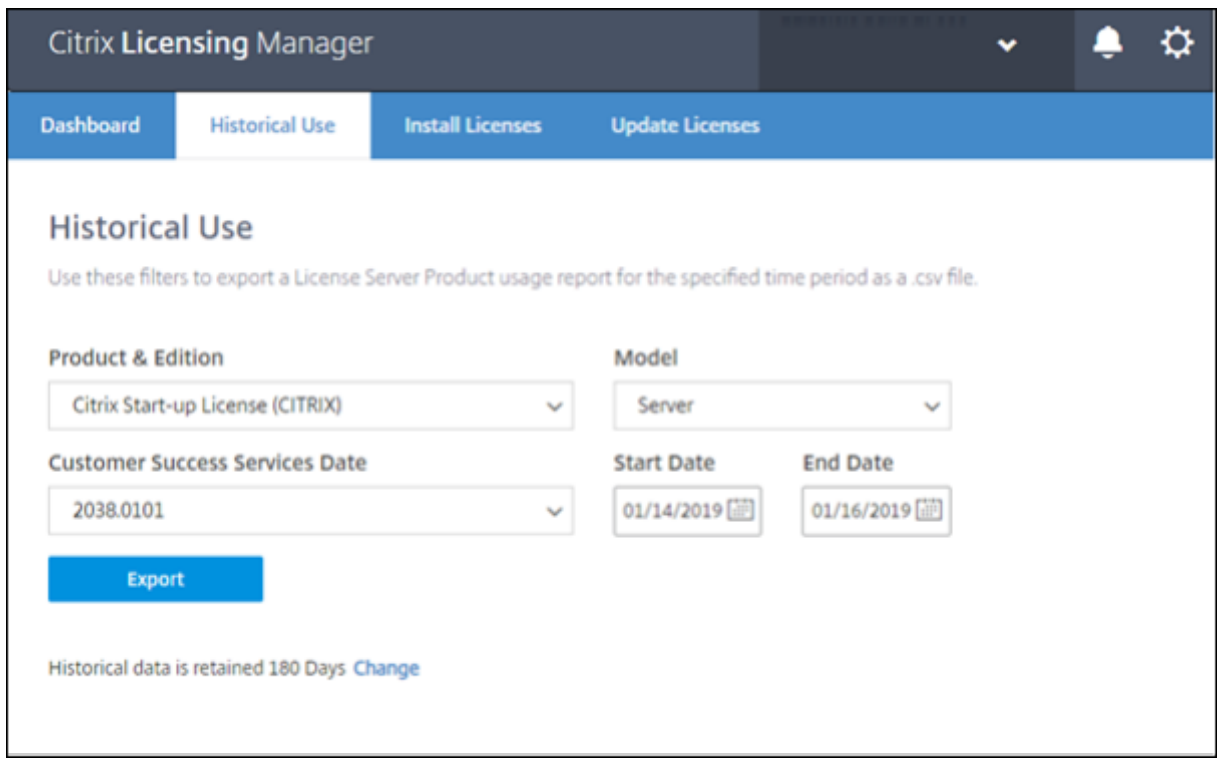

#### **Para exportar datos de uso histórico**

Para ver y exportar el uso histórico, siga estos pasos:

1. Inicie sesión en Citrix Licensing Manager, alojado en el servidor de licencias. Escriba esta URL en el explorador web de un sistema que tenga acceso al Servidor de licencias y utilice el nombre de host del Servidor de licencias real.

http://License-Server-Hostname:8083/

2. Seleccione **Producto y edición**, **Modelo** y **Fecha de Customer Success Service**. Introduzca un intervalo de fechas del que recopilar el historial.

**Nota:**

Al seleccionar la fecha de Customer Success Services, se limitan los datos exportados a una agrupación específica de licencias y no se refleja con precisión la cantidad total de licencias en uso.

- 3. Seleccione **Exportar**.
- 4. Seleccione **Guardar** > **Guardar como** en el cuadro de diálogo de descarga del explorador web para guardar el archivo CSV exportado. El archivo CSV presenta información sobre uso diario, incluida la cantidad de licencias en descubierto.

#### **Nota:**

Las instantáneas de uso de la base de datos se guardan cada 15 minutos.

# **Instalar licencias**

#### February 8, 2023

Citrix Licensing Manager le ofrece estas opciones para obtener sus licencias:

- **Usar un código de acceso de licencias**
- **Usar el archivo de licencias descargado**

En el menú **Inicio**, haga clic en **Todos los programas > Citrix > Citrix Licensing Manager** o, desde una máquina remota, use la URL https://licenseservername:8083 con el nombre real de su servidor de licencias.

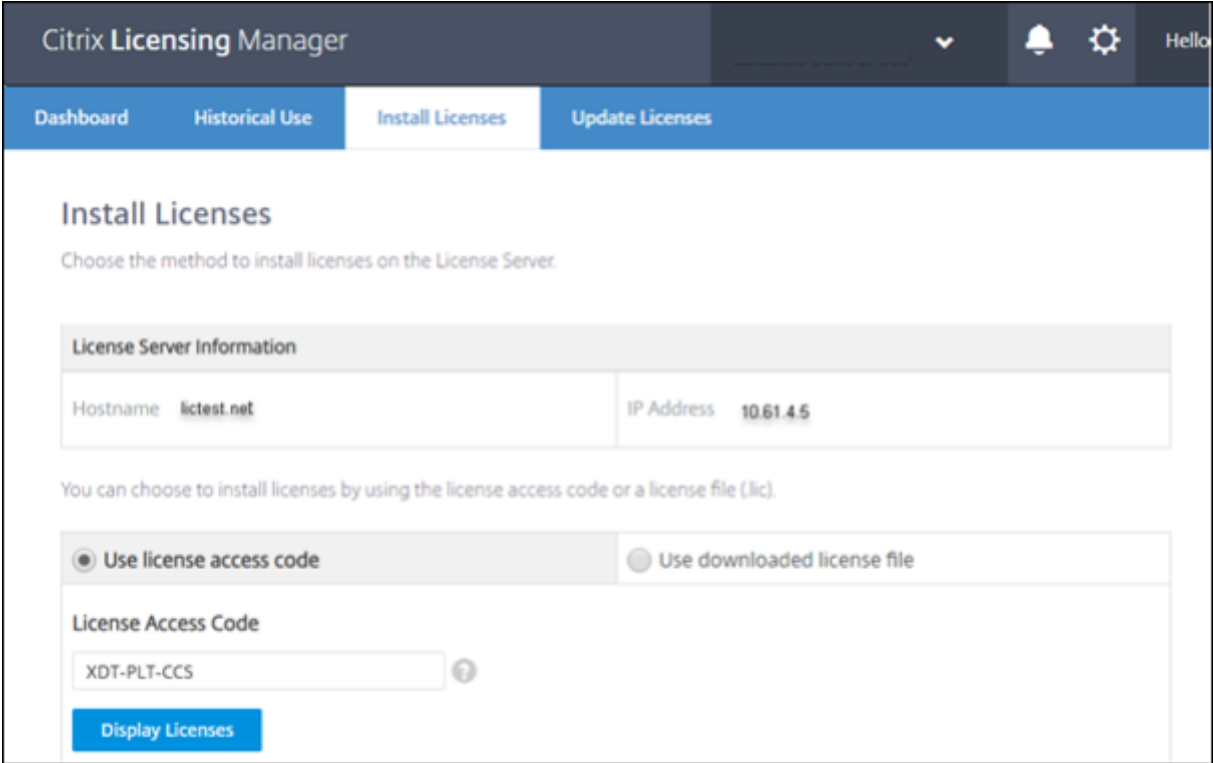

# **Usar un código de acceso de licencias**

1. Elija **Usar código de acceso de licencias** e introduzca el código de acceso de licencias propor‑ cionado por Citrix.

2. Haga clic en **Mostrar licencias** para ver sus derechos de licencia.

Seleccione las licencias y la cantidad que quiera instalar.

- 3. Seleccione un producto de la lista, escriba la cantidad de licencias que quiera instalar y haga clic en **Instalar**. Para seleccionar varios productos, haga clic en **Instalar** cada vez que seleccione un producto. Los productos se procesan en el orden de la selección.
- 4. Para mostrar las licencias recién descargadas, haga clic en la ficha **Panel de mandos**.

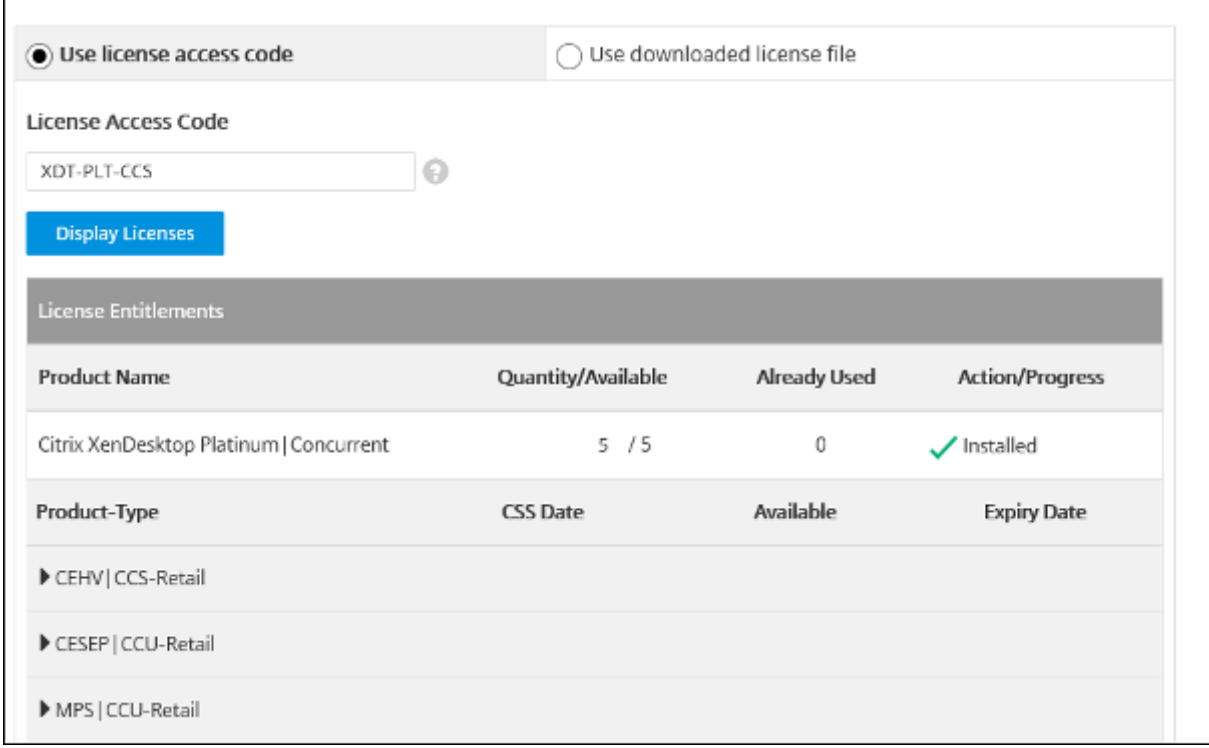

# **Usar el archivo de licencias descargado**

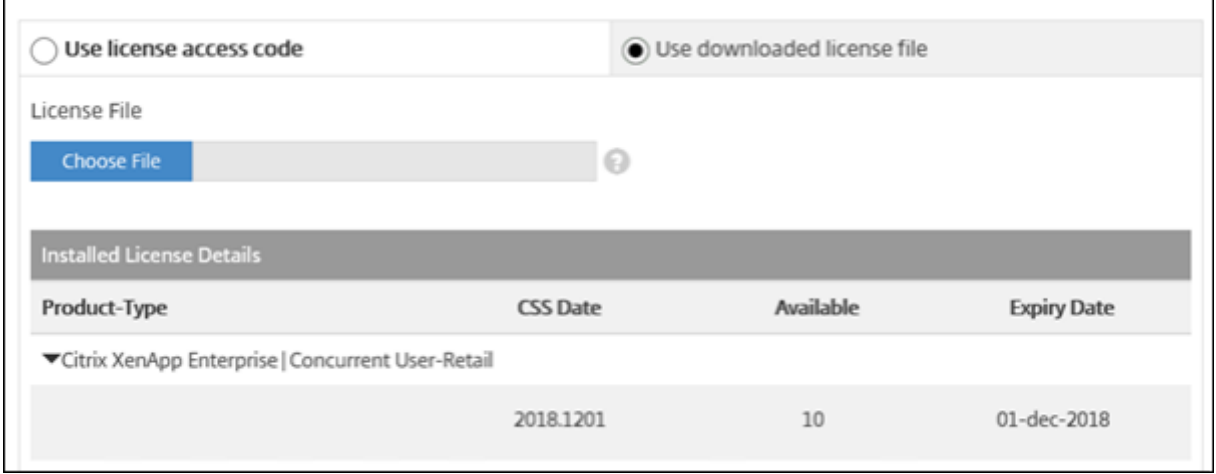

- 1. Elija **Usar el archivo de licencias descargado**.
- 2. Elija un archivo.
- 3. Marque la casilla para reemplazar un archivo antiguo con el mismo nombre.
- 4. Haga clic en **Importar**.

Citrix Licensing Manager muestra información sobre las licencias.

5. Una vez cargado correctamente el archivo de licencias en el servidor de licencias, aparece un mensaje. Para mostrar las licencias recién descargadas, haga clic en la ficha **Panel de mandos**.

**Nota:**

Para evitar problemas al cargar archivos de licencias, quite los caracteres especiales del nombre de los archivos. Compruebe que la extensión del archivo es .lic (todo en minúsculas).

## **Asignar y descargar licencias**

Tenga en cuenta estos puntos al utilizar Citrix Licensing Manager para asignar y descargar licencias:

- Como requisito previo, debe tener acceso a Internet o a una configuración con un servidor proxy.
- Al hacer clic en **Asignar > Descargar**, no se puede cancelar la operación. Si esto falla, use **My Account** en citrix.com.
- Citrix Licensing Manager no permite volver a descargar ni reasignar archivos de licencias. Puede devolver licencias en citrix.com y utilizar Citrix Licensing Manager para volver a asignarlas. Para descargarlas de nuevo, vaya a **My Account**.
- Si cambia el nombre de un servidor de licencias, es necesario reasignar los archivos de licencias que hubiera asignado con el nombre anterior de ese servidor.

# **Actualizar licencias**

#### February 8, 2023

Instale las licencias de renovación de Customer Success Services desde la ficha **Actualizar licencias** de Citrix Licensing Manager. También puede ver un registro de las licencias de renovación instaladas recientemente en la sección **Licencias de renovación de Customer Success Services renovadas en los últimos 30 días**.

Para actualizar las licencias

- 1. En la sección **Licencias de renovación de Customer Success Services disponibles**, haga clic en **Comprobar si hay renovaciones disponibles**.
- 2. Haga clic en **Descargar e instalar** para instalar las licencias. Para obtener más información, consulte la sección **Usar el archivo de licencias descargado** en Instalar licencias.

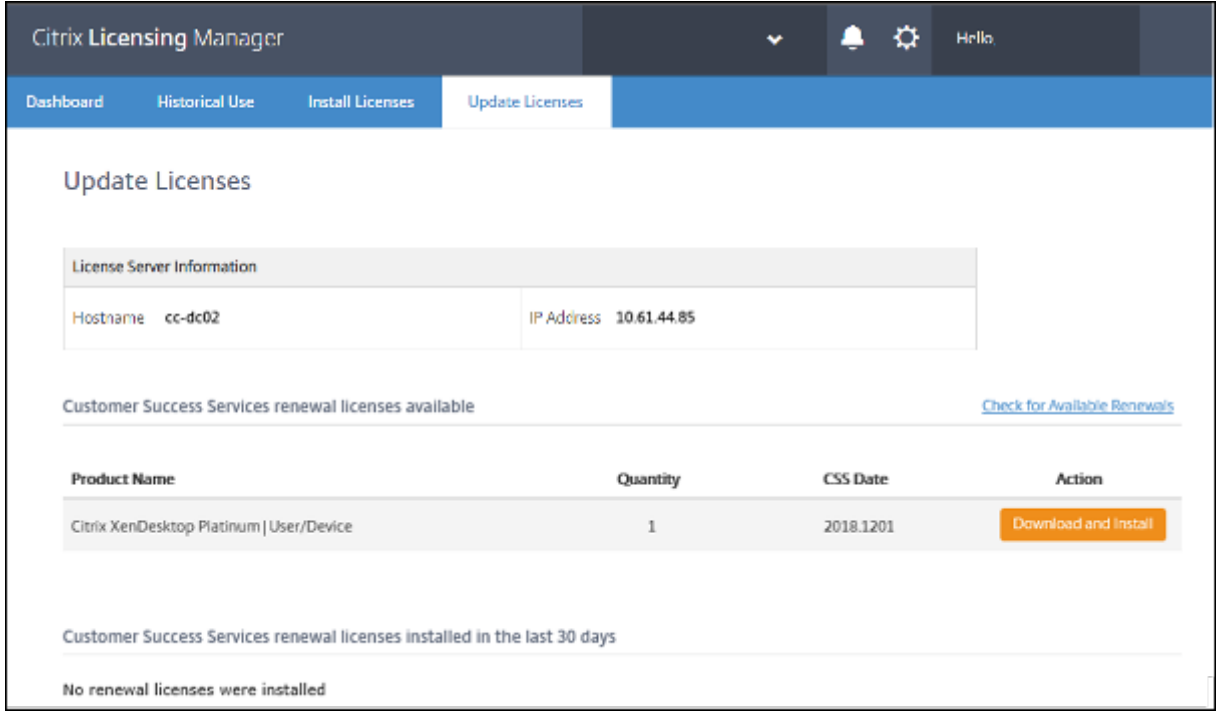

# **Parámetros**

#### January 10, 2024

Modifique y configure estos parámetros en **Citrix Licensing Manager**:

- **Cuenta**: Configure cuentas de usuario y de grupo.
- **Configuración del servidor**: Configure puertos y acciones para licencias de renovación de Cus‑ tomer Success Services.
- **Uso y estadísticas**: Registre el servidor de licencias en Citrix Cloud y seleccione un período de retención para configurar la retención de datos históricos.

Para configurar estos parámetros, haga clic en el icono de los parámetros situado en la esquina superior derecha de la barra del título.

#### Licensing 11.17.2, compilación 40000

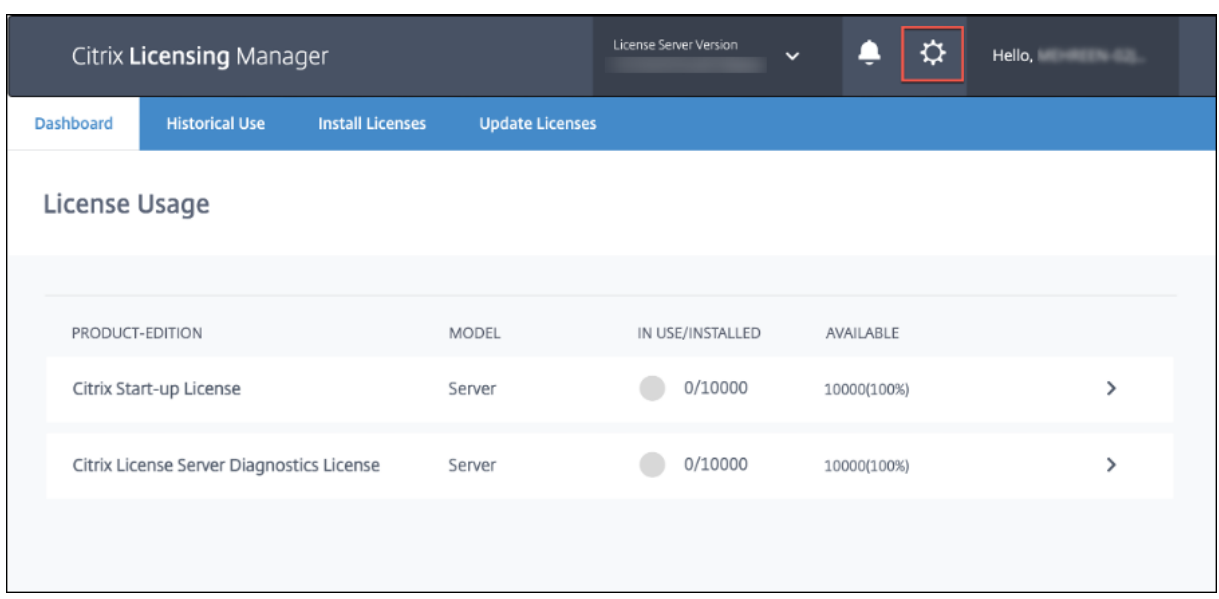

## **Cuenta**

En la ficha **Cuenta**, configure el acceso de usuarios y grupos tanto para usuarios y grupos locales de Windows como para usuarios y grupos de Active Directory.

**Nota:**

Los usuarios y grupos de Active Directory forman parte de un sistema de autenticación de red o de Active Directory. Para admitirlos, el servidor de licencias de Windows debe pertenecer a un dominio de Microsoft Active Directory.

# **Roles de administrador y usuario**

Puede agregar cuentas de **usuario** y **grupo** con roles específicos. Las cuentas de **usuario** y **grupo** creadas con un rol de *administrador* pueden:

- Elegir un idioma de presentación de la consola.
- Ver información del sistema.
- Agregar y eliminar usuarios.
- Configurar el puerto del Servidor de licencias.
- Configurar el puerto para el demonio de proveedor.
- Configurar el puerto para Web Services for Licensing.
- Configurar y agregar licencias.

#### Licensing 11.17.2, compilación 40000

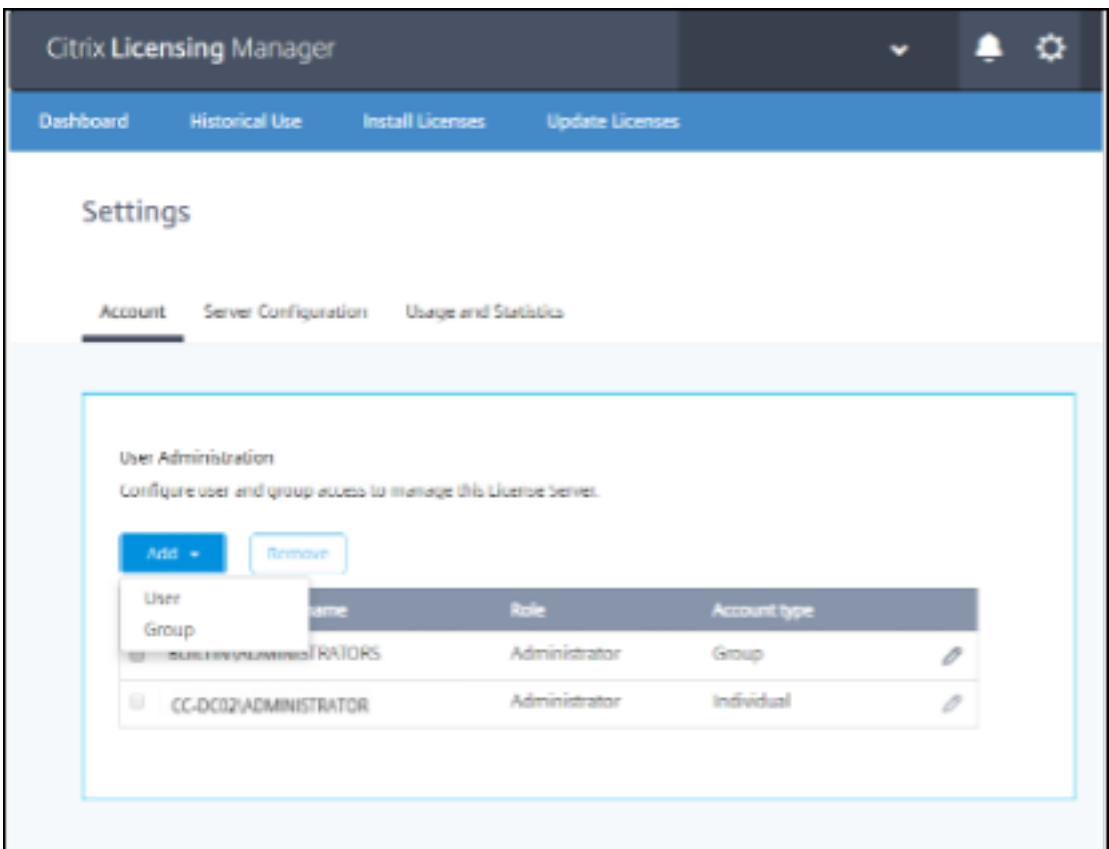

Las cuentas de **usuario** y **grupo** creadas con un rol de *usuario* no pueden iniciar sesión en Citrix Li‑ censing Manager. Estas cuentas solamente tienen acceso de solo lectura a Licensing a través de Citrix Studio.

**Nota:**

El **usuario** como cuenta (de color rojo) es diferente del **usuario** como rol (de color verde), tal y como se indica en la imagen anterior.

#### **Para agregar y quitar usuarios y grupos**

Para agregar un usuario o un grupo, haga clic en **Agregar**, elija **Usuario o grupo**, escriba **Do‑ minio\Nombre de usuario** y, a continuación, haga clic en **Finalizar**.

Para quitar un usuario o un grupo, haga clic en **Usuario** o **Grupo** en la lista y, a continuación, haga clic en **Quitar**.

Para modificar el rol de un usuario o grupo existente, haga clic en el botón Modificar, elija el rol y haga clic en **Actualizar**.

# **Configuración del servidor**

Utilice el parámetro **Configuración del servidor** para realizar estos cambios:

- Configurar los puertos del Servidor de licencias, el demonio de proveedor de Citrix y Web Services for Licensing.
- Configurar acciones para licencias de renovación de Customer Success Services
- Habilitar e inhabilitar el período de gracia complementario.
- Elegir el idioma de presentación de la consola.

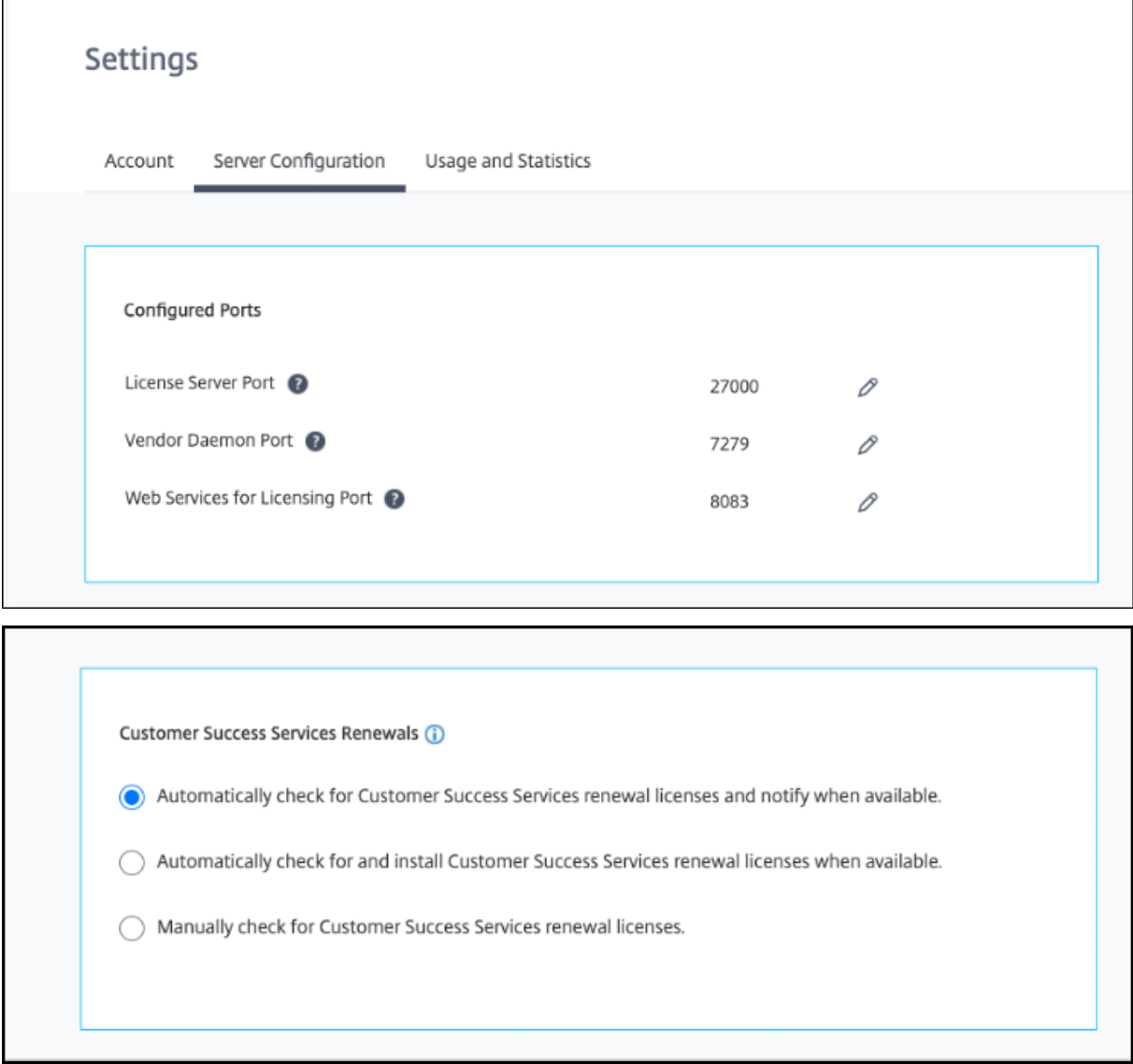

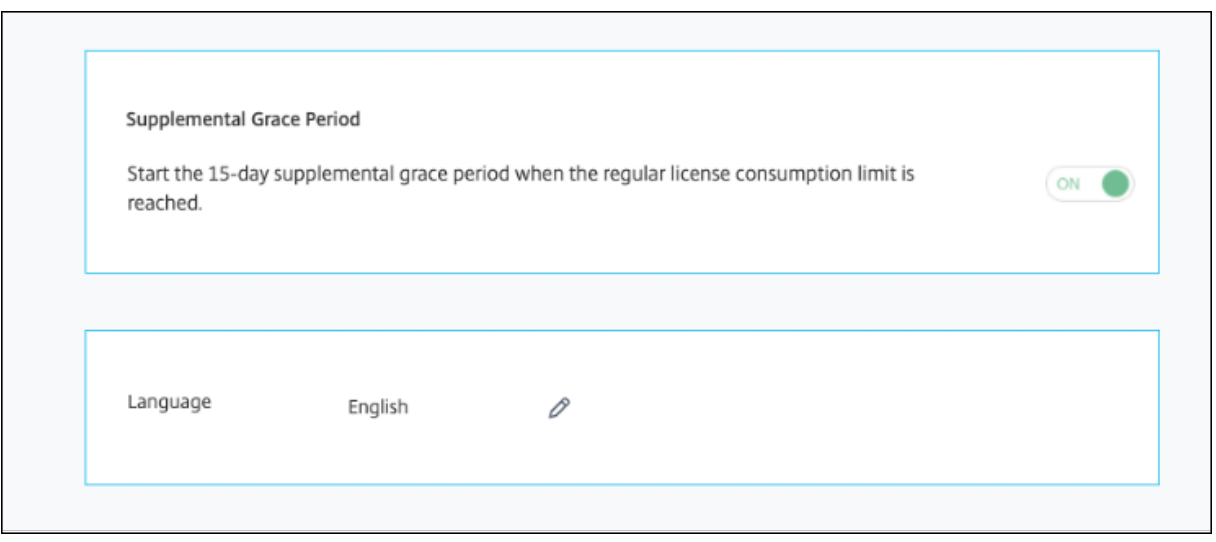

#### **Configurar números de puerto**

Puede modificar estos puertos predeterminados:

- **Servidor de licencias**. Citrix Licensing Manager utiliza este número de puerto. License Server Manager se ocupa de la comunicación inicial entre los distintos productos, inicia el demonio de proveedor de Citrix y pasa las solicitudes de extracción y devolución de licencias al demonio de proveedor. De forma predeterminada, el número de puerto es 27000.
- **Demonio de proveedor de Citrix**. Este es el número de puerto que usa el demonio de provee‑ dor de Citrix. El demonio de proveedor es el responsable de las operaciones centrales del Servidor de licencias, entre ellas, la asignación de licencias. De forma predeterminada, el número de puerto es 7279. No obstante, debe cambiarlo si dispone de un firewall o si el número de puerto ya se está utilizando.
- **Web Services for Licensing.** Puerto que usa Web Services for Licensing. **Web Services for Li‑ censing** aloja Citrix Licensing Manager, por lo que los usuarios que se conectan a Citrix Licensing Manager usan este puerto. Director y Studio utilizan este puerto para comunicarse con el servidor de licencias mediante **Web Services for Licensing**. De forma predeterminada, el número de puerto es 8083.

#### **Renovaciones de Customer Success Services**

Esta función comprueba si hay licencias renovadas ya disponibles y notifica que están disponibles para las renovaciones o las instala automáticamente. Cuando está habilitado, Citrix Licensing Manager contacta con los servicios web de Citrix.com cada semana para ver si hay licencias de renovación de Customer Success Services disponibles.

Dispone de estas opciones para renovar las licencias de Customer Success Services:

- **Comprobar automáticamente si haylicencias de renovación de Customer Success Services y notificar cuando estén disponibles**
- **Comprobar e instalar automáticamente licencias de renovación de Customer Success Ser‑ vices cuando estén disponibles**
- **Comprobar manualmente si hay licencias de renovación de Customer Success Services**

La comprobación de las renovaciones disponibles se realiza semanalmente. Para actualizar manualmente las licencias, haga clic en **Actualizar licencia > Comprobar si hay renovaciones disponibles**. Vaya a la ficha **Actualizar licencias** cuando quiera ver una lista de las licencias instaladas en los últi‑ mos 30 días.

En función de su configuración, Citrix Licensing Manager realiza una de estas acciones:

- Comprueba si hay licencias de renovación de Customer Success Services, se lo notifica a usted e instala las licencias cuando las encuentra.
- Comprueba si hay licencias de renovación de Customer Success Services y le notifica que están disponibles para instalarse.
- Le permite comprobarlo manualmente.

Si falla la comprobación automática de licencias de renovación de Customer Success Services, revise los parámetros del firewall o configure un proxy. Para que esta función sea operativa, el Servidor de licencias debe poder acceder a https://citrixservices.citrix.com.

#### **Período de gracia compleme[ntario](https://citrixservices.citrix.com)**

Puede utilizar la función Período de gracia complementario para iniciar el período de gracia comple‑ mentario de 15 días cuando se alcance el límite de consumo de licencias regular. Durante el período de gracia complementario, el producto permite conexiones ilimitadas durante 15 días, lo que le per‑ mite solucionar el problema. Asegúrese de consultar la documentación del producto para determinar si este ofrece el período de gracia complementario.

#### **Idioma**

Puede cambiar el idioma predeterminado de la pantalla de Citrix Licensing Manager, lo que se aplica a todos los usuarios de la consola. Hay estos idiomas disponibles:

- Chino simplificado
- Inglés
- Francés
- Alemán
- Japonés
- Español

# **Paquete de asistencia**

Un paquete de asistencia es un archivo ZIP que contiene información que el equipo de Citrix Support puede utilizar para solucionar problemas y depurar errores del Servidor de licencias. Puede utilizar este archivo para iniciar una llamada a Citrix Support o para proporcionar documentación a Citrix o sus agentes en materia de conformidad de licencias. El archivo ZIP generado incluye información de uso histórico y de actividad de las licencias, información de configuración, una copia del directorio de licencias, archivos de licencias, registros del servidor y datos de uso y análisis de Call Home, CEIP o Citrix License Management Service o ambos (en cada caso, si procede).

Para generar y descargar un paquete de asistencia, vaya a **Citrix Licensing Manager > Parámetros > Configuración del servidor > Paquete de asistencia**. Haga clic en **Generar y descargar** para descar‑ gar el paquete (archivo.zip).

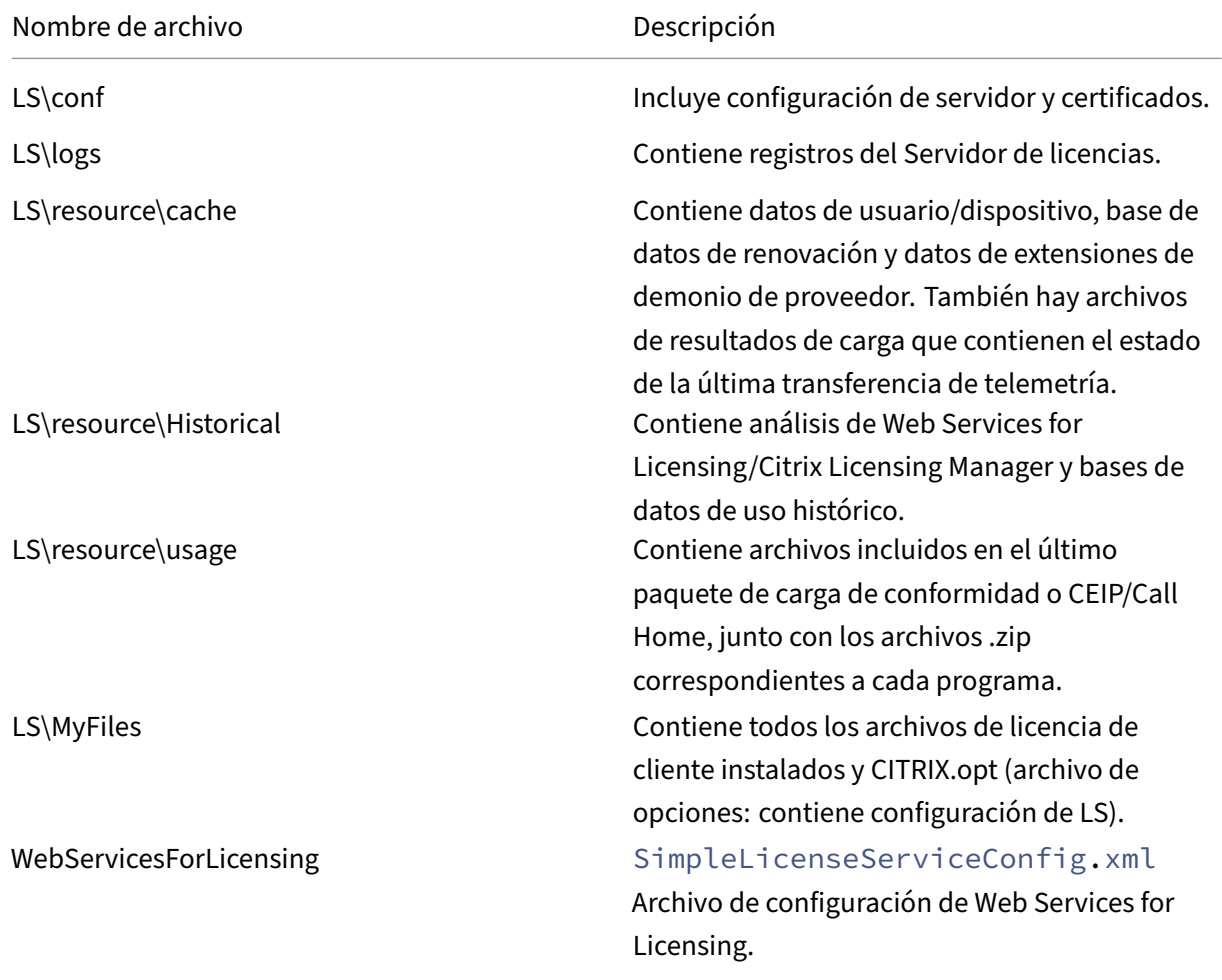

El paquete de asistencia contiene varios archivos. Consulte la siguiente tabla para obtener una lista de los archivos de gran importancia incluidos en el paquete:

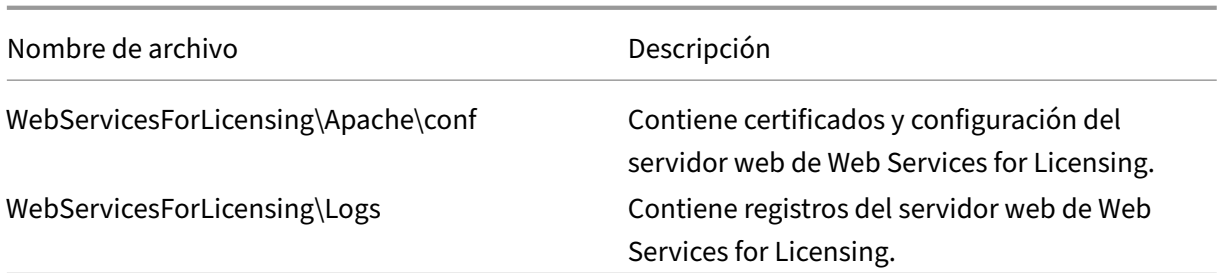

# **Uso y estadísticas**

Utilice el parámetro **Uso y estadísticas** para hacer lo siguiente:

- Configurar cómo se comparten las estadísticas de uso con Citrix Cloud. Para obtener más información, consulte Compartir estadísticas de uso.
- Averigüe si su servidor de licencias está registrado o registre su servidor de licencias en Citrix Cloud.
- Conocer el estad[o de las cargas y corregir las car](https://docs.citrix.com/es-es/licensing/11-17-2-40000/citrix-licensing-manager/settings.html#share-usage-statistics)gasf[allidas.](https://docs.citrix.com/es-es/licensing/11-17-2-40000/citrix-licensing-manager/register-remove-registration.html#register-your-citrix-license-server)
- [Forzar](https://docs.citrix.com/es-es/licensing/11-17-2-40000/citrix-licensing-manager/register-remove-registration.html#register-your-citrix-license-server) una carga de datos en Citrix.
- Establecer el período para conservar la información de uso histórico.

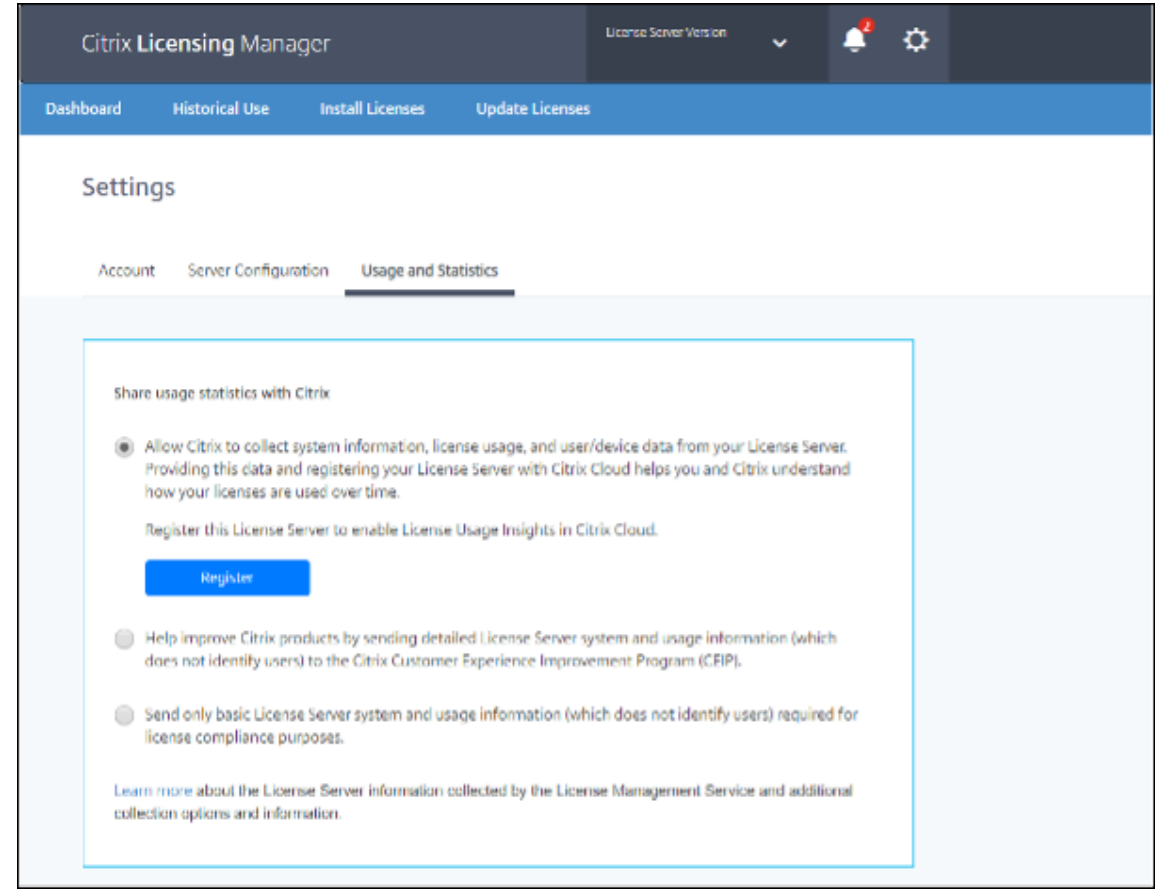

# **Compartir estadísticas de uso**

Los programas de análisis y uso de Customer Experience Improvement Program (CEIP) y Call Home de Citrix Licensing son programas voluntarios de recopilación de datos, diseñados para mejorar su experiencia de uso del producto. Call Home y CEIP son programas voluntarios.

Para obtener más información sobre las estadísticas que se recopilan, consulte Programas de recopilación de datos de Citrix.

#### **[Registrar el servidor de](https://docs.citrix.com/es-es/licensing/11-17-2-40000/license-server/licensing-data-collection-programs.html) licencias de Citrix**

Utilice la opción **Registrar** de la sección **Uso y estadísticas** para registrar el servidor de licencias de Citrix en Citrix Cloud. Una vez registrado, la pantalla indica que usted se ha registrado. Utilice la opción **Quitar registro** si quiere quitar el registro del Servidor de licencias. Para obtener más información, consulte Registrar el servidor de licencias de Citrix en Citrix Cloud.

#### **Quitar un registro**

Es posible que, en algún momento, quiera quitar el registro del Servidor de licencias con Citrix Cloud. Por ejemplo, ha registrado su servidor de licencias en la empresa A, que ahora se ha fusionado con otra organización. Quiere consolidar los datos de uso de las licencias en una cuenta de cliente de Citrix. Para ello, quite el registro y, a continuación, regístrese con una nueva cuenta de Citrix Cloud. Para obtener más información, consulte Quitar el registro del Servidor de licencias.

#### **Recopilar datos de eventos del Servid[or de licencias](https://docs.citrix.com/es-es/licensing/11-17-2-40000/citrix-licensing-manager/register-remove-registration.html#remove-registration-of-your-license-server)**

Después de registrar el Servidor de licencias en Citrix Cloud, puede elegir enviar los datos de eventos del Servidor de licencias a Citrix. Esta opción está habilitada de forma predeterminada y solo está disponible después del registro. Los datos recopilados se utilizan para mostrar información en paneles de mandos orientados al cliente y proporcionar alertas y notificaciones sobre la caducidad de licencias, renovaciones de licencias y el período de gracia complementario. Para obtener información sobre los elementos de datos que se envían a Citrix Cloud, consulte Datos de eventos del Servidor de licencias.

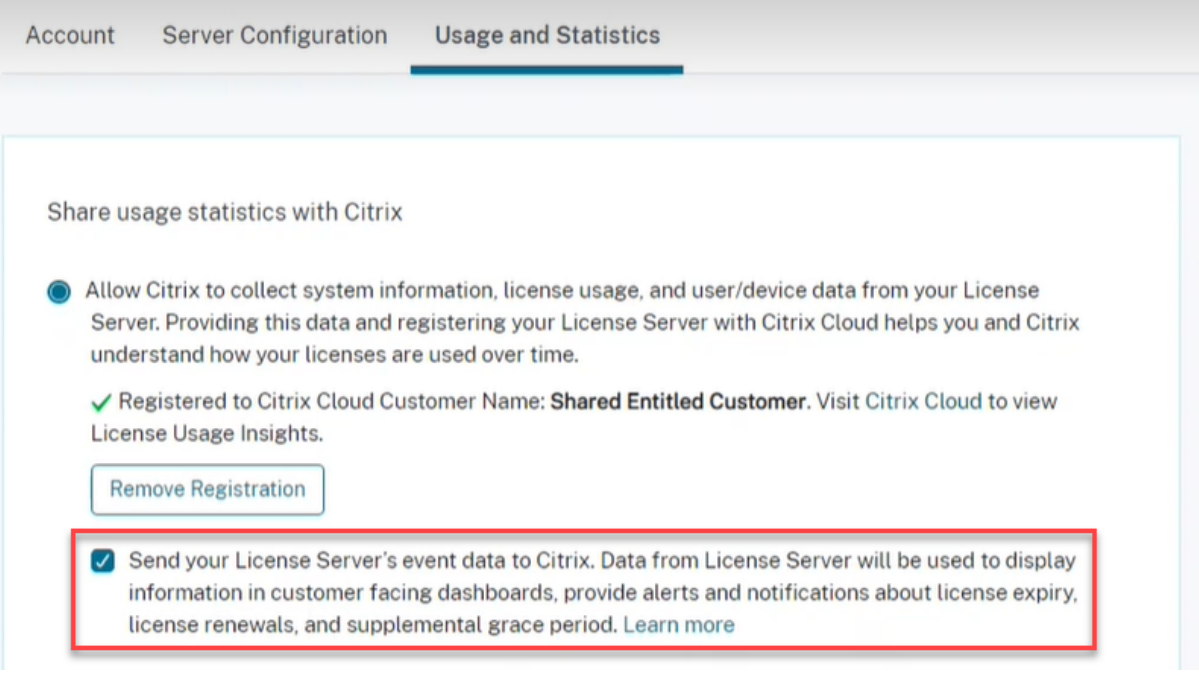

# **Información de carga**

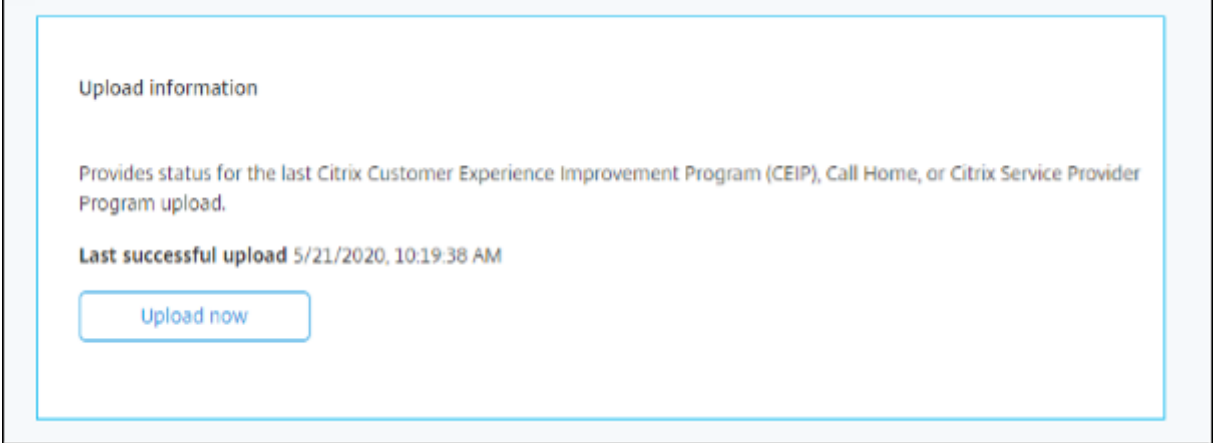

Esta función de información de carga proporciona el estado de la última carga de CEIP, Call Home o Citrix Service Provider. Puede forzar una carga de datos en Citrix sin esperar la carga diaria. Haga clic en **Cargar ahora** para forzar una carga de datos en Citrix, cuando CEIP esté habilitado. Para que las cargas se completen correctamente, espere cinco minutos entre cada carga.

Si la carga falla, Citrix Licensing Manager muestra información para la solución de problemas.

## **Uso histórico**

Utilice la función **Uso histórico** para elegir el período de retención del que conservar la información de uso del Servidor de licencias. El período de retención predeterminado de uso histórico es de un año.

En caso de una actualización de versión en contexto del Servidor de licencias, se realiza una copia de seguridad de los datos históricos.

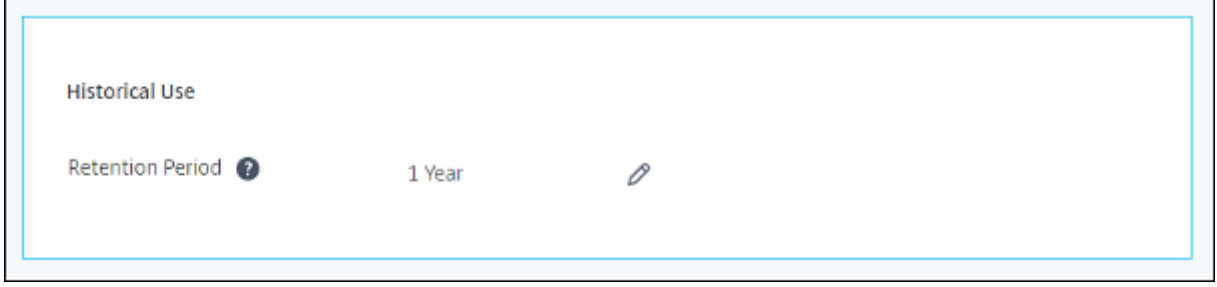

# **Registrar y quitar el registro del Servidor de licencias de Citrix**

January 10, 2024

## **Registrar el servidor de licencias de Citrix**

Registre el servidor de licencias de Citrix en Citrix Cloud mediante un proceso de activación con código corto, con la opción **Registrar** en la sección **Uso y estadísticas** de los **Parámetros**.

Una vez registrado, la pantalla indica que se registró, y puede usar la opción **Quitar registro** para quitar el registro del Servidor de licencias.

Al registrar el servidor de licencias en Citrix Cloud, permite al servidor de licencias recopilar y almacenar la información de uso de licencias de Call Home para transmitir regularmente esos datos a Citrix Cloud.

Para obtener información sobre los pasos necesarios para registrar un servidor de licencias local, consulte Registrar productos locales en Citrix Cloud.

Consulte el estado de sus servidores de licencias de Citrix para saber cuáles notifican correctamente el uso y cuándo lo notificaron por última vez a Citrix Cloud. Para obtener más información, consulte Supe[rvisar las licencias y el uso de implementac](https://docs.citrix.com/es-es/citrix-cloud/citrix-cloud-management/citrix-cloud-on-premises-registration.html)iones locales.

Una vez que el servidor de licencias se haya registrado correctamente en Citrix Cloud, puede ver los [detalles en la interfaz de usuario de Citrix Cloud.](https://docs.citrix.com/es-es/citrix-cloud/citrix-cloud-management/citrix-cloud-on-premises-license-usage.html)

**Importante:**

Antes de registrar su servidor de licencias en Citrix Cloud, use las reglas del firewall para abrir estas direcciones URL:

https://trust.citrixnetworkapi.net:443

https://trust.citrixworkspacesapi.net:443

https://cis.citrix.com:443

https://core.citrixworkspacesapi.net:443

https://core-eastus-release-a.citrixworkspacesapi.net:443

http://ocsp.digicert.com:80

http://crl3.digicert.com:80

http://crl4.digicert.com:80

http://ocsp.entrust.net:80

http://crl.entrust.net:80

Compruebe que el servidor de licencias pueda acceder al servidor de la lista de revocación de certificados para DigiCert y Entrust. El servidor de licencias consulta el servidor para ver si los certificados requeridos son válidos o revocados.

#### **Pasos para registrar un servidor de licencias**

Para registrar un servidor de licencias, siga estos pasos:

- 1. Vaya a **Parámetros > Uso y estadísticas**.
- 2. Haga clic en **Registrar** para generar un código alfanumérico de 8 caracteres.

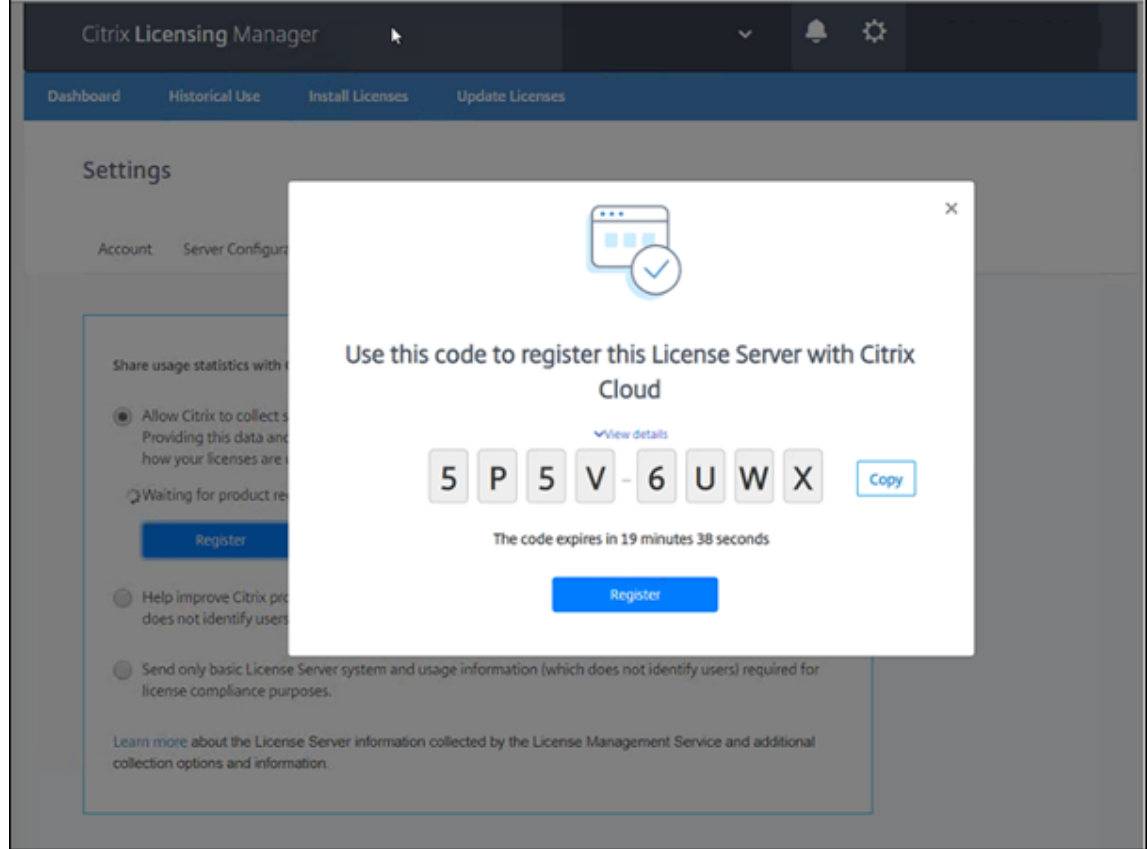

- 3. Seleccione **Ver detalles** para ver la versión, el ID de MAC, el nombre de host y la dirección IP del Servidor de licencias.
- 4. Haga clic en **Registrar**. Se le conduce a la página de inicio de sesión de Citrix Cloud.
- 5. Introduzca las credenciales de su cuenta de Citrix Cloud y vaya a **Registros de productos > Registrar**. Introduzca el código alfanumérico de 8 caracteres y haga clic en **Continuar**.
- 6. Revise los detalles de registro y haga clic en **Registrar**. Para obtener más información, consulte Registrar productos locales en Citrix Cloud.

#### **Nota:**

Si [no se le redirige a la experiencia de registro](https://docs.citrix.com/es-es/citrix-cloud/citrix-cloud-management/citrix-cloud-on-premises-registration.html) de productos, haga esto:

1. Vaya a citrix.cloud.com e inicie sesión en Citrix Cloud.

2. Elija su empresa y seleccione **Administración de acceso e identidad > ficha Acceso a API > Registros de productos** en el menú de selección.

## **Quitar el registro del Servidor de licencias**

Si quiere registrar su servidor de licencias en una cuenta de Citrix Cloud diferente o nueva, quite el registro y vuelva a registrar el servidor de licencias.

Para quitar el registro del Servidor de licencias, vaya a **Parámetros > Uso y estadísticas** y haga clic en **Quitar registro**. Revise y confirme el mensaje de confirmación.

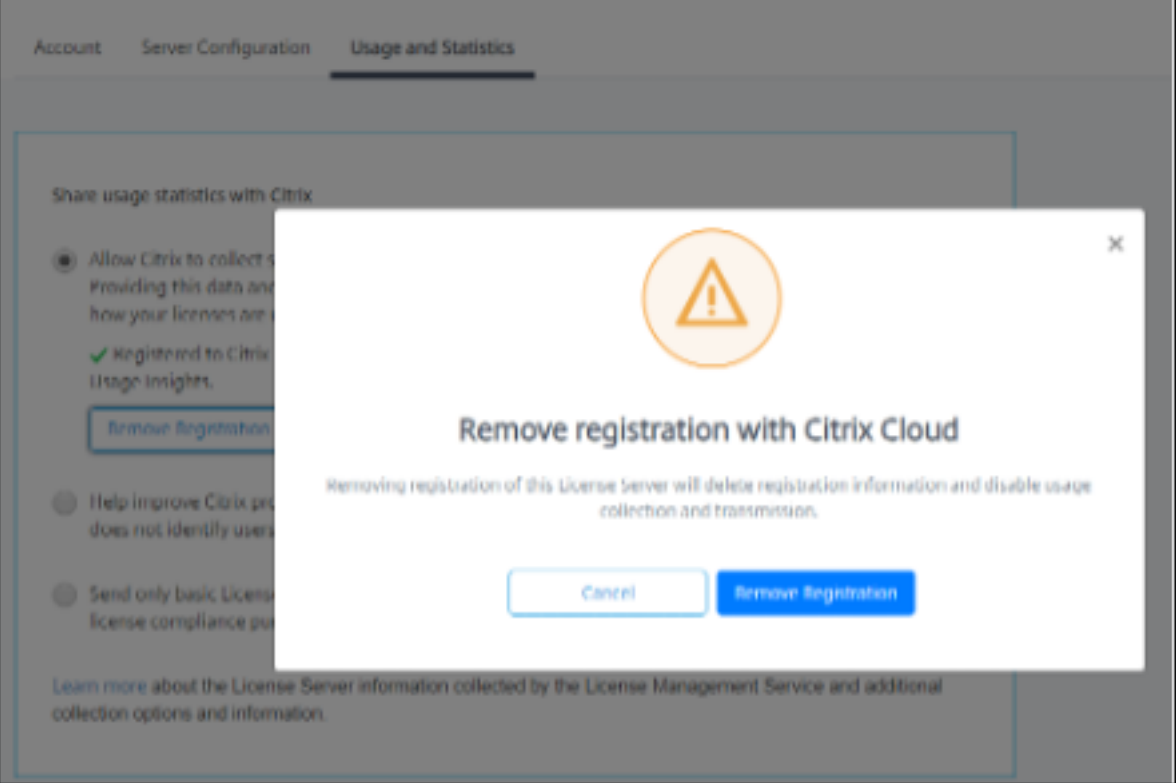

El registro de su servidor de licencias se quita de Citrix Cloud. Ahora puede seguir los pasos para registrar su servidor de licencias y registrarse con una nueva cuenta de Citrix Cloud.

# **Información adicional**

• Cómo habilitar los datos sobre el uso de licencias (LUI)

# **Administrar licencias en citrix.com**

May 24, 2024

En este artículo se describe cómo administrar licencias desde el sitio citrix.com. Puede usar **Man‑ age Licenses** para buscar, asignar, descargar, modificar, devolver, ocultar y mostrar licencias fácil‑ mente.

**Nota:**

Puede realizar diversas acciones relacionadas con las licencias desde Citrix Studio y Citrix Licensing Manager.

#### **P[ara acceder](https://docs.citrix.com/es-es/licensing/11-17-2-40000/citrix-licensing-manager.html) a Manage Licenses en citrix.com**

- 1. En un explorador web, vaya a http://www.citrix.com.
- 2. Haga clic en **My Account** e introduzca el ID de usuario y la contraseña.
- 3. Seleccione **Administrar licencias**.

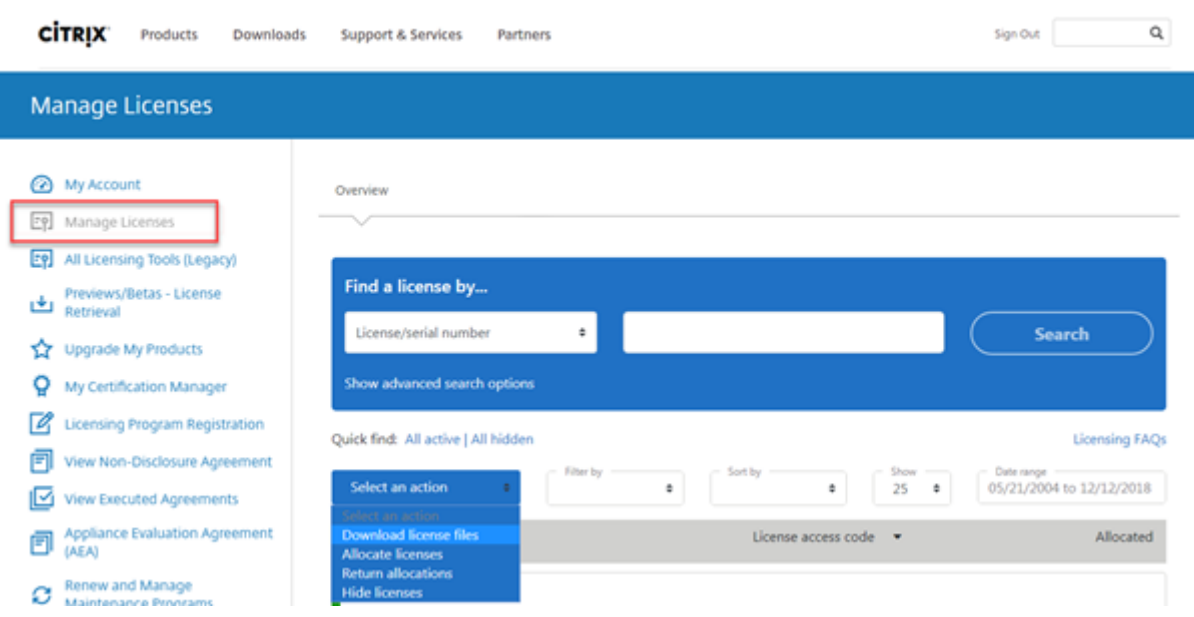

#### **Buscar licencias**

En el menú **Find a license by…**, elija el criterio de búsqueda, escriba el texto de búsqueda y selec‑ cione **Search**. Puede seleccionar **Show advanced search options** para ver opciones avanzadas de búsqueda y precisarla más.

## **Asignar licencias**

- 1. Seleccione las licencias que quiere asignar. En la página de inicio solo se muestran las licencias nuevas de los últimos 30 días y las licencias que están a punto de caducar. Puede utilizar la búsqueda **Find a license by…** para buscar todas las licencias mediante uno de los criterios de búsqueda y, a continuación, el menú **Filter by** para limitar la presentación a determinados tipos de licencias. También puede seleccionar **Quick find: All active:** para ver todas las licencias.
- 2. En el menú **Select an action**, elija **Allocate licenses**.
- 3. Introduzca el ID de vínculo (por ejemplo: nombre de host o dirección Ethernet) y cuántas licen‑ cias asignar y haga clic en **Create license file**.
- 4. Seleccione **Yes, create license file**. Si quiere hacer algún cambio antes de crear el archivo de licencia, seleccione **No, modify the allocation** y haga los cambios necesarios. A continuación, seleccione **Yes, create license file**.
- 5. Seleccione **Download license file** y guarde el archivo en una carpeta temporal. Recuerde el nombre y la ubicación donde descargó el archivo. Necesitará esta ubicación.
- 6. Instale la licencia. Consulte Instalar licencias.

#### **Descargar licencias**

- 1. Seleccione las licencias que quiere descargar. En la página de inicio solo se muestran las licencias nuevas de los últimos 30 días y las licencias que están a punto de caducar. Puede utilizar la búsqueda **Find a license by…** para buscar todas las licencias mediante uno de los criterios de búsqueda y, a continuación, el menú **Filter by** para limitar la presentación a determinados tipos de licencias. También puede seleccionar **Quick find: All active:** para ver todas las licencias.
- 2. En el menú **Select an action**, elija **Download all licenses** y guarde el archivo en una ubicación temporal (por ejemplo, en la carpeta de descargas).
- 3. Copie los archivos de licencia descargados en la carpeta MyFiles:
	- C:\Program Files\Citrix\Licensing\MyFiles en un equipo de 32 bits
	- C:\Program Files (x86)\Citrix\Licensing\MyFiles en un equipo de 64 bits

El archivo de licencias debe conservar la extensión del archivo .lic en minúsculas. Algunos pro‑ cesos de copia no reconocen los tipos de archivo con esta extensión y agregan la extensión de archivo ".txt" durante la copia. No puede importar archivos de licencias que tengan una extensión de archivo incorrecta.

4. En un símbolo del sistema, vaya a la carpeta C:\Program Files (x86)\Citrix\ Licensing\LS o C:\Program Files\Citrix\Licensing\LS y escriba el siguiente comando:

lmreread -c @localhost -all

Para obtener más información sobre el comando lmreread, consulte Leer de nuevo los archivos de licencias y los archivos de opciones (lmreread).

#### **[Instalar licencias](https://docs.citrix.com/es-es/licensing/11-17-2-40000/license-administration-commands.html#reread-license-and-options-files-lmreread)**

Para obtener información sobre la instalación de licencias para soluciones específicas de Citrix, consulte lo siguiente:

- Guía sobre el sistema de licencias de Citrix Virtual Apps and Desktops
- Guía sobre el sistema de licencias de Citrix ADC
- Guía sobre el sistema de licencias de Citrix Gateway
- [Guía sobre el sistema de licencias de Citrix Hypervisor](https://docs.citrix.com/es-es/licensing/licensing-guide-for-citrix-virtual-apps-desktops.html)
- [Guía sobre el sistema de licencias de XenMobile](https://docs.citrix.com/es-es/licensing/licensing-guide-for-citrix-adc.html) Server
- [Guía sobre el sistema de licencias de Citrix Provision](https://docs.citrix.com/es-es/licensing/licensing-guide-for-citrix-gateway.html)ing
- [Guía sobre el sistema de licencias de Citrix SD‑WAN](https://docs.citrix.com/es-es/licensing/licensing-guide-for-citrix-hypervisor.html)
- [Guía sobre el sistema de licencias de Citrix SD‑WAN Orc](https://docs.citrix.com/es-es/licensing/licensing-guide-for-xenmobile-server.html)hestrator

Para [obtener información sobre la instalación de licenci](https://docs.citrix.com/es-es/licensing/licensing-guide-for-sd-wan.html)[as con](https://docs.citrix.com/es-es/licensing/licensing-guide-for-citrix-provisioning.html) Citrix Licensing Manager, consulte Instalar [licencias.](https://docs.citrix.com/es-es/citrix-sd-wan-orchestrator/licensing.html)

#### **[Mostrar comp](https://docs.citrix.com/es-es/licensing/11-17-2-40000/citrix-licensing-manager/install.html)onentes de activos**

Para mostrar componentes de activos, haga clic en **View my products** en la parte superior de la página. Elija una licencia y haga clic en la flecha hacia abajo para expandir y ver los detalles. Puede alternar entre el número de pedido y la vista de código de acceso de licencia.

#### Licensing 11.17.2, compilación 40000

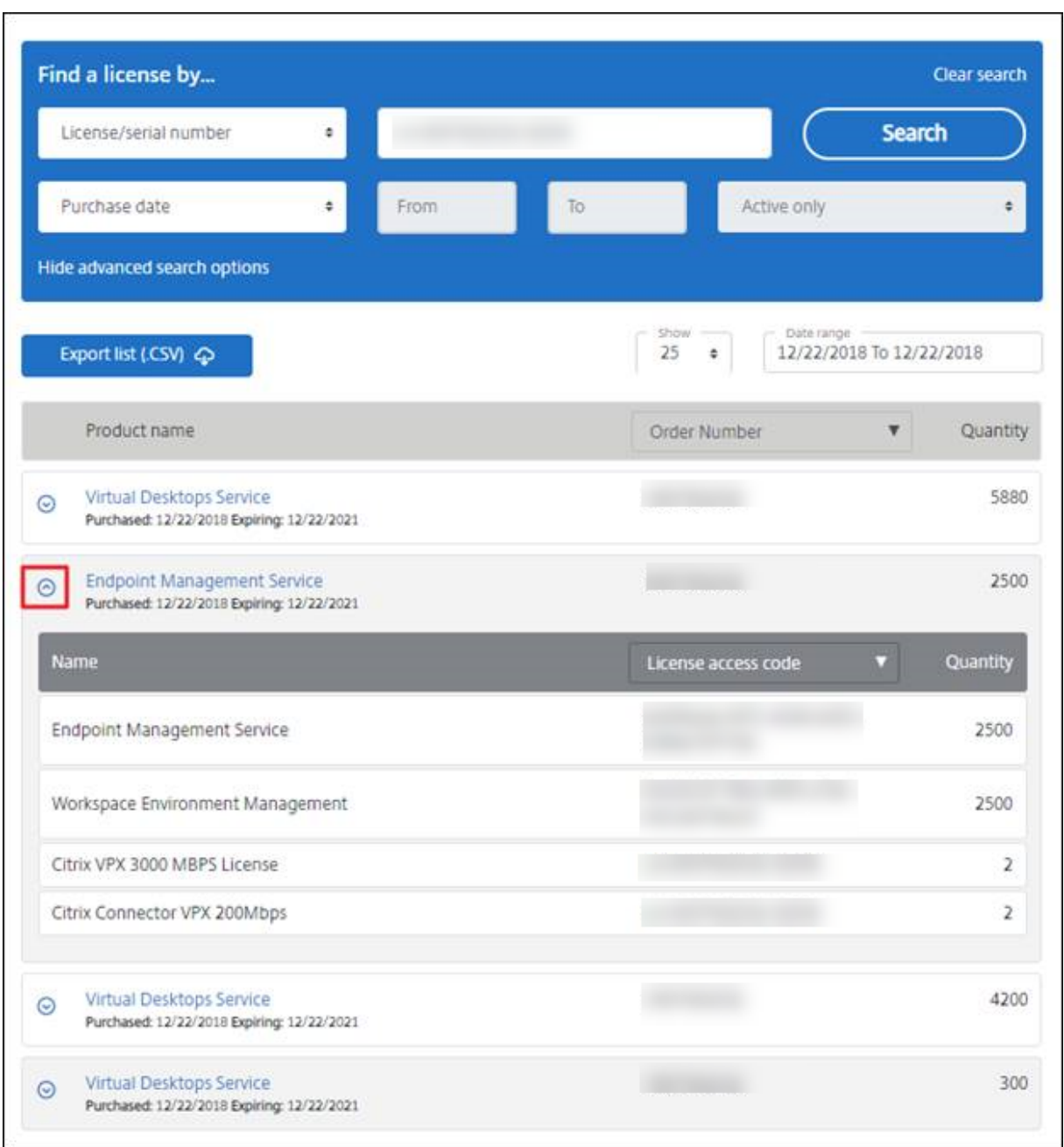

#### **Devolver asignaciones**

La devolución de asignaciones pone las licencias de nuevo en la agrupación de licencias. Estas licencias devueltas se pueden asignar en cualquier cantidad y en cualquier momento. Por ejemplo, si está desmantelando un servidor de licencias, pero aún no está preparado para implementar las licencias existentes en otro lugar.

- 1. Marque la casilla de verificación de las licencias que quiera devolver.
- 2. En el menú **Select an action**, elija **Return allocations**.

3. Seleccione **Yes, process return**. Si elige esta opción, no podrá deshacer la operación.

# **Modificar licencias**

La modificación de una licencia produce un único archivo de licencias y permite la asignación a otro servidor. Por ejemplo, tiene 5000 licencias instaladas en el **servidor de licencias 1**. Quiere mover 1000 licencias al **servidor de licencias 2**. Modifique las asignaciones y, a continuación, asigne 4000 licencias al **servidor de licencias 1** y 1000 licencias al **servidor de licencias 2**.

- 1. Para seleccionar un producto, haga clic en el enlace. Aparecerá la página de detalles de la licen‑ cia del producto.
- 2. Seleccione la casilla de verificación de la licencia asignada que quiere modificar.
- 3. En el menú **Select an action**, elija **Modify allocations**.
- 4. Escriba una nueva dirección de host de servidor.
- 5. Seleccione **Modify license file**.
- 6. Seleccione **Yes, create license file**. Si quiere hacer algún cambio antes de crear el archivo de licencia, seleccione **No, modify the allocation** y haga los cambios necesarios. A continuación, seleccione **Yes, create license file**.
- 7. Seleccione **Download license file** y guarde el archivo en una carpeta temporal. Recuerde el nombre y la ubicación donde descargó el archivo. Necesitará esta ubicación.
- 8. Instale la licencia. Consulte Instalar licencias.

# **Actualizar licencias**

Si cumple los requisitos para actualizar una versión como beneficio de su mantenimiento, puede descargar una licencia de renovación de CSS y agregarla al servidor de licencias.

- 1. En la parte inferior de la página de destino, seleccione **Actualizar mis licencias**.
- 2. Siga las instrucciones y opciones disponibles en el sitio para actualizar las licencias de la edición del producto.
- 3. Descargue o encargue nuevos medios. Se envía un mensaje de correo con instrucciones para volver a citrix.com para asignar o recibir licencias de características adicionales.
- 4. Inicie sesión en www.citrix.com para asignar sus licencias, generar un archivo de licencias, descargar el archivo de licencias en su servidor de licencias y volver a leer el archivo.

# **Ocultar y mostrar li[cencias](https://www.citrix.com/)**

Ocultar las licencias no equivale a eliminarlas de una cuenta. Cuando oculta licencias, las quita de la vista. Es posible que desee ocultar las licencias de productos antiguos. Ocultar esas licencias aumenta la visibilidad de las licencias de productos que quiere ver.

- 1. Seleccione las licencias que quiere ocultar.
- 2. En el menú "Select an action", elija **Hide licenses**.
- 3. Para dejar de ocultar las licencias, elija **Quick find: All hidden** y seleccione las licencias en cuestión.
- 4. En el menú **Select an action**, elija **Unhide licenses**.

## **Administrar varias licencias (acciones en bloque)**

Puede aplicar acciones a varias licencias al mismo tiempo. Marque las casillas de verificación de diferentes licencias y, a continuación, seleccione y aplique las acciones.

Para aplicar acciones a varias licencias, tenga en cuenta estas condiciones:

- Algunas acciones solo se pueden aplicar a licencias con los mismos atributos. Por ejemplo, solo puede asignar licencias que tengan el mismo tipo de vinculación. Aparece un mensaje de error al seleccionar licencias que no son compatibles con las acciones en bloque. Para comprobar la compatibilidad, las licencias que seleccione se comparan con la primera licencia seleccionada.
- Si selecciona varias licencias a las que no se pueda aplicar una sola acción, puede que algunas acciones desaparezcan y otras no; además, puede aparecer un mensaje. Por ejemplo, si selecciona dos licencias (una que se haya asignado y otra que no), aparecerá un mensaje. El mensaje indica que la acción solo se puede aplicar a las licencias asignadas.

# **Bulk actions**

# One or more licenses are not allocated.

You can only apply this action to items that have been allocated.

If you continue, any licenses that have not been allocated are ignored.

**Return allocated licenses** 

Close and change selection

# **Filtrar licencias**

Utilice el menú **Filter by** para limitar la lista a las licencias caducadas o nuevas, las asignaciones disponibles o las licencias de prueba. En el menú **Filter by**, elija cómo filtrar el resultado.

 $\times$ 

# **Crear un informe de licencia de producto: Exportar a Excel (CSV)**

Seleccione esta opción para exportar la lista completa de activos y datos a Excel.

- 1. Seleccione las licencias que quiera incluir en el informe.
- 2. Seleccione el enlace Exportar a Excel (.CSV). En la página **View my product**, está encima de la lista de productos. En la página **Manage my licenses**, está en la parte inferior de la lista.
- 3. Guarde el archivo.

# **Administración de un servidor de licencias sin una consola**

#### January 10, 2024

Existen varios procedimientos de administración que se pueden seguir sin utilizar Citrix Licensing Man‑ ager. Se recomienda usar la consola siempre que sea posible. Este artículo describe los procedimientos necesarios si no puede usar una consola.

- Configurar el registro del demonio de proveedor (CITRIX.log) para que no se sobrescriba
- Archivos de renovación de Customer Success Services
- Quitar archivos de licencias
- Inhabilitar el truncamiento del nombre de dominio en Windows
- Buscar fechas de caducidad de renovación y mantenimiento

Puede utilizar la herramienta de administración de licencias presente en citrix.com para descargar, asignar, instalar, modificar asignaciones de, devolver y ocultar licencias. Para obtener más información, consulte Administrar licencias en My Account en citrix.com.

Puede utilizar comandos de licencia para realizar tareas asociadas a estas. Para obtener más informa‑ ción, consulte [Comandos de licencias.](https://docs.citrix.com/es-es/licensing/11-17-2-40000/manage-licenses-myaccount.html)

# **Configurare[l registro del demon](https://docs.citrix.com/es-es/licensing/11-17-2-40000/license-administration-commands.html)io de proveedor (CITRIX.log) para que no se sobrescriba**

En la versión 11.16.6, compilación 34000 del Servidor de licencias, que no ofrece License Administra‑ tion Console, puede configurar el registro del demonio de proveedor (CITRIX.log) de esta manera para que no se sobrescriba:

• Vaya a la ubicación LMGRD\_LOG\_FILE (HKEY\_LOCAL\_MACHINE\SOFTWARE\WOW6432Node\FLEXlm License Manager\Citrix Licensing\LMGRD\_LOG\_FILE) del sistema.

• Agregue + antes de la ruta. Por ejemplo: C:\Program Files (x86)\Citrix\ Licensing\LS\Logs\lmgrd.log cambia a +C:\Program Files (x86)\Citrix\ Licensing\LS\Logs\lmgrd.log, tal y como se muestra en esta imagen.

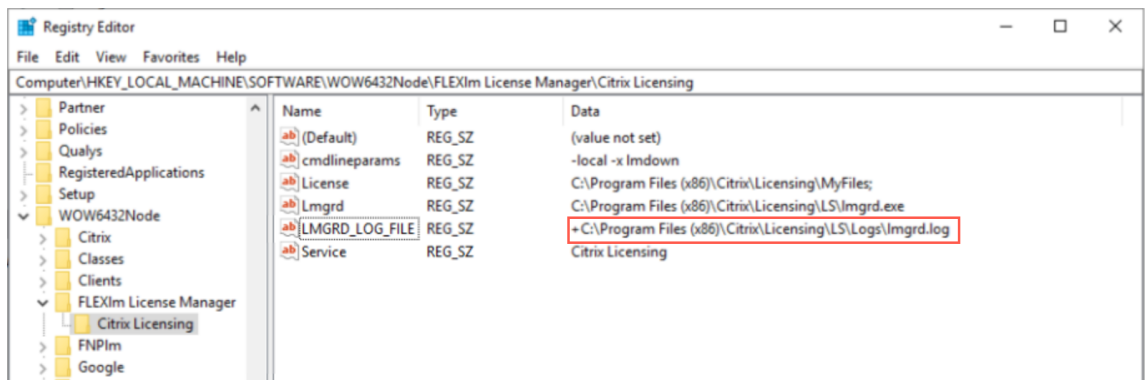

# **Customer Success Services**

Una vez descargado el archivo de licencia de renovación de Customer Success Services desde citrix.com, es necesario agregarlo al servidor de licencias. Copie los archivos de licencia de renovación de Customer Success Services en el mismo directorio que los existentes y haga una relectura de los archivos de licencias (con lmreread). Para obtener más información sobre el comando lmreread, consulte Leer de nuevo los archivos de licencias y los archivos de opciones (lmreread).

De forma predeterminada, esta ubicación es:

C:\Program [Files\Citrix\Licensing\MyFiles](https://docs.citrix.com/es-es/licensing/11-17-2-40000/license-administration-commands.html#reread-license-and-options-files-lmreread) en un servidor de 32 bits

C:\Program Files (x86)\Citrix\Licensing\MyFiles en un servidor de 64 bits

Después de agregar la licencia de renovación al servidor de licencias, esta habilita automáticamente cualquier versión posterior del producto que se publique durante el período de suscripción a Cus‑ tomer Success Services.

#### **Para separar las licencias (dos archivos de licencias diferentes en sendos servidores):**

- 1. Seleccione un segundo servidor e instale el software de servidor de licencias en él.
- 2. Vaya a citrix.com para modificar y asignar sus licencias originales a dos archivos nuevos. Esas licencias originales se encuentran en su archivo de licencias actual en el servidor de licencias original.
	- Asigne licencias a su primer servidor de licencias en su primera implementación.
	- Asigne licencias para crear otro archivo de licencias para el segundo servidor de licencias en su segunda implementación.
- 3. Genere y descargue los archivos de Customer Success Services y luego cópielos en el servidor a los que desee aplicarlos.

4. Configure los equipos para que apunten al servidor de licencias que ejecuta la versión de los productos Citrix que quiera que usen. Para obtener información sobre cómo configurar el servi‑ dor de productos Citrix para usar el servidor de licencias, consulte la guía del administrador del producto Citrix en cuestión.

# **Quitar archivos de licencias**

Cuando actualiza su edición del producto (por ejemplo, de Standard a Advanced o de Advanced a Premium), recibe nuevas licencias de producto Citrix. Puede asignar estas licencias a uno o varios servidores de licencias Citrix a través de archivos de licencias creados en citrix.com. Las licencias rescindidas deben eliminarse de los servidores de licencias en un plazo de 90 días a partir de la compra de las nuevas licencias. Con la eliminación de las licencias, se consigue:

- Administrar correctamente los activos de licencias
- Cumplir los términos legales de las licencias
- Eliminar alertas innecesarias en la consola de administración

Consideraciones sobre la eliminación de archivos:

- La eliminación incorrecta de archivos de licencias puede reducir el total de licencias disponibles.
- Coloque los archivos de licencias nuevos en el servidor de licencias antes de eliminar cualquier licencia.
- Elimine un archivo de licencias solo cuando todas sus líneas INCREMENT sean obsoletas o in‑ necesarias. Por ejemplo, cada línea de incremento se ha reemplazado por una nueva licencia debido a una actualización.

#### **Importante**

Nunca elimine el archivo de opciones (citrix.opt) o la licencia inicial o introductoria (citrix\_startup.lic).

- 1. También puede abrir el panel "Servicios"y detener el servicio Citrix Licensing en el servidor de licencias.
- 2. Abra el Explorador de Windows y vaya adonde están almacenados los archivos de licencias. De forma predeterminada, los archivos de licencias se almacenan en:
	- C: \Program Files\Citrix\Licensing\MyFiles en un servidor de 32 bits
	- C: \Program Files(x86)\Citrix\Licensing\MyFiles en un servidor de 64 bits
- 3. Haga una copia de seguridad de todos los archivos de licencias (.lic).
- 4. Con un editor de texto (se recomienda Microsoft WordPad), abra cada archivo de licencias (.lic) y busque las líneas INCREMENT de licencias.
- 5. Verifique si todas las líneas INCREMENT son obsoletas o innecesarias. Consulte Formato del archivo de licencias para obtener información sobre las líneas INCREMENT.
- 6. Cierre el archivo y cambie la extensión de archivo de .lic a .old.
- 7. En el panel Servicios, reinicie el servicio Citrix Licensing.
- 8. [Elimine el archivo co](https://docs.citrix.com/es-es/licensing/11-17-2-40000/license-server/license-files.html#license-file-format)n la extensión .old.

# **Inhabilitar el truncamiento del nombre de dominio**

#### **Advertencia**

Si se modifica el Registro de forma incorrecta, pueden producirse problemas graves que obliguen a reinstalar el sistema operativo. Citrix no puede garantizar que los problemas derivados de la utilización inadecuada del Editor del Registro puedan resolverse. Si utiliza el Editor del Registro, será bajo su propia responsabilidad. Haga una copia de seguridad del Registro antes de modificarlo.

Al alojar varios dominios y varios usuarios que tienen el mismo nombre de usuario en difer‑ entes dominios, puede dejar habilitado el truncamiento del nombre de dominio. Por ejemplo, **juan**@miempresa.com y **juan**@nuevolugar.com. Si tiene usuarios únicos en varios dominios, compruebe que el servidor de licencias no trunca "@dominio.com".

El servidor de licencias detecta licencias de Citrix Service Provider y permite esta funcionalidad.

1. Busque la clave de Registro:

Paramáquinas de 32 bits: HKEY\_LOCAL\_MACHINE\SOFTWARE\Citrix\licenseserver

Para máquinas de 64 bits: HKEY\_LOCAL\_MACHINE\SOFTWARE\Wow6432Node\Citrix\ licenseserver

Nombre: UDUseDomain

2. Establezca el valor de la clave de Registro en 1

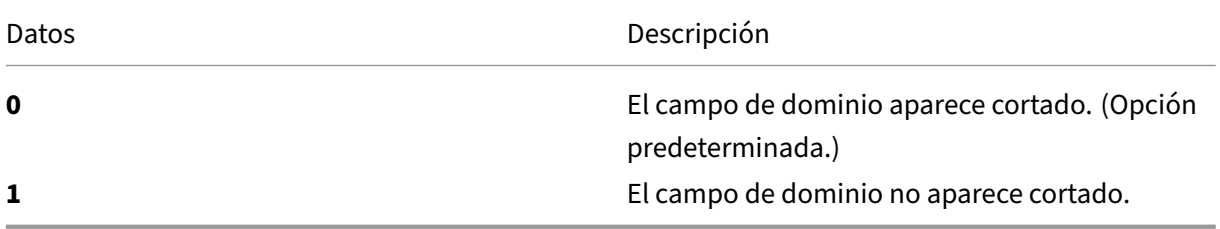

# **Buscar fechas de caducidad de renovación y mantenimiento**

Debe tener acceso sin restricciones a **My Account**.

- 1. Desde un explorador web, vaya a www.citrix.com.
- 2. Haga clic en **My Account** e introduzca el ID de usuario y la contraseña.
- 3. Seleccione **Renew and Manage Maintenance Programs**.
- 4. Seleccione **Manage Renewal Contacts** [en la part](https://www.citrix.com/)e superior de la página.
- 5. Las fechas de renovación se indican junto a cada licencia en **Current Expiration**.

# **Comandos de licencias**

#### February 8, 2023

Si bien Citrix Licensing Manager proporciona un método fácil para acceder a muchas de las funciones de licencias, también se pueden ejecutar tareas de licencia con comandos. Puede usar los comandos de administración de licencias para operaciones avanzadas en el servidor de licencias que no están disponibles en la consola. Estas operaciones incluyen el diagnóstico de problemas de extracción me‑ diante lmdiag.

Los comandos de administración de licencias se almacenan en:

- C:\Program Files\Citrix\Licensing\LS en un equipo de 32 bits
- C:\Program Files (x86)\Citrix\Licensing\LS en un equipo de 64 bits

#### **Descripción de los comandos de licencias**

#### **Nota:**

En la versión 11.16.6, compilación 34000, de License Server, la administración de usuarios ex‑ istente **lmadmin.exe** se reemplaza por la administración de usuarios propiedad de Citrix **lm‑ grd.exe**. Asegúrese de no utilizar lmadmin.

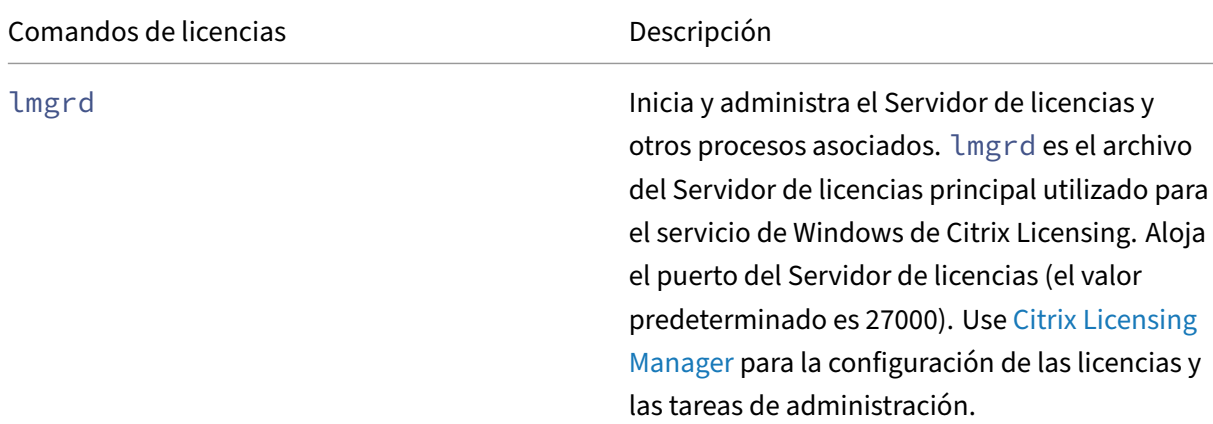

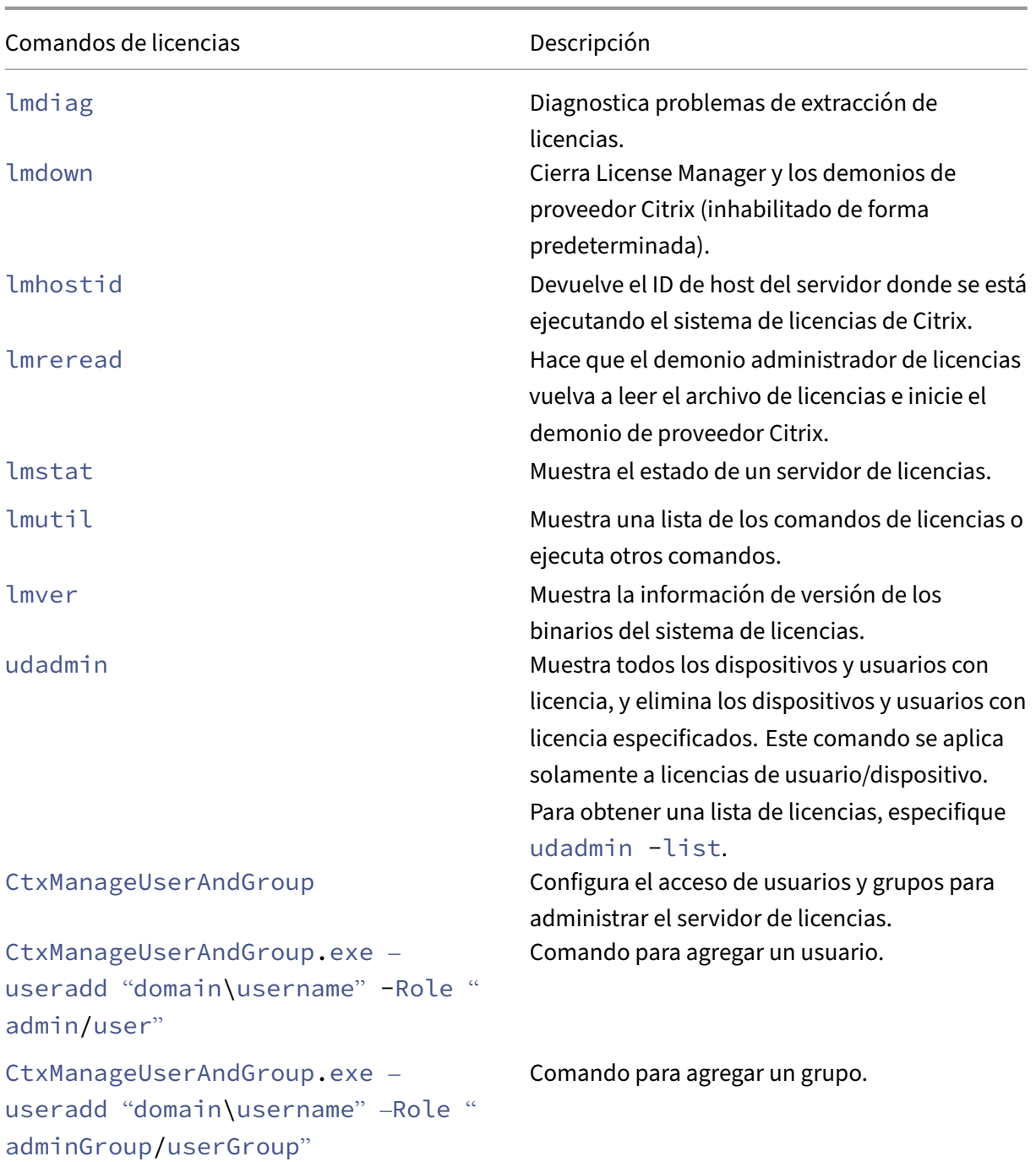

# **Comandos para el formato de licencias**

Convenciones de formato para los comandos de administración de licencias:

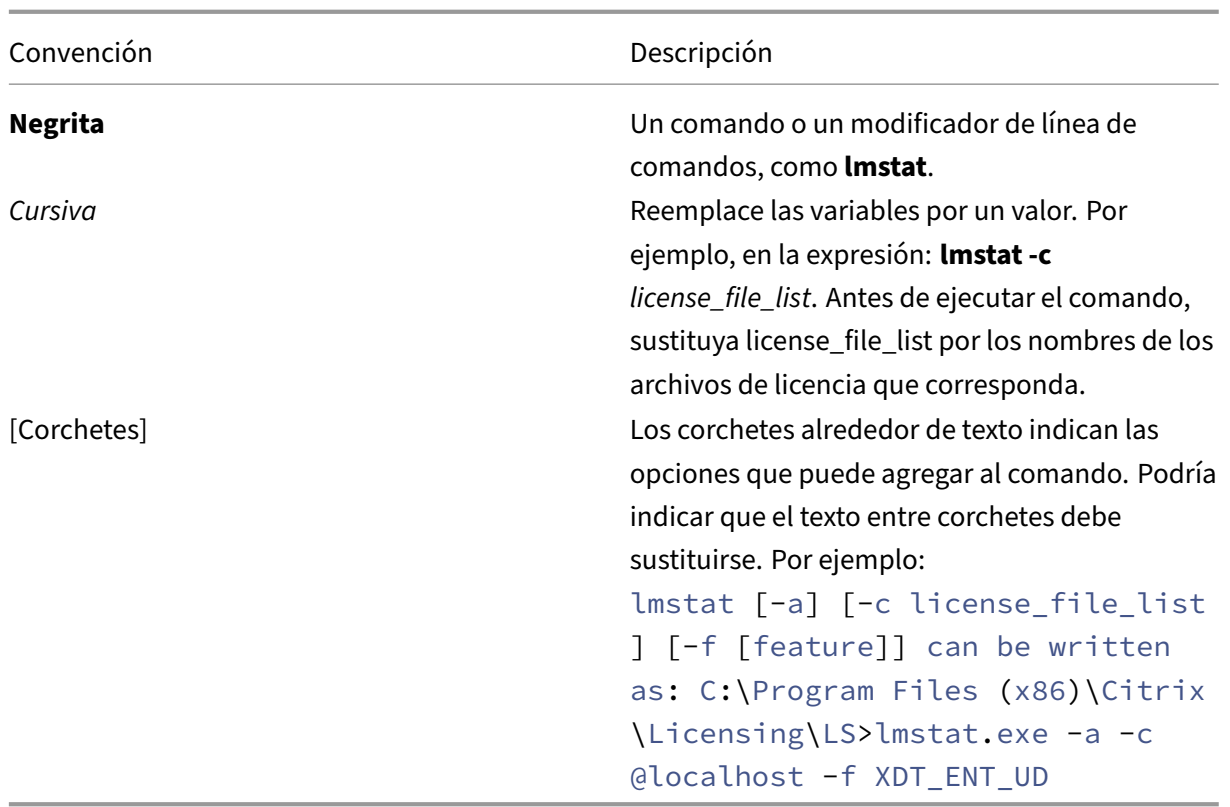

# **Argumentos universales**

Argumentos válidos para la mayoría de los comandos de administración de licencias:

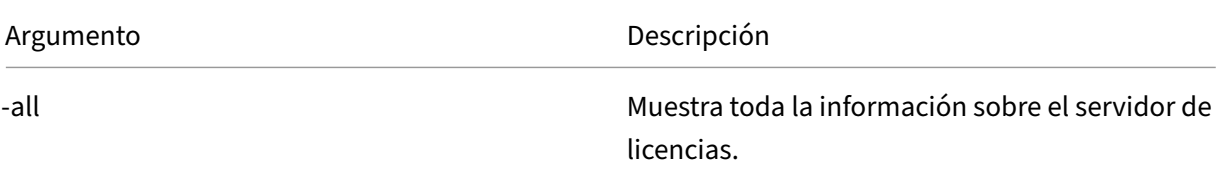

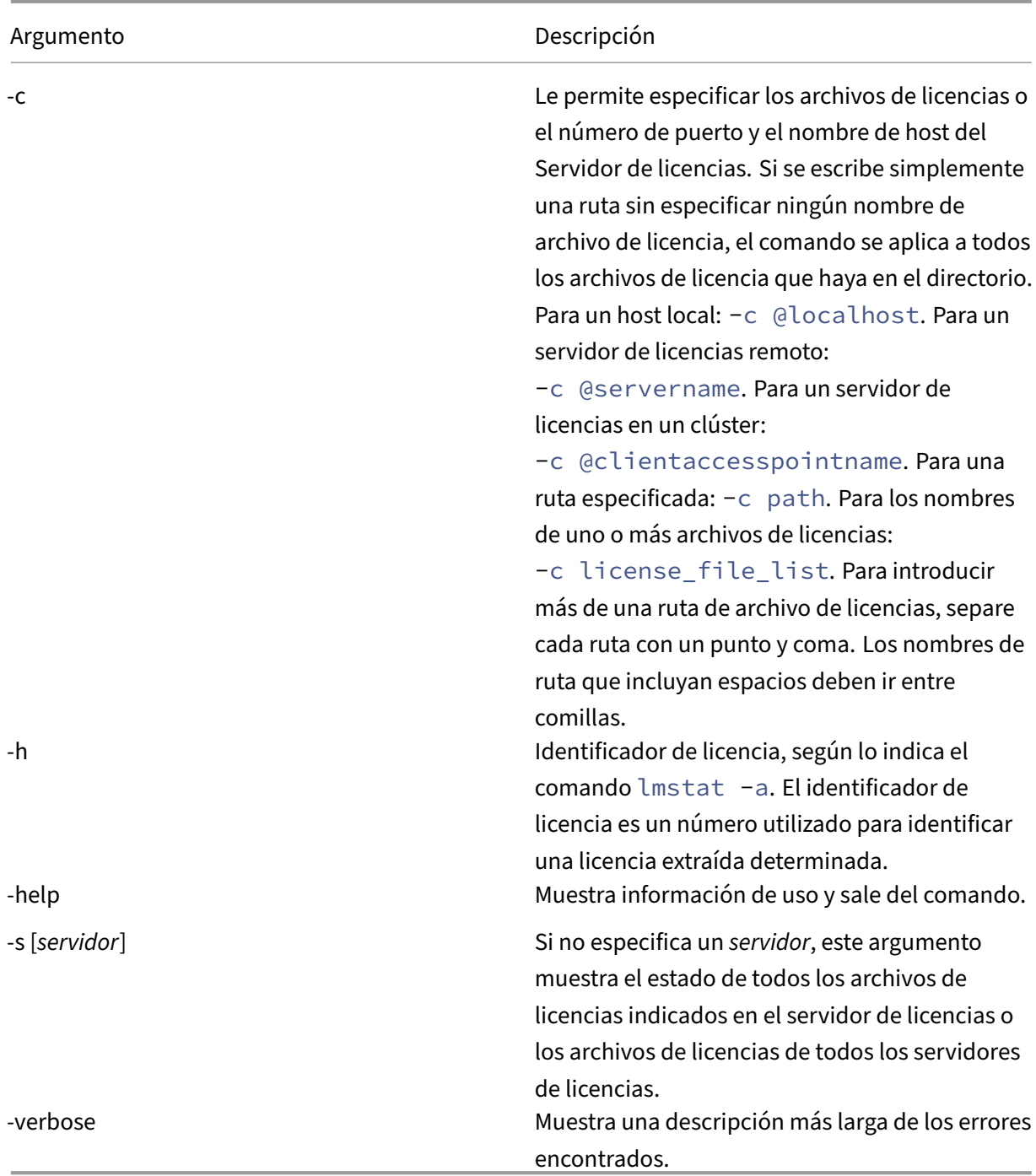

# **Diagnóstico de problemas de extracción de licencias (lmdiag)**

El comando lmdiag permite diagnosticar problemas cuando un producto no puede extraer una licencia. En concreto, permite comprobar si las licencias son válidas e indica si el servidor de licencias está funcionando. Cuando se ejecuta este comando, este intenta extraer una licencia.

También puede usar el comando lmdiag para ver si un determinado tipo de licencia está funcio-

#### nando.

#### Ejemplo:

Ejecute lmdiag solamente en las licencias Advanced Edition del servidor Citrix Virtual Apps. Especifique MPS\_ADV\_CCU como argumento.

#### **Sintaxis:**

## lmdiag -c license\_file\_list [-n] [feature[:keyword=value]]

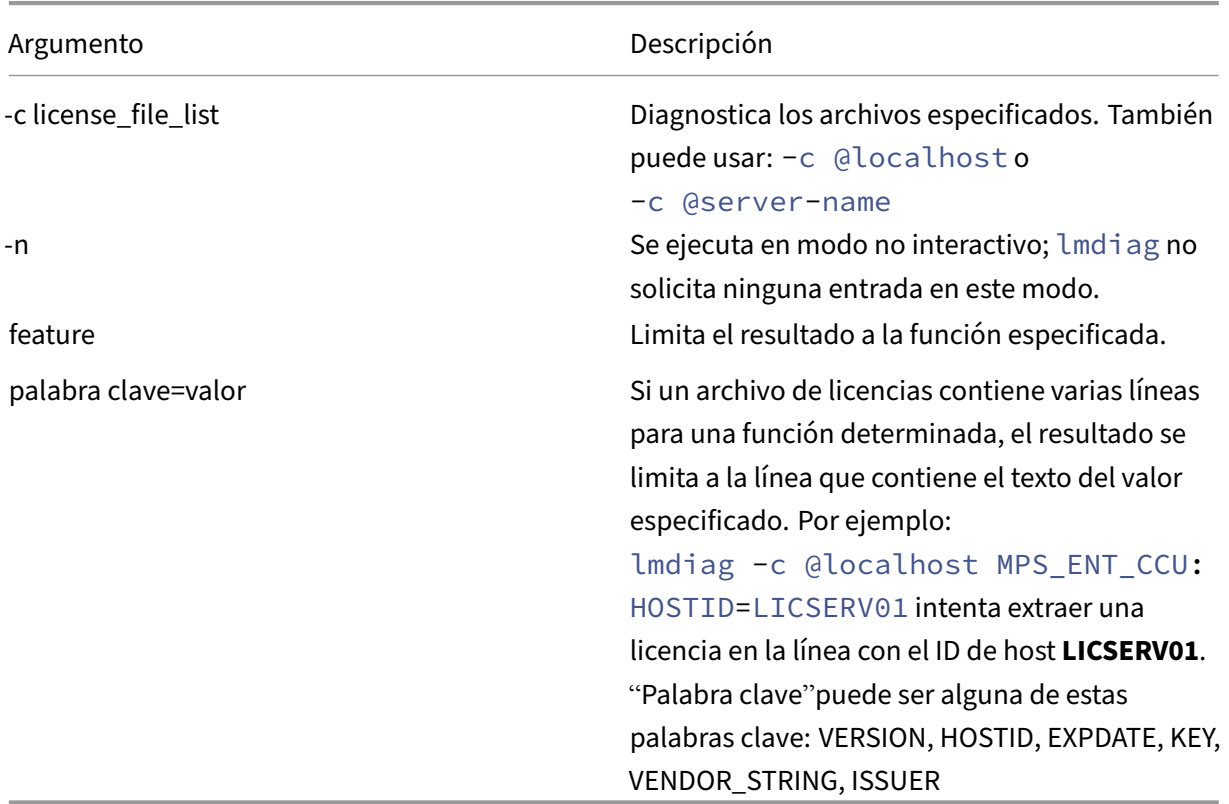

Si no se especifica una función, lmdiag opera con todas las funciones de los archivos de licencia de su lista. El comando lmdiag muestra información sobre la licencia y, luego, intenta extraer cada licencia. Cuando la extracción se realiza correctamente, lmdiag indica que la extracción se ha realizado correctamente. Cuando se produce un error en la extracción, lmdiag le indica el motivo. El comando lmdiag intenta conectarse a cada puerto TCP/IP del Servidor de licencias. Detecta si el número de puerto que figura en el archivo de licencias es incorrecto. lmdiag indica cada número de puerto TCP/IP que está a la escucha y, si se especifica ‑c license\_file\_list, diagnostica los archivos especificados.

El comando lmdiag no contacta con el equipo que ejecuta el producto Citrix cuando intenta extraer licencias. El comando lmdiag solo indica si hay problemas en el servidor de licencias. Es decir, el producto no puede extraer licencias porque está apunta a un servidor de licencias incorrecto, pero lmdiag no detecta este problema. Por ejemplo, un servidor de licencias que no tiene licencias para ese producto. El comando lmdiag notifica que puede extraer licencias cuando el producto Citrix apunta a un servidor de licencias incorrecto.

#### **Detener demonios (lmdown)**

El comando lmdown detiene el demonio del administrador de licencias y el demonio de proveedor Citrix en el servidor de licencias o en todos los servidores de licencias de la red. El comando lmdown está inhabilitado de forma predeterminada.

#### **Sintaxis:**

# lmdown -c license\_file\_list [-vendor CITRIX] [-q] [-all]

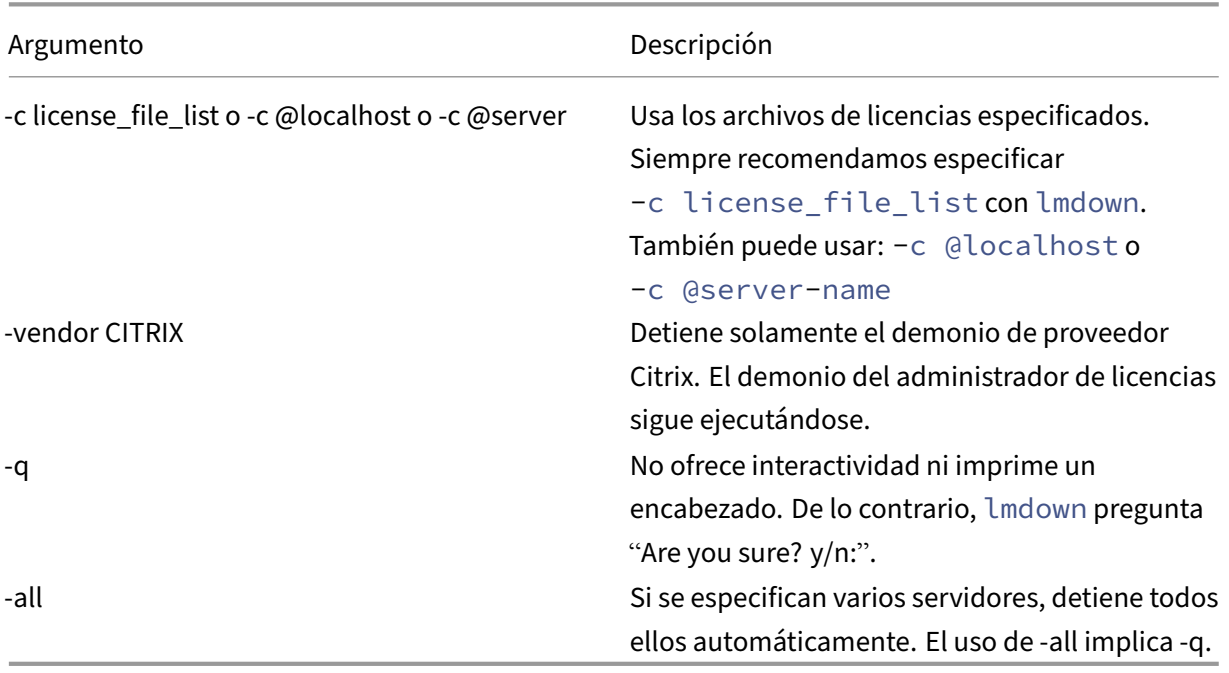

Ejecute el comando lmdown en un servidor de licencias. Se puede emplear**‑all** para apagar todos los servidores de licencias de la red.

Si lmdown encuentra más de un servidor y no se ha especificado el argumento **-all**, el comando muestra una selección de servidores de licencias que apagar. Por ejemplo, el argumento **‑c** especifica un directorio con muchos archivos \*.lic. Puede apagar los servidores de licencias remotos mediante **‑c** y el nombre del Servidor de licencias.

**Nota:**

Si utiliza el Administrador de tareas para detener el demonio del administrador de licencias (Citrix Licensing Service), detenga primero el proceso lmgrd y, después, detenga el proceso del
demonio de proveedor Citrix.

Para detener y reiniciar solamente el demonio de proveedor Citrix, utilice lmdown -c @localhost -vendor CITRIX y, a continuación, utilice lmreread -c @localhost -vendor CITRIX para reiniciar el demonio de proveedor.

#### **Comprueba la información de enlace del Servidor de licencias (lmhostid)**

El comando lmhostid devuelve el ID de host del Servidor de licencias. Se puede usar este comando para comprobar el nombre de host del Servidor de licencias. Se puede abrir un archivo de licencia y comparar el nombre de host que figura en dicho archivo con el del Servidor de licencias.

**Nota**

Citrix Licensing 11.5 y posterior para Windows permite mostrar varios ID de host si existe más de un host.

#### **Sintaxis:**

#### lmhostid -bindingidentifier

Donde bindingidentifier es el argumento.

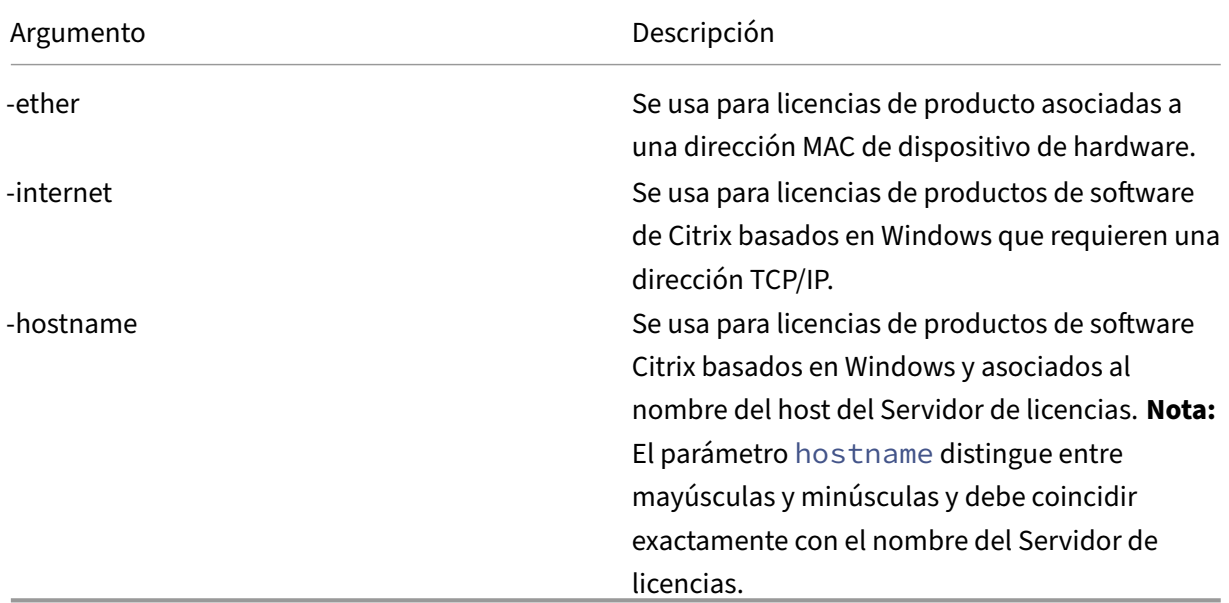

#### **Vuelva a leer los archivos de licencia y los archivos opciones (lmreread)**

El comando lmreread hace que el demonio de proveedor Citrix vuelva a leer los cambios del archivo de licencias y del archivo de opciones. Después de volver a leerlos, el demonio de proveedor Citrix usa los nuevos parámetros y licencias a partir de ese momento.

El comando lmreread no puede ejecutarse desde una ubicación remota; debe ejecutarse localmente en el servidor de licencias.

#### **Sintaxis:**

```
lmreread -c license_file_list [-all] [-vendor CITRIX]
```
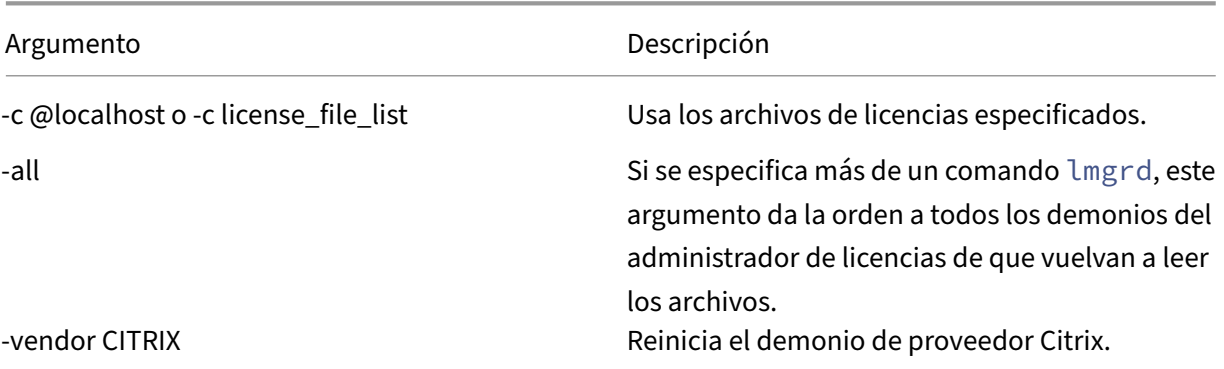

#### **Ejemplos:**

- lmreread -c @localhost \[-all\]
- lmreread -c @client\\\_access\\\_point\\\_name
- lmreread -c /opt/citrix/licensing/myfiles/CITRIX.lic -vendor **CITRIX**

#### **Ver la lista de comandos de licencias (lmutil)**

El comando lmutil muestra una lista de los comandos de licencias cuando se usa en solitario. Cuando se especifica lmutilcon otro comando, ejecuta ese comando.

#### **Sintaxis:**

lmutil

lmutil other\_command

#### **Ejemplos:**

• lmutil

Muestra una lista de todos los comandos de licencias.

• lmutil lmstat -c @localhost

Ejecuta el comando lmstat.

## **Determinar el estado de licencia (lmstat)**

El comando lmstat le ayuda a supervisar el estado de todas las actividades relacionadas con las licencias y proporciona la siguiente información sobre la extracción de licencias:

- El producto que ha extraído una o varias licencias
- Los datos de la extracción de licencia
- La versión del archivo de licencias
- El nombre y el puerto del Servidor de licencias
- La fecha de extracción de la licencia
- Información sobre el estado del demonio de proveedor Citrix y los archivos de licencias

El comando lmstat muestra información recibida del Servidor de licencias. El comando lmstat solo muestra un uso de la licencia, aunque haya varias conexiones que compartan esa licencia.

#### **Sintaxis:**

```
lmstat [-a] [-c license_file_list] [-f [feature]] [-i [feature] [-s[
server] [-S [CITRIX]] [-t timeout value]
```
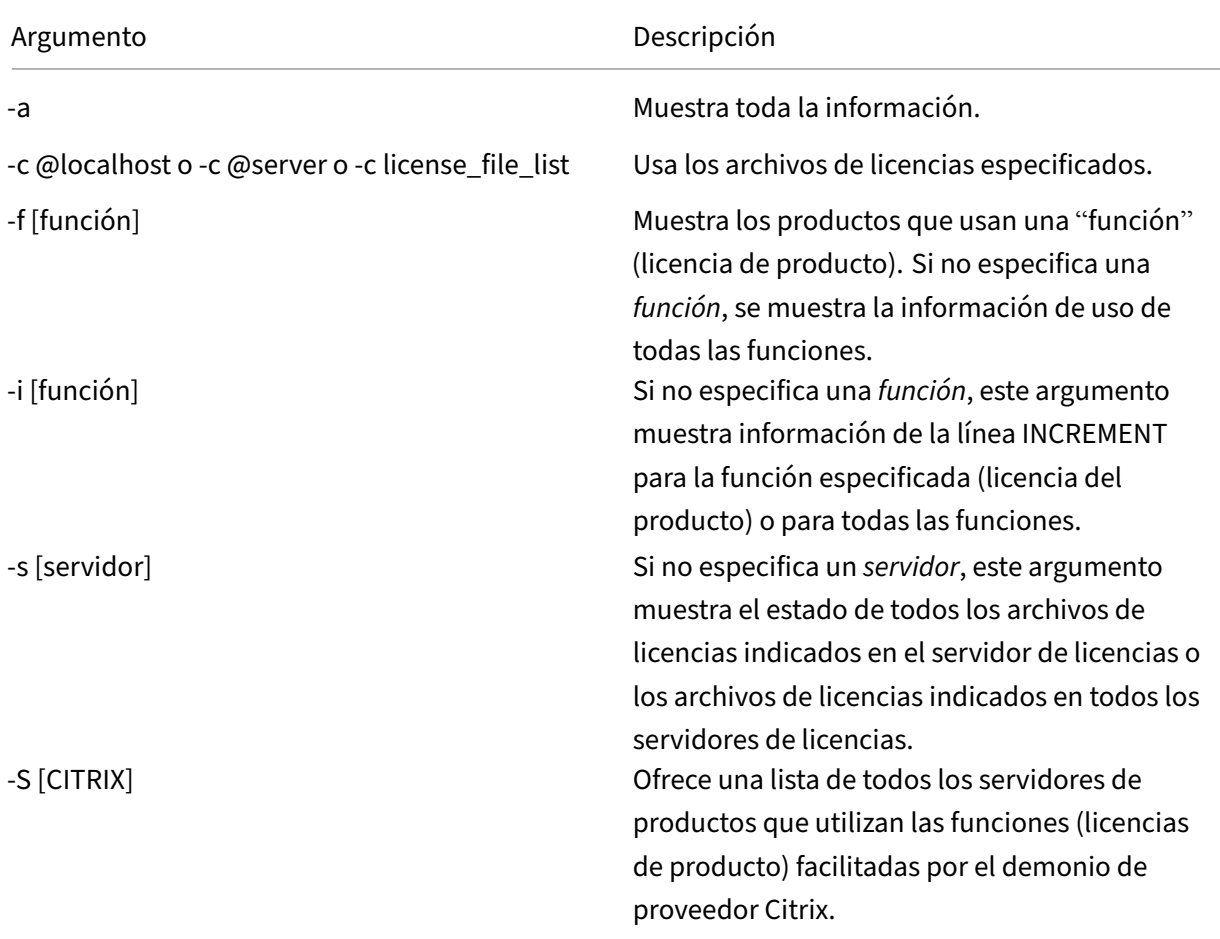

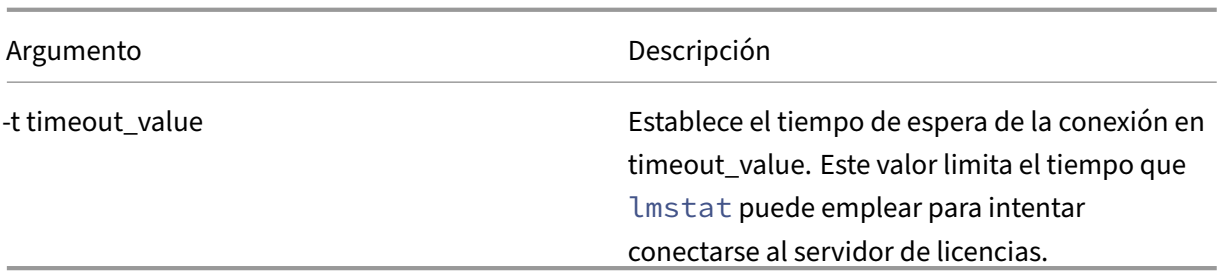

El resultado de lmstat -c @localhost -a es similar al de este ejemplo. Es posible que las líneas del ejemplo queden divididas debido al espacio en pantalla.

```
1 License Server status: 27000@localhost
\mathcal{I}3 License file(s) on localhost: C:\Program Files (x86)\Citrix\
         Licensing\MyFiles\citrix_startup.lic:C:\Program Files (x86)\
         Citrix\Licensing\MyFiles\License.lic:
4
5 localhost: license server UP v11.15.0
6
7 Vendor daemon status (on LicenseServer):
8
9 CITRIX: UP v11.15.0
10
11 Feature usage info:
12
13 Users of CITRIX: (Total of 10000 licenses issued; Total of 1
         licenses in use)
14
15 "CITRIX" v2038.0101, vendor: CITRIX, expiry: permanent(no expiration
          date)
16 vendor_string: ;LT=SYS;GP=720;SA=0
17 floating license
18
19 XDT DDCPrinc-0001.citrix.com XDT XDT_PLT&MPS_PLT_2018.0518 (v1.0) (
         localhost/27000 102), start Tue 5/8 17:59
2021 Users of CTXLSDIAG: (Total of 10000 licenses issued; Total of 0
      licenses in use)
22
23 Users of XDT PLT CCS: (Total of 200000 licenses issued; Total of 3
      licenses in use)
2425 "XDT_PLT_CCS" v2018.1201, vendor: CITRIX, expiry: 01-dec-2018
26 vendor_string: ;LT=Retail;GP=720;PSL=10;CL=VDS,VDA,VDE,VDP;SA=0;ODP=0;
      NUDURMIN=2880;NUDURMAX=525600
27 floating license
28
29 XDT DDCAux-0001.citrix.com XDT 00001E3A (v2018.0518) (localhost
         /27000 534201), start Wed 5/9 15:17
30 XDT DDCAux-0001.citrix.com XDT 00001E81 (v2018.0518) (localhost
         /27000 392504), start Wed 5/9 15:18
```

```
31 XDT DDCAux-0001.citrix.com XDT 00001E0C (v2018.0518) (localhost
         /27000 419703), start Wed 5/9 15:18
32 <!--NeedCopy-->
```
A continuación se muestra un desglose de la información contenida en la línea MPS\_ENT\_CCU del resultado del comando **lmstat**:

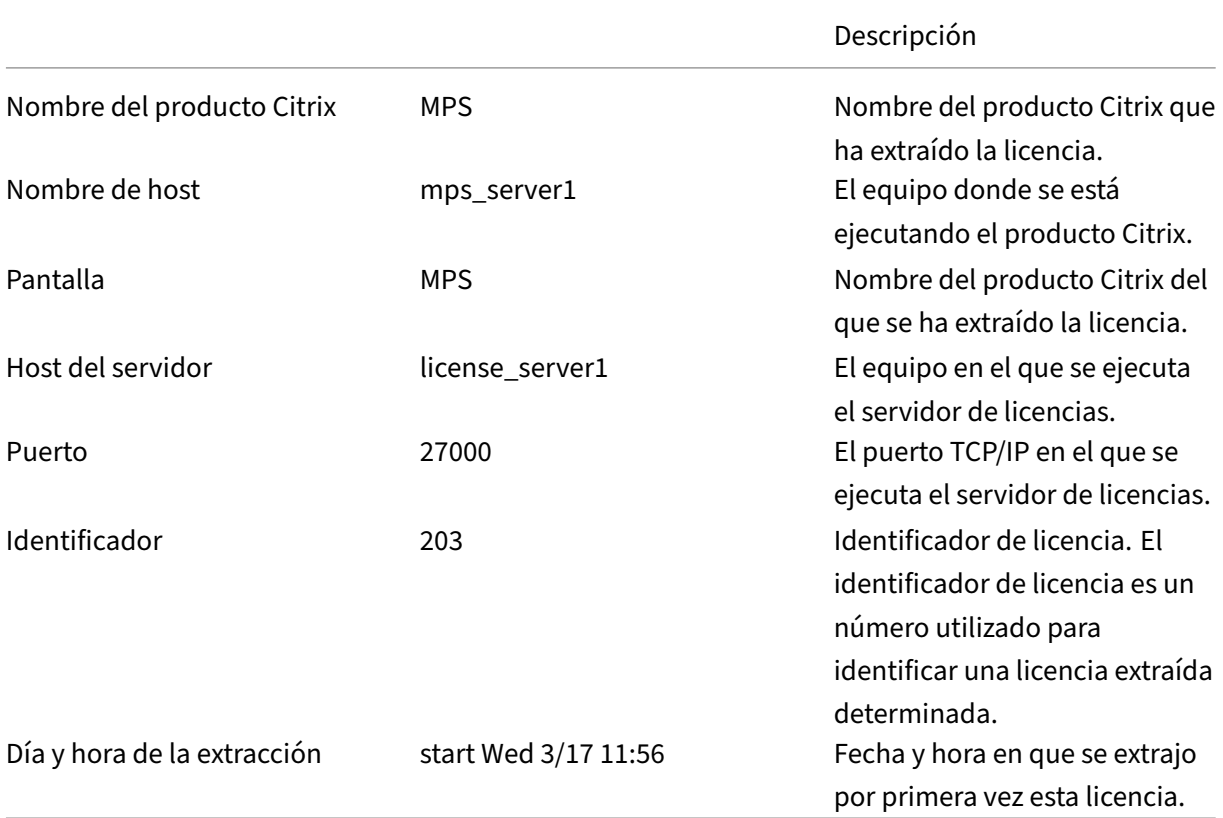

El comando lmstat -c @localhost -a puede generar mucha actividad de red en sistemas donde se extraigan muchas licencias de producto.

Use el comando lmstat -a para verificar la información de extracción de licencias.

## **Mostrar versiones de binarios (lmver)**

El comando lmver muestra información de versión para los archivos binarios del sistema de licencias como, por ejemplo, las utilidades de los comandos.

#### **Sintaxis:**

lmver binary

#### **Ejemplo:**

lmver lmdiag

# **Mostrar o liberar licencias para usuarios o dispositivos (udadmin)**

El comando udadmin muestra los usuarios y dispositivos con licencia, y además libera licencias asignadas a usuarios y dispositivos específicos.

**Nota:**

La herramienta UDAdmin solo se usa para notificar el uso de licencias para el modelo de licencia de usuario/dispositivo y no para las licencias simultáneas.

#### Puede liberar una licencia para un usuario solamente cuando:

- El empleado ya no esté asociado a la empresa.
- El empleado tenga un permiso de ausencia prolongada.

Las licencias de dispositivo solo se pueden liberar cuando los dispositivos están fuera de servicio.

#### **Precaución:**

Tenga en cuenta que la liberación de licencias en masa, anterior al período de concesión au‑ tomático de 90 días y que no se deba a los motivos indicados anteriormente, puede incurrir en in‑ cumplimiento de las condiciones del Contrato de licencia de usuario final (EULA) de Citrix. Antes de hacerlo, póngase en contacto con Citrix.

La ayuda de la línea de comando udadmin muestra información de uso en inglés solamente, pero se puede usar el comando en sistemas que no estén en inglés.

#### **Sintaxis:**

```
udadmin [-options] [-delete | -events | -list | -times]
```
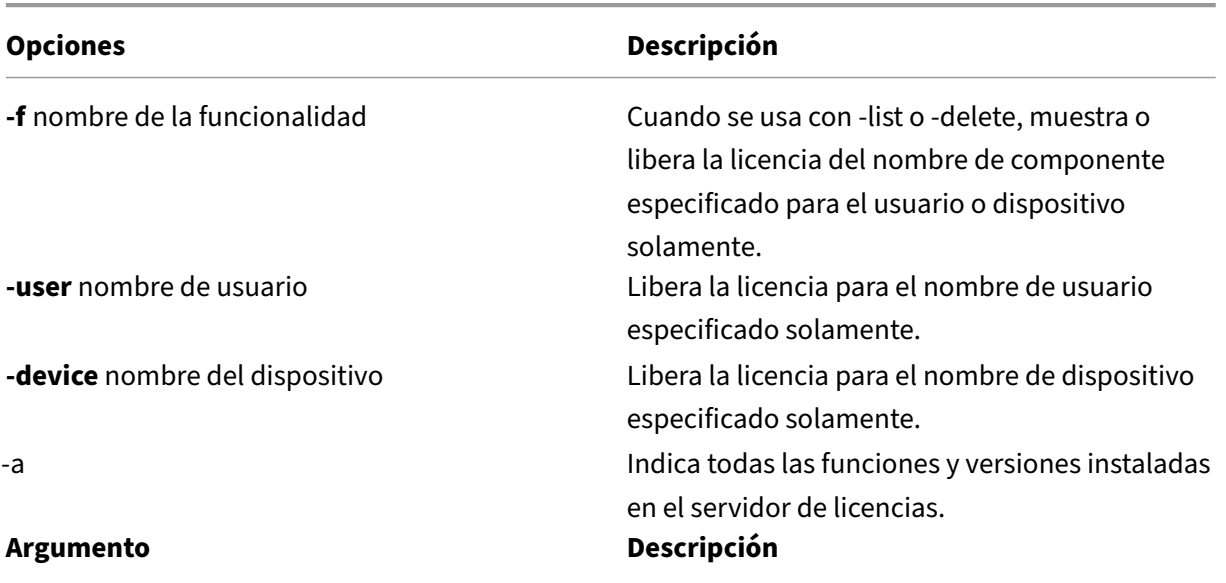

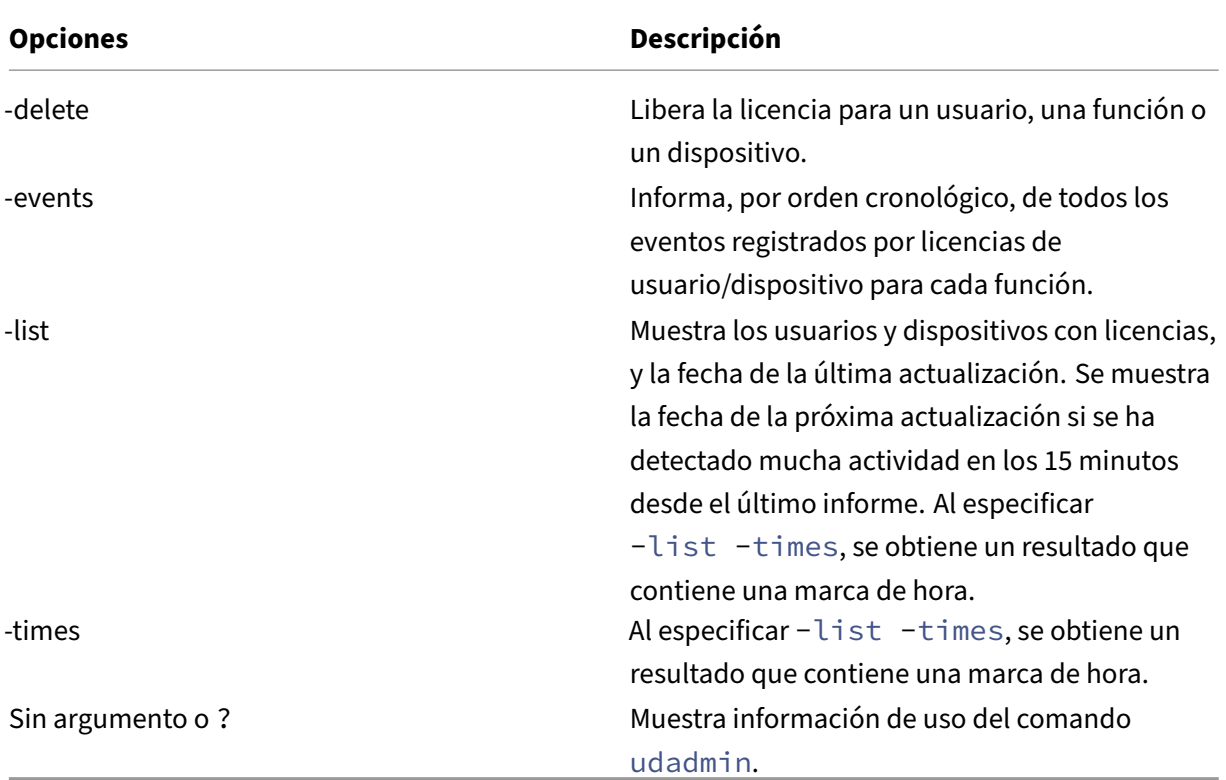

# **Ejemplos:**

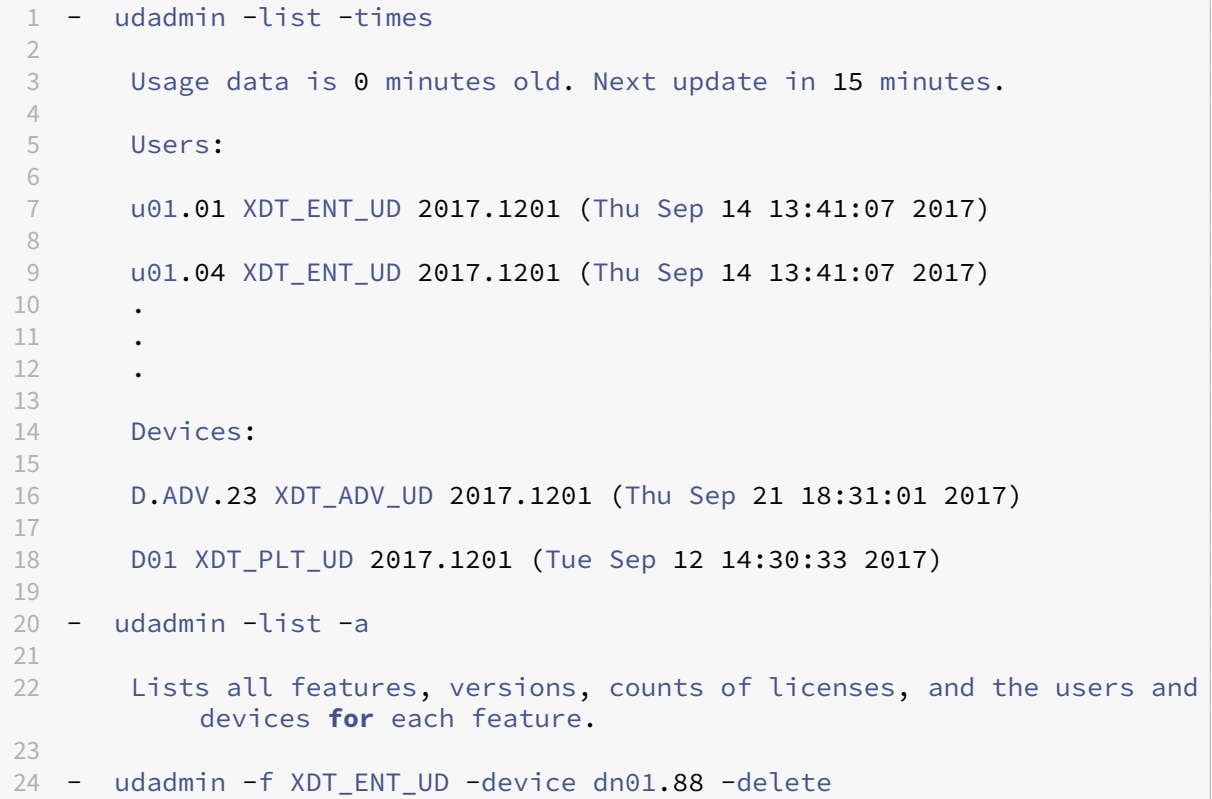

```
25
26 Releases one device from one feature.
27
28 <!--NeedCopy-->
```
# **Actualización del Servidor de licencias**

January 10, 2024

## **Antes de actualizar la versión**

Esta información le ayuda a prepararse antes de comenzar la actualización de la versión.

- Cada vez que actualice la versión de un producto Citrix, actualice también la versión del Servi‑ dor de licencias de Citrix. Cada nueva versión del Servidor de licencias puede contener mejores funciones de seguridad, o correcciones de problemas conocidos, etc.
- A veces, las nuevas versiones de un producto Citrix no son compatibles con las versiones an‑ tiguas del Servidor de licencias. Las nuevas versiones del Servidor de licencias son compatibles con las versiones antiguas del producto y las licencias antiguas.
- La actualización de una versión significa pasar de una versión anterior de un producto a la ver‑ sión más reciente del mismo producto. Por ejemplo, pasar de XenDesktop 7.18 a Citrix Virtual Desktops 7 1909.
- Actualizar la edición significa adquirir un nivel superior de edición del producto. Por ejemplo, ahora tiene la Advanced Edition y adquiere la actualización a la Premium Edition.

#### **Requisitos previos y precauciones**

- Para obtener información sobre los requisitos del sistema, consulte Requisitos del sistema.
- Para asegurarse de que descarga la versión más reciente del Servidor de licencias, vaya a Descargas de Citrix.
- No se admite la instalación del servidor de licencias desde una ru[ta UNC \(\\servidor\recu](https://docs.citrix.com/es-es/licensing/11-17-2-40000/system-requirements.html)rso compartido). Por lo tanto, instale el servidor de licencias desde su copia local.
- [Por consiguie](https://www.citrix.com/downloads/licensing/)nte, antes de actualizar el producto es necesario actualizar el software del sistema de licencias.
- Desinstale las versiones de Citrix Licensing anteriores a la versión 11.12.1 antes de instalar esta versión.

• Para evitar errores en las actualizaciones posteriores del Servidor de licencias, compruebe que, al instalar su Servidor de licencias, lo configure con la herramienta de configuración posterior a la instalación o de que haya desinstalado su Servidor de licencias anterior.

## **Cómo actualizar el servidor de licencias**

Citrix sugiere instalar el servidor de licencias más reciente. El nuevo servidor de licencias es compat‑ ible con las versiones anteriores y admite el uso de productos y archivos de licencias antiguos. No obstante, los productos nuevos requieren el servidor de licencias más reciente para poder extraer correctamente las licencias. Siga estos pasos para actualizar la versión del Servidor de licencias:

- 1. Vaya a la página Descargas de Citrix y descargue el instalador para instalar o actualizar la versión a la más reciente.
- 2. Inicie el instalador del Servidor de licencias (CitrixLicensing.exe) como administrador y siga las indicaci[ones de la interfaz](http://www.citrix.com/English/ss/downloads/index.asp) gráfica.

#### **Para actualizar la versión del Servidor de licencias desde los medios del producto:**

Si utiliza los medios del producto para la instalación, puede que tenga que habilitar algunas funciones desde Citrix Licensing Manager después de la instalación. Por ejemplo, puede usar Citrix Licensing Manager para habilitar las renovaciones de Customer Success Services.

- 1. Desde su servidor de licencias, abra los medios para su producto.
- 2. Si no encuentra Configuración, use el Explorador de Windows para abrir Autorun.exe o AutoSelect.exe.
- 3. Siga las pantallas de instalación hasta Citrix Licensing y luego siga las instrucciones.

#### **Para actualizar la versión del Servidor de licencias desde la línea de comandos:**

Asegúrese de que ejecuta la línea de comandos con privilegios de administrador. Para iniciar la línea de comandos con privilegios elevados, elija **Inicio**, haga clic con el botón secundario en **Símbolo del sistema** y elija **Ejecutar como administrador**.

No puede cambiar los puertos durante actualizaciones de la línea de comandos.

La siguiente línea de comandos de ejemplo instala las licencias de manera silenciosa.

#### **CitrixLicensing.exe/quiet/l install.log INSTALLDIR=***directorio de instalación***CEIPOPTIN=ANON**

- /quiet especifica una instalación silenciosa.
- /l especifica la ubicación del archivo de registros.
- INSTALLDIR es la ubicación donde se guarda el ejecutable del servidor de licencias. Parámetro opcional. La ubicación predeterminada es C:\Archivos de programa\citrix\licensing o C:\Archivos de programa (x86)\citrix\licensing.
- CEIPOPTIN especifica si, y cómo, se va a participar en los programas Citrix Customer Experience Improvement Program (CEIP) o Call Home. Parámetro opcional. El valor predeterminado es **NONE**.
	- **–** DIAGNOSTIC: Call Home
	- **–** ANONYMOUS: CEIP
	- **–** NONE

## Puede modificar la opción de Call Home y CEIP desde Citrix Licensing Manager.

#### **Importante**

El programa Citrix Service Provider requiere Customer Experience Improvement Program (CEIP) y Call Home. Si usted es un proveedor de servicios de Citrix, no podrá inhabilitar CEIP ni Call Home.

#### **Eventos durante la actualización de una versión del Servidor de licencias**

Como parte de la actualización del Servidor de licencias, se deben detener los servicios, actualizar el Servidor de licencias y, a continuación, reiniciar los servicios. Durante la actualización, los productos entran en el período de gracia y la licencia automática. Cuando el servidor de licencias vuelve a funcionar, todos los servidores de productos salen del período de gracia y vuelven a realizar los re‑ cuentos de licencias. Este período de gracia funciona de la misma manera que la funcionalidad del período de gracia habitual.

## **Cómo actualizar la versión de licencias para su edición de producto**

Si cumple los requisitos para actualizar una versión como beneficio de su mantenimiento, puede descargar una licencia de renovación de CSS y agregarla al servidor de licencias. También cambie el parámetro de edición del producto en la interfaz de usuario de este. Se recomienda hacer el cam‑ bio de edición del producto en un momento en el que no haya muchas conexiones con los servidores afectados, o bien redirigir las conexiones a otro equipo. Para que los cambios en la edición del producto entren en vigor, es necesario reiniciar el servidor del producto. Consulte la documentación del producto para cambiar el parámetro de edición. Si agrega una licencia de actualización al servidor de licencias antes de definir el parámetro de edición, el producto Citrix dejará de aceptar nuevas conexiones.

Siga estos pasos para actualizar la versión de las licencias de edición:

- 1. Desde un explorador web, vaya a http://www.citrix.com.
- 2. Seleccione Log In e introduzca el ID de usuario y la contraseña.
- 3. Seleccione **Administrar licencias**.
- 4. En la parte inferior de la página de destino, seleccione **Actualizar mis licencias**.
- 5. Siga las instrucciones y opciones disponibles en el sitio para actualizar las licencias de la edición del producto.
- 6. Descargue o encargue nuevos medios. Se envía un mensaje de correo con instrucciones para volver a citrix.com para asignar o recibir licencias de características adicionales.
- 7. Inicie sesión en www.citrix.com para asignar sus licencias, generar un archivo de licencias, descargar el archivo de licencias en su servidor de licencias y volver a leer el archivo.

# **Desinstalar el se[rvidor de lic](https://www.citrix.com/)encias**

#### March 30, 2024

Si quiere desinstalar completamente el servidor de licencias de su servidor o tiene problemas con la versión actual y prefiere tener una instalación limpia, puede optar por desinstalarlo. Tiene la flexibil‑ idad de usar la GUI o la línea de comandos de Windows para el proceso de desinstalación.

**Nota**

• La carpetaMyfilesse conserva incluso después de la desinstalación correcta en la ruta de archivos C:\Program Files (x86)\Citrix\Licensing\MyFiles. Para garan‑ tizar que no haya interrupciones en los productos Citrix.

## **Desinstale el servidor de licencias mediante la GUI**

Para desinstalar el servidor de licencias, siga estos pasos:

- 1. En **Buscar** de la barra de tareas, introduzca **Panel de control** y selecciónelo en los resultados.
- 2. Seleccione **Programas > Programas y funciones**.
- 3. Arrastre (o haga clic con el botón secundario) en **Citrix Licensing** y seleccione **Desinstalar** o **Desinstalar o Cambiar**. Se muestra el asistente **Citrix Licensing**.
- 4. Haga clic en **Quitar** y después en **Sí** cuando se le pregunte **¿Confirma que quiere quitarlo?**.
- 5. Haga clic en **Finalizar**. El servidor de licencias se ha quitado correctamente.

#### **Desinstale el servidor de licencias mediante la línea de comandos de Windows**

Para desinstalar el servidor de licencias, ejecute este comando en la línea de comandos de Win‑ dows:

#### CitrixLicensing.exe /quiet /uninstall /1 uninstall.log

Para volver a instalarlo, descargue el servidor de licencias desde Descargas e Instalar.

# **Servidores de licencias en clústeres: Configuración, instalación, actualización de versiones y desinstalación**

February 8, 2023

## **¿Por qué usar servidores de licencias en clústeres?**

Los servidores en clúster son grupos de equipos que se combinan para aumentar la disponibilidad, la fiabilidad y la escalabilidad. Agrupar el servidor de licencias en clústeres permite a los usuarios contin‑ uar trabajando durante situaciones de fallo sin interrumpir su acceso a aplicaciones importantes.

## **Cómo funcionan los servidores de licencias en clústeres**

Si se produce un fallo de hardware en el nodo activo de un servidor de licencias organizado en clústeres, la conmutación por error tiene lugar automáticamente. Los recursos vuelven a estar disponibles en segundos.

Una configuración de clúster clásica tiene, como mínimo, un servidor activo y otro pasivo (de reserva). Cuando se produce un error en el servidor activo de un clúster, la propiedad de los recursos del clúster se transfiere a otro nodo del clúster. En este proceso, denominado conmutación por error, los usuarios normalmente no se dan cuenta cuando otro servidor del clúster toma el control.

De este modo, si falla el nodo activo de un servidor de licencias organizado en clústeres, los usuarios conectados al producto Citrix no se ven afectados. Es posible que el producto entre brevemente en un período de gracia de licencias y que esto quede reflejado en una entrada del registro de eventos del producto.

## **Importante:**

[Si se ha instalado Citrix Licensin](https://docs.citrix.com/es-es/licensing/11-17-2-40000/license-server/licensing-technical-overview.html#grace-period)g en un entorno organizado en clústeres y el Firewall de Windows está habilitado, es posible que fallen las conexiones. La conexión remota a la consola o la extracción de licencias continuará funcionando hasta que se produzca una conmutación por error en el clúster. Las reglas de excepción para CITRIX.exe y lmgrd.exe se crean durante la instalación de Citrix Licensing, pero no funcionan después de una conmutación por error de clúster. Para solucionar este problema, cree excepciones para los componentes de licencias en la ficha Excepciones del panel de Firewall de Windows. Crea una excepción para cada uno de los siguientes puertos:

- El número de puerto del Servidor de licencias es 27000
- El número de puerto del demonio de proveedor es 7279
- El número del puerto de Web Services for Licensing es 8083

# **Licencias de Citrix en un entorno organizado en clústeres**

Al igual que en la mayoría de los clústeres, se utiliza una red privada para enviar transacciones de control (latidos), comandos y datos de estado entre los nodos del clúster. Si se interrumpe la conexión, los nodos intentarán volver a conectarse por la red privada primero, y posteriormente por la red pública. El siguiente diagrama muestra un sistema de licencias organizado en clústeres:

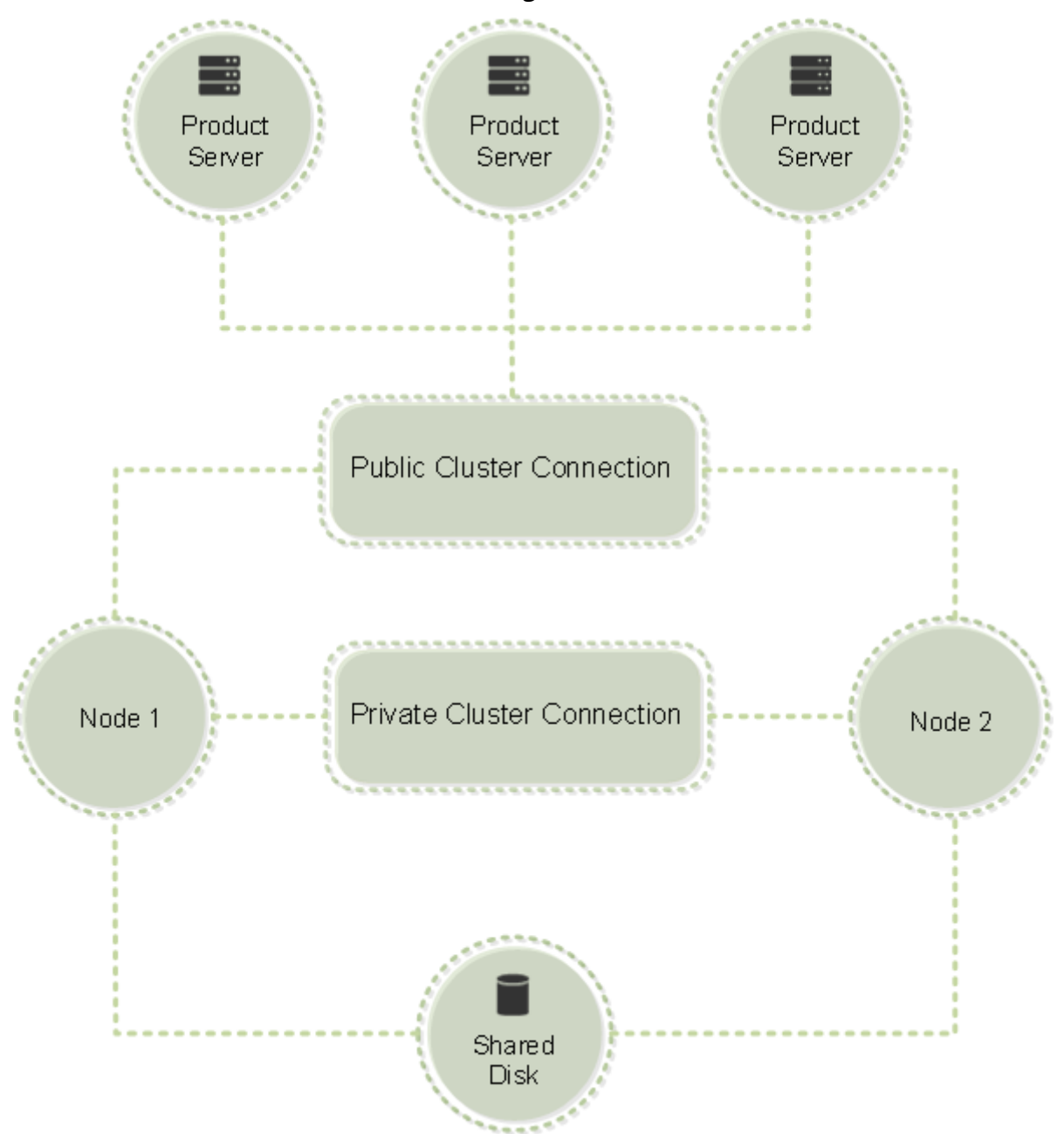

**Comunicaciones en un sistema de licencias organizado en clústeres:**

Los nodos del clúster no pueden usar los recursos al mismo tiempo. Si ya tiene instalado Citrix Licensing y quiere migrar la instalación a un servidor organizado en clúster, debe tener en cuenta lo siguiente:

- Como ya se habrán generado archivos de licencias en los que figura un nombre de servidor determinado, es preciso dar al punto de acceso del cliente el mismo nombre que el servidor de licencias original. Si no, se puede volver a alojar los archivos de licencias con el nombre nuevo que vaya a dar al clúster del Servidor de licencias.
- Los nombres de host en los archivos de licencias distinguen mayúsculas de minúsculas; en consecuencia, los nombres del punto de acceso del cliente deben respetar las mayúsculas y minúsculas como los nombres de host del archivo de licencias. Si no figuran en mayúsculas, es necesario volver a asignar los archivos de licencias para poner los nombres en mayúsculas. Puede usar Failover Cluster Manager para asegurarse de que el nombre del punto de acceso del cliente coincida con el nombre de host especificado en el archivo de licencias. Las mayúsculas y las minúsculas en el nombre del host y del clúster no serán un problema si usa Studio en Citrix Virtual Apps and Desktops o en Citrix Licensing Manager (desde el menú Inicio en el servidor de licencias) para descargar sus licencias.
- Debe indicar todas las instalaciones de productos (por ejemplo, los servidores en los que se ejecuta Citrix Virtual Apps and Desktops) que utilicen el Servidor de licencias antiguo para asociarlas al nuevo clúster del Servidor de licencias. Modifique los parámetros de comunicación del producto para que utilicen el nombre del punto de acceso del cliente como nombre para el servidor de licencias. Para obtener más información sobre la modificación de los parámetros de comunicación de los productos, consulte la documentación del producto.

# **Requisitos previos para configurar un servidor de licencias en clústeres**

La lista siguiente enumera los requisitos para la configuración de un servidor de licencias en Microsoft Cluster:

- La funcionalidad de organización en clústeres de Microsoft se presenta en:
	- **–** Windows Server 2019
	- **–** Windows Server 2016
	- **–** Windows Server 2012 R2
- Citrix Licensing no admite los volúmenes compartidos en clústeres ni productos de terceros de administración de volúmenes para clústeres.
- Antes de configurar Citrix Licensing para un clúster de Microsoft, es necesario tener un entorno de clúster completamente funcional. Citrix Licensing Services se ejecuta en un solo nodo a la vez.
- Para integrar el servidor de licencias en un clúster, se debe cumplir los siguientes requisitos de clúster, además de otros requisitos establecidos por Microsoft relativos al hardware y a la

organización en clúster en general.

- Debe instalar las licencias en el clúster con el instalador del Servidor de licencias CitrixLicens‑ ing.exe.
- Cuando instale Citrix Licensing en un clúster, especifique el nombre del punto de acceso del cliente. Se le solicitará el nombre del Servidor de licencias durante la instalación del producto.
- Se recomienda utilizar un hardware idéntico del Servidor de licencias para cada nodo del clúster. En concreto, Citrix recomienda dos adaptadores de red en cada nodo y en los servidores config‑ urados con un disco compartido.
- Cada nodo debe tener dos adaptadores de red. Uno para conectarse a la red pública y otro para las comunicaciones entre los nodos de la red privada del clúster. No se admite el uso de un solo adaptador de red para ambas conexiones.
- La dirección IP privada y la dirección IP pública deben estar en subredes diferentes, pues el servicio de clúster solo reconoce una interfaz de red por subred.
- Es necesario utilizar un método de resolución de nombres como, por ejemplo, DNS, WINS, HOSTS o LMHOSTS, para resolver el nombre del punto de acceso del cliente.
- Cada servidor que conforma el clúster debe estar en el mismo dominio.
- Los conectores de la red privada deben tener direcciones IP fijas.
- Se recomienda que utilice Citrix Licensing Manager para asignar licencias al clúster.
- Cuando genere un archivo de licencias en citrix.com, utilice el nombre del punto de acceso del cliente cuando se le pida el ID de host.
- Después de descargar el archivo de licencias, cópielo a la carpeta F:\Program Files\ Citrix\Licensing\MyFiles (donde F: es la unidad compartida del clúster) en el servidor de licencias y vuelva a leerlo.

## **Importante:**

Citrix recomienda que todos los adaptadores de red del clúster tengan direcciones IP fijas (las dos, la privada y la pública). Si se utiliza el protocolo DHCP para asignar direcciones IP dinámicamente, podría perderse el acceso a los nodos del clúster si el servidor DHCP se desconecta. Si, por la razón que fuese, hubiese que utilizar DHCP para el adaptador de la red pública, conviene definir períodos de concesión largos para que las direcciones asignadas dinámicamente sigan teniendo vigor aun cuando el servicio DHCP no esté disponible o realice una reserva DHCP.

# **Configurar un servidor de licencias en clústeres**

A continuación se describe, paso a paso, el procedimiento de instalación y configuración del sistema de licencias en un servidor organizado en clúster. Se da por hecho que el hardware en el que se va a instalar el servidor de licencias está configurado correctamente para funcionar en clúster.

- 1. Cree un grupo de recursos organizado en clúster. Asigne un punto de acceso del cliente y almacenamiento compartido al grupo de recursos. Asegúrese de que el primer nodo tenga el control de los recursos del clúster y que el grupo de recursos que ha creado señala el primer nodo.
- 2. En el primer nodo del clúster, inicie la instalación de Citrix Licensing con CitrixLicensing.exe como administrador. Instálelo en el primer nodo, en la unidad compartida del clúster (no en la unidad de quórum). No marque la casilla Último nodo del clúster.
- 3. Traslade los recursos del nodo activo del clúster al segundo nodo.
- 4. Instale el servidor de licencias en el segundo nodo, en la misma ubicación compartida que el primer nodo. Puede agregar más de dos nodos a un clúster.
- 5. Al instalar el servidor de licencias en el último nodo del clúster, debe marcar la casilla Último nodo del clúster.
- 6. Obtenga los archivos de licencias que especifican el nombre del punto de acceso del cliente como nombre del host del Servidor de licencias. Después de obtener los archivos de licencias, agréguelos al servidor de licencias y haga que el servidor vuelva a leerlos.
- 7. Configure el producto Citrix para que use el nombre del punto de acceso del cliente, no el nom‑ bre del nodo del clúster de servidores de licencias.

#### **Importante:**

Cuando se produce una conmutación por error en el servidor de licencia organizado en clústeres, el servicio de clúster cambia de nombre al archivo de registro lmgrd debug.log para usar el nombre del nodo que alojaba los servicios anteriormente. A continuación, inicia los servicios en el nuevo nodo activo y crea otro archivo de registro lmgrd\_debug.log.

#### **Instalar licencias en un servidor en clúster**

#### **Importante:**

El archivo .msi no es compatible con la agrupación en clústeres. Para instalar o actualizar con clústeres, utilice CitrixLicensing.exe.

En este procedimiento se utilizan las siguientes letras de unidad y rutas/variables:

- D es la unidad de los medios del producto.
- C es la unidad de disco duro local en el nodo especificado.
- F es la unidad de recursos compartidos del clúster. (Esta es la unidad de instalación. Es decir, es el lugar donde se almacenan los archivos de instalación utilizados por cada nodo.)

Debido a una restricción de NetBIOS, el nombre del punto de acceso de cliente debe contener menos de 15 caracteres. En las plataformas que no están en inglés, al iniciar la instalación de License Service en un nodo de clúster, es posible que la lista Grupo de clústeres de la pantalla **Configurar** incluya el grupo de clústeres predeterminado del sistema. Seleccione uno de los grupos de clústeres no prede‑ terminados y la instalación continuará normalmente.

- 1. Debe crear un grupo de recursos en clúster secundario por separado. El grupo de recursos debe tener asignado un almacenamiento conectado con una letra de unidad y un punto de acceso de cliente. El punto de acceso de cliente debe tener el mismo nombre de host que se ha utilizado al obtener el archivo de licencias. Utilice el Administrador de clústeres de conmutación por error y **Roles > Configurar rol** en Windows Server 2012 R2, Windows Server 2016 y Windows Server 2019. Luego seleccione el tipo **Otro servidor** en el menú. Compruebe que todos los recursos de clústeres pertenezcan al primer nodo del clúster.
- 2. Ejecute el instalador del Servidor de licencias, CitrixLicensing.exe, como administrador. En la página Ubicación de la instalación, configure la letra de la unidad para que corresponda a la unidad compartida del clúster. De forma predeterminada, los componentes de las licencias se instalan en F:\Program Files\Citrix\Licensing.
- 3. Deje sin marcar la casilla Último nodo del clúster durante la instalación en el primer nodo.
- 4. Traslade los recursos del grupo de recursos que creó en el paso 1 al segundo nodo.
- 5. En el nodo 2 del clúster, ejecute **CitrixLicensing.exe** como administrador.
- 6. Vuelva al paso 3. Puede instalar más de dos nodos en el clúster. Puede instalar más de dos nodos en el clúster. Para cada clúster adicional, repita el paso 3.
- 7. Al instalar el servidor de licencias en el último nodo del clúster, asegúrese de marcar la casilla Último nodo del clúster. El último nodo es donde se configuran los puertos.
- 8. Use Citrix Licensing Manager para importar los archivos de licencias.

## **Abrir la consola o ejecutar comandos**

Todas las funciones de administración de licencias disponibles en los sistemas estándar también es‑ tán disponibles en los servidores de licencias organizados en clústeres. Estas funciones incluyen la consola de administración y la capacidad de ejecutar comandos de administración de licencias.

Busque esta ubicación para abrir **Citrix Licensing Manager** en un clúster:

#### https://client access point name:web service port

Donde *client access point name* es el nombre del clúster y *web service port* es el número de puerto de las comunicaciones de la consola. El número de puerto predeterminado es 8083. Puede ejecutar muchos comandos de administración de licencias con el argumento ‑c *@client access point name* para especificar la ubicación de los archivos de licencias en el clúster. Por ejemplo:

lmreread -c @client access point name -all

#### **Actualizar la versión de un servidor de licencias en clústeres**

Para actualizar la versión del Servidor de licencias en clústeres (de la versión 11.12.1 en adelante) a la versión más reciente, siga estos pasos:

- 1. Descargue la compilación más reciente del Servidor de licencias.
- 2. Ejecute el instalador del Servidor de licencias, **CitrixLicensing.exe**, como administrador.
- 3. Traslade al [segundo nodo los recursos del grupo de recursos que](https://www.citrix.com/downloads/licensing/) creó al instalar las licencias en un servidor con clústeres habilitados.
- 4. En el nodo 2 del clúster, ejecute **CitrixLicensing.exe** como administrador. Si el nodo 2 es el último nodo del clúster, asegúrese de marcar la opción **Último nodo del clúster** en la página **Configurar puertos** y haga clic en **Siguiente**.
- 5. Si tiene más de dos nodos en el clúster, repita el **paso 3**.
- 6. Use Citrix Licensing Manager para importar los archivos de licencias.

**Nota:**

Si usa una versión de un servidor de licencias anterior a 11.12.1, desinstálela y luego instale la versión 11.16.6. Las versiones antiguas del Servidor de licencias no cumplen las pautas actuales de los clústeres de Microsoft. La versión 11.16.6 del Servidor de licencias tiene la funcionalidad necesaria para admitir Windows Server 2008 y versiones posteriores.

# **Desinstalar un servidor de licencias en clústeres**

Desinstale el sistema de licencias de un servidor de licencias en clústeres mediante la opción **Panel de control > Programas y características** del nodo activo.

Compruebe que el primer nodo contiene todos los recursos.

- 1. Desde el primer nodo del clúster, inicie el **Panel de control > Programas y características**.
- 2. Quite Citrix Licensing.
- 3. Con el Administrador de clústeres de conmutación por error, mueva los recursos en el grupo de recursos de Citrix Licensing al segundo nodo.
- 4. Quite Citrix Licensing del segundo nodo. Si hay nodos adicionales, repita los pasos 3 y 4 para cada nodo y luego proceda al paso 5.
- 5. Elimine los archivos que queden en la unidad compartida.

#### **Nota:**

El proceso de desinstalación no quita de la unidad compartida los archivos de licencias ni el archivo de opciones. Para obtener más información, consulte Solucionar problemas de licencias.

# **C[opia](https://docs.citrix.com/es-es/licensing/11-17-2-40000/troubleshoot.html) de seguridad y redundancia de recuperación ante desastres**

#### January 10, 2024

En ocasiones conviene crear servidores de licencias de reserva; depende de lo importantes que sean las aplicaciones asociadas a las licencias. Aunque Citrix almacena copias de seguridad de las licencias, descargar un número elevado de licencias de reserva puede llevar bastante tiempo. Se puede almacenar licencias de seguridad en un recurso de red compartido o tener un servidor de licencias de seguridad listo para actuar en caso de producirse un fallo en el servidor de licencias principal.

Puede usar lasmismas licencias para el sitio de recuperación ante desastres que utiliza para el entorno de producción.

- Configure y administre su entorno de recuperación ante desastres independientemente del en‑ torno de producción.
- No utilice los servidores de licencias de producción y de seguridad para ofrecer retiradas de licencias al mismo tiempo.
- Hacer accesible solo un servidor de licencias en cualquier momento
- El Servidor de licencias del entorno de recuperación ante desastres debe tener un nombre de host idéntico al del Servidor de licencias del entorno de producción.

# **Cuando el servidor de licencias está desconectado para realizar actividades de mantenimiento**

El período de gracia estándar de 30 días permite que los sistemas sigan funcionando sin degradar el rendimiento ni denegación de servicio para cumplir los requisitos de mantenimiento del Servidor de licencias.

# **¿Qué hago si mi servidor de licencias no se puede recuperar?**

Cuando dispone de una copia de seguridad de los archivos de licencias, dispone de 30 días para hacer lo siguiente:

- 1. Cambie el nombre de un servidor existente de su entorno para que tenga el mismo nombre de host que el servidor de licencias original.
- 2. Instale el componente del Servidor de licencias y los archivos de licencias de seguridad para volver a licenciar el entorno.

# **¿Qué hago si mi servidor de licencias no se puede recuperar y no tengo una copia de seguridad de mis archivos de licencias inmediatamente disponible?**

Cuando no tenga una copia de seguridad de los archivos de licencias inmediatamente disponible, tiene 30 días para acceder al portal My Account > Manage Licenses en www.citrix.com. Para volver a licenciar el entorno, haga lo siguiente:

- 1. Descargue los archivos de licencias.
- 2. Cambie el nombre de un serv[idor existente de su entorno par](https://docs.citrix.com/es-es/licensing/11-17-2-40000/manage-licenses-myaccount.html)a [que tenga el mism](https://www.citrix.com/)o nombre de host que el servidor de licencias original.
- 3. Instale el componente del Servidor de licencias y los archivos de licencias descargados.

# **¿Qué hago si mi servidor de licencias no se puede recuperar y no puedo cambiar el nombre de un servidor existente en mi entorno?**

Cuando no pueda cambiar el nombre de un servidor existente en su entorno, tiene 30 días para volver a licenciar el entorno. Haga lo siguiente:

- 1. Identifique otro servidor en su entorno.
- 2. Instale el componente del Servidor de licencias.
- 3. Acceda al portal My Account > Manage Licenses en www.citrix.com.
- 4. Devuelva los archivos de licencias y asígnelos mediante el nombre de host del nuevo servidor que ha seleccionado.
- 5. Descargue estos [archivos de licencias e instálelo](https://docs.citrix.com/es-es/licensing/11-17-2-40000/manage-licenses-myaccount.html)s.

# **¿Un fallo del Servidor de licencias degrada el rendimiento o deniega el servicio a los usuarios?**

No. El período de gracia de 30 días impide que los usuarios experimenten degradaciones en el rendimiento o denegación de servicio.

## **Soluci[ones de redunda](https://docs.citrix.com/es-es/licensing/11-17-2-40000/license-server/licensing-technical-overview.html#grace-period)ncia**

Por lo general, solo es necesario instalar sistemas redundantes en entornos de importancia funda‑ mental para la organización. En entornos más pequeños o de menor importancia, se puede crear un

Servidor de licencias de seguridad mediante una copia del Servidor de licencias que la almacena en la red o fuera de ella.

Puede garantizar la redundancia para los entornos de importancia:

- Creando un servidor de licencias organizado en clústeres. Para obtener más información so‑ bre la organización en clúster y el sistema de licencias, consulte Configuración del Servidor de licencias en Microsoft Cluster.
- Puede usar la función de alta disponibilidad en XenServer, versión mínima 5.6.
- Duplicando el servidor de licencias y su contenido. Asigne al eq[uipo de reserva el mismo nom‑](https://docs.citrix.com/es-es/licensing/11-17-2-40000/clustered-license-servers.html) [bre que el servidor de licencia](https://docs.citrix.com/es-es/licensing/11-17-2-40000/clustered-license-servers.html)s activo y manténgalo fuera de la red.
- Almacenando otro servidor de licencias en la red con otro nombre de servidor. En este caso, cuando se produce un error en el servidor de licencias activo, se debe cambiar el nombre del servidor de reserva para comenzar a usarlo como servidor de licencias activo.
- Con un dispositivo de red. Si en un momento determinado solo está usando un servidor de li‑ cencias para satisfacer las solicitudes de licencias, puede usar un dispositivo de red que detecte interrupciones de servidor o de red y dirija el tráfico a un servidor de licencias de reserva.

Todos estos métodos permiten sustituir un servidor de licencias por otro sin pérdida de servicio, siem‑ pre que el cambio se realice dentro del **período de gracia**. Para obtener más información, consulte Período de gracia.

Recuerde estos puntos importantes:

- [Dado que lo](https://docs.citrix.com/es-es/licensing/11-17-2-40000/license-server/licensing-technical-overview.html#grace-period)s archivos de licencias hacen referencia al servidor que se especificó durante la asignación, solo se pueden usar en un servidor que tenga la misma información vinculante. Es decir, el nombre, el FQDN o la dirección MAC del servidor (posiblemente aparece en el portal como una dirección Ethernet) como el servidor de licencias original.
- No se puede tener dos servidores de licencias con el mismo nombre en la red activos al mismo tiempo.
- Es preciso agregar las licencias adicionales que se descarguen a los dos servidores de licencias, el activo y el de reserva.

# **Solucionar problemas del Servidor de licencias**

#### January 10, 2024

Si alguno de los servidores de licencia no se inicia, el clúster detecta que las licencias están fuera de línea e intentará iniciar el servicio tres veces (de forma predeterminada). Cuando estos intentos no tienen éxito, se inicia la conmutación por error al siguiente nodo. El clúster intenta iniciar los servicios en el segundo nodo. Cuando el intento falla en el segundo servidor, el proceso puede entrar en un bucle infinito. En este caso, los equipos con productos Citrix caen en el período de gracia. Durante el período de gracia, las conexiones del cliente no se ven afectadas.

# **Solucionar problemas relacionados con servidores de licencias con clústeres habilitados**

Para resolver problemas relacionados con servidores de licencias con clústeres habilitados, haga lo siguiente:

- Traslade los recursos al otro nodo y compruebe si el problema persiste.
- Si la instalación falla, compruebe que no habilitó el Control de cuentas de usuario (UAC) al in‑ stalar en un clúster.
- Para Windows Server 2019, Windows Server 2016 y Windows Server 2012 R2:
	- 1. En la ventana **Administración de clúster de conmutación por error**, en el panel izquierdo, seleccione el clúster. En el panel del centro, aparece un resumen de la información del clúster.
	- 2. Seleccione el título **Recursos principales de clúster** para expandir la sección.
	- 3. Verifique que los recursos del clúster están todos en línea (flecha verde).

## **El mensaje de advertencia "‑evaluation license‑"**

Después de sustituir los archivos de licencias Evaluation del Servidor de licencias por archivos nuevos, es posible que el producto Citrix muestre este mensaje de caducidad de licencia cuando los usuarios se conectan: Warning: The following Citrix Product is using an Evaluation license. This license will expire in...

Para solucionar este problema:

- 1. Elimine los antiguos archivos de licencias de evaluación que haya en el servidor de licencias. Para obtener más información, consulte Eliminar archivos de licencias.
- 2. También puede volver a iniciar el servicio Citrix Licensing en el servidor de licencias.
- 3. En el servidor del producto Citrix que necesita validar su licencia, haga referencia a un servidor de licencias ficticio y luego haga refere[ncia de nuevo al servidor de li](https://docs.citrix.com/es-es/licensing/11-17-2-40000/admin-no-console.html#delete-license-files)cencias real. (Consulte la documentación de su producto para obtener información sobre la forma de cambiar estos ajustes.)
- 4. Si el problema continúa, reinicie el servidor del producto (por ejemplo, Delivery Controller).

#### **Las licencias requeridas para el producto no están instaladas en Director o en Studio**

Se muestra este mensaje de error en la interfaz de usuario de Director o Studio de Citrix Virtual Apps and Desktops:

- Las licencias requeridas para el producto no están instaladas
- Período de prueba transcurrido

Estos motivos pueden provocar los mensajes de error:

- No hay licencias válidas instaladas en el servidor de licencias
- La edición del producto y el modelo del producto no están configurados correctamente en Citrix Studio
- Si las fechas de mantenimiento de las licencias no son compatibles con la versión del producto instalada

Para solucionar este problema:

- 1. En Citrix Studio, compruebe si las licencias reflejan las fechas de mantenimiento correctas. De lo contrario, reasigne e importe licencias renovadas. Para obtener más información, consulte el artículo CTX134629 de Citrix.
- 2. Compruebe si Citrix Studio apunta a un servidor de licencias válido.
- 3. Haga clic en **Modificar edición de producto** en **Acciones** y elija la edición o el modelo de licen‑ cias corre[cto según la](https://support.citrix.com/article/CTX134629)s licencias correspondientes.
	- Si la edición o elmodelo correctos están configurados y el error persiste, cambie de edición de licencia y, a continuación, elija la correcta.
	- Si los pasos anteriores no funcionan, haga clic en **Cambiar servidor de licencias**, en **Ac‑ ciones**, y haga clic en **Conectar**.
- 4. Vuelva a iniciar Citrix Studio y, a continuación, reinicie el servidor del producto si el problema sigue sin solucionarse.

**Nota:**

License Server VPX no es compatible con Citrix Virtual Apps and Desktops (versión 7.x y posteri‑ ores).

# **Preguntas frecuentes sobre licencias**

#### January 10, 2024

A continuación, se describen algunas de las preguntas más frecuentes sobre el entorno de licencias.

#### **Licencias**

#### **¿Qué es un archivo de licencias y qué hago con él?**

El archivo de licencias es un archivo de texto que contiene lo siguiente:

- Información de licencia del producto
- Nombre del Servidor de licencias (u otro identificador vinculante)
- Fecha de renovación de la suscripción a Customer Success Services
- Fecha de caducidad de la licencia (si corresponde)
- Otra información del sistema

Al adquirir un producto Citrix y asignar licencias, se genera un archivo de licencias. El servidor de licencias usa este archivo para determinar si debe otorgar una licencia al producto Citrix. Para obtener más información, consulte Archivos de licencias.

#### **¿Por qué devolver una lic[encia?](https://docs.citrix.com/es-es/licensing/11-17-2-40000/license-server/license-files.html)**

Un ejemplo sería si está desmantelando un servidor de licencias, pero aún no está preparado para implementar las licencias existentes en otro lugar. Para obtener más información, consulte Devolver asignaciones.

#### **[¿Qué sucede](https://docs.citrix.com/es-es/licensing/11-17-2-40000/manage-licenses-myaccount.html#return-allocations) con las licencias devueltas?**

Las licencias devueltas se vuelven a poner en el grupo de licencias. Estas licencias devueltas se pueden asignar en cualquier cantidad y en cualquier momento. Después de devolver una licencia, quite el archivo de licencias antiguo del Servidor de licencias. Para obtener más información, consulte Devolver asignaciones y Modificar licencias.

#### **¿Qué oc[urre cuando oculto un](https://docs.citrix.com/es-es/licensing/11-17-2-40000/manage-licenses-myaccount.html#return-allocations)a [licencia?](https://docs.citrix.com/es-es/licensing/11-17-2-40000/manage-licenses-myaccount.html#modify-licenses)**

Ocultar (anteriormente denominado archivar) licencias no las quita de una cuenta. Ocultarlas las quita de la vista. Para ver cómo ocultar y mostrar licencias, consulte Ocultar y mostrar licencias.

#### **¿Cómo puedo obtener una copia de mi archivo de licencias?**

Puede obtener una copia del archivo de licencias en el servidor de licencias. Si no, todas las licencias adquiridas y los archivos de licencias asignados están disponibles en el portal seguro **My Account** > **Manage Licenses** en www.citrix.com.

## **Asignación de licencias**

Para obtener más información sobre la asignación de licencias, consulte Asignar licencias.

#### **¿Qué significa "asignar licencias"?**

Cuando asigna licencias, distribuye las licencias adquiridas por producto y servidor de licencias para poder dividirlas entre varios entornos o casos de uso. Por ejemplo, su organización posee 1000 licencias para el mismo producto. Es posible que quiera utilizar 800 en 1 ubicación y 200 en otra. Puede asignar 800 licencias a un servidor de licencias en la primera ubicación hoy, y asignar las 200 restantes más tarde a otro servidor de licencias.

#### **¿Cuál es la diferencia entre el tipo de ID de host y el ID de host?**

El tipo de ID de host es el tipo de vinculación requerida que se proporciona para asignar las licencias. En cambio, el ID de host es el nombre del host, la dirección MAC u otro ID vinculante del Servidor de licencias requerido para asignar licencias.

#### **¿Por qué no puedo asignar parcialmente algunas licencias?**

Algunas licencias no permiten la asignación parcial.

## **El servidor de licencias**

#### **¿Puedo cambiar el nombre del Servidor de licencias?**

Los archivos de licencias solo se ejecutan en el servidor de licencias que se vincula durante la asignación de licencias. Los archivos de licencias contienen el nombre de host o el identificador de en‑ lace del Servidor de licencias que se especificó al asignar las licencias. El archivo de licencias, generado para un servidor de licencias concreto o una dirección MAC (en el caso de un dispositivo), no puede utilizarse en otro dispositivo o servidor de licencias.

Para crear archivos de licencia que hagan referencia al nombre de servidor o la dirección MAC nuevos, devuelva las asignaciones y genere el nuevo archivo en citrix.com. Para obtener más información, consulte Administrar licencias en citrix.com.

#### **Si actualizo el servidor de licencias, ¿afecta eso a los archivos de licencias?**

No. El servidor de licencias y todas las licencias de producto son totalmente compatibles con las ver‑ siones anteriores y la actualización no provoca problemas en el entorno. Para obtener más información sobre la actualización de versiones del Servidor de licencias, consulte Actualización del Servidor de licencias.

# **Al realizar una actualización de versión en contexto, ¿hacemos una co[pia de seguridad de los](https://docs.citrix.com/es-es/licensing/11-17-2-40000/upgrade.html) [datos histó](https://docs.citrix.com/es-es/licensing/11-17-2-40000/upgrade.html)ricos?**

Sí.

# **¿Puede un único servidor de licencias suministrar licencias para usuarios que se conectan desde diversos servidores que usan ediciones de producto diferentes?**

Sí. Un solo servidor de licencias puede admitir varias implementaciones de productos Citrix para incluir diferentes ediciones o tipos de licencias. Un servidor de licencias puede contener licencias para diversas ediciones de un producto Citrix. El tipo de licencia extraída corresponde a la edición configurada en el servidor de productos. Un servidor de productos está configurado para consumir una edición de una licencia y, por lo tanto, extraerá dicha edición de licencia.

Para obtener más información y ejemplos, consulte Servidor de licencias único y varios servidores que utilizan ediciones de producto diferentes.

## **[License Administration Console](https://docs.citrix.com/es-es/licensing/11-17-2-40000/license-server/licensing-technical-overview.html#license-server-using-different-product-editions)**

## **¿Dónde está License Administration Console?**

License Administration Console no está disponible en License Server 11.16.6 y versiones posteriores. Le recomendamos

usar Citrix Licensing Manager para administrar el servidor de licencias.

# **¿Cómo configurar el registro del demonio de proveedor (CITRIX.log) para que no se sobr[escriba mientras se util](https://docs.citrix.com/es-es/licensing/11-17-2-40000/citrix-licensing-manager.html)iza la versión 11.16.6, compilación 34000, que no ofrece License Administration Console?**

Para obtener información, consulte Configurar el registro del demonio de proveedor (CITRIX.log) para que no se sobrescriba.

## **Mantenimiento y recuperación ante desastres**

#### **¿Cómo licencio mi sitio de recuperación ante desastres?**

Puede usar las mismas licencias para la recuperación ante desastres que utiliza para el entorno de producción.

- Configure y administre su entorno de recuperación ante desastres independientemente del entorno de producción.
- No utilice los servidores de licencias de producción y de seguridad para ofrecer retiradas de licencias al mismo tiempo.
- Hacer accesible solo un servidor de licencias en cualquier momento
- El Servidor de licencias del entorno de recuperación ante desastres debe tener un nombre de host idéntico al del Servidor de licencias del entorno de producción.

Para obtener más información, consulte Recuperación ante desastres: Copia de seguridad y redundancia.

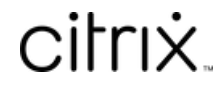

© 2024 Cloud Software Group, Inc. All rights reserved. Cloud Software Group, the Cloud Software Group logo, and other marks appearing herein are property of Cloud Software Group, Inc. and/or one or more of its subsidiaries, and may be registered with the U.S. Patent and Trademark Office and in other countries. All other marks are the property of their respective owner(s).

© 1999–2024 Cloud Software Group, Inc. All rights reserved. 135